# Oracle® Banking Electronic Data Exchange for Corporates User Guide

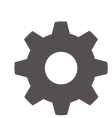

Patchset Release 14.7.3.0.0 F94419-01 February 2024

ORACLE

Oracle Banking Electronic Data Exchange for Corporates User Guide, Patchset Release 14.7.3.0.0

F94419-01

Copyright © 2018, 2024, Oracle and/or its affiliates.

This software and related documentation are provided under a license agreement containing restrictions on use and disclosure and are protected by intellectual property laws. Except as expressly permitted in your license agreement or allowed by law, you may not use, copy, reproduce, translate, broadcast, modify, license, transmit, distribute, exhibit, perform, publish, or display any part, in any form, or by any means. Reverse engineering, disassembly, or decompilation of this software, unless required by law for interoperability, is prohibited.

The information contained herein is subject to change without notice and is not warranted to be error-free. If you find any errors, please report them to us in writing.

If this is software, software documentation, data (as defined in the Federal Acquisition Regulation), or related documentation that is delivered to the U.S. Government or anyone licensing it on behalf of the U.S. Government, then the following notice is applicable:

U.S. GOVERNMENT END USERS: Oracle programs (including any operating system, integrated software, any programs embedded, installed, or activated on delivered hardware, and modifications of such programs) and Oracle computer documentation or other Oracle data delivered to or accessed by U.S. Government end users are "commercial computer software," "commercial computer software documentation," or "limited rights data" pursuant to the applicable Federal Acquisition Regulation and agency-specific supplemental regulations. As such, the use, reproduction, duplication, release, display, disclosure, modification, preparation of derivative works, and/or adaptation of i) Oracle programs (including any operating system, integrated software, any programs embedded, installed, or activated on delivered hardware, and modifications of such programs), ii) Oracle computer documentation and/or iii) other Oracle data, is subject to the rights and limitations specified in the license contained in the applicable contract. The terms governing the U.S. Government's use of Oracle cloud services are defined by the applicable contract for such services. No other rights are granted to the U.S. Government.

This software or hardware is developed for general use in a variety of information management applications. It is not developed or intended for use in any inherently dangerous applications, including applications that may create a risk of personal injury. If you use this software or hardware in dangerous applications, then you shall be responsible to take all appropriate fail-safe, backup, redundancy, and other measures to ensure its safe use. Oracle Corporation and its affiliates disclaim any liability for any damages caused by use of this software or hardware in dangerous applications.

Oracle®, Java, MySQL, and NetSuite are registered trademarks of Oracle and/or its affiliates. Other names may be trademarks of their respective owners.

Intel and Intel Inside are trademarks or registered trademarks of Intel Corporation. All SPARC trademarks are used under license and are trademarks or registered trademarks of SPARC International, Inc. AMD, Epyc, and the AMD logo are trademarks or registered trademarks of Advanced Micro Devices. UNIX is a registered trademark of The Open Group.

This software or hardware and documentation may provide access to or information about content, products, and services from third parties. Oracle Corporation and its affiliates are not responsible for and expressly disclaim all warranties of any kind with respect to third-party content, products, and services unless otherwise set forth in an applicable agreement between you and Oracle. Oracle Corporation and its affiliates will not be responsible for any loss, costs, or damages incurred due to your access to or use of third-party content, products, or services, except as set forth in an applicable agreement between you and Oracle.

For information about Oracle's commitment to accessibility, visit the Oracle Accessibility Program website at <http://www.oracle.com/pls/topic/lookup?ctx=acc&id=docacc>.

# **Contents**

### [Preface](#page-5-0)

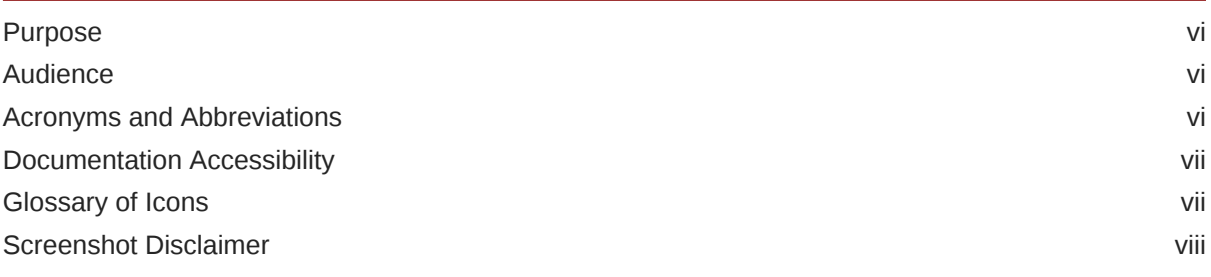

### 1 [Transaction Host Integration Matrix](#page-8-0)

### 2 [Oracle Banking Electronic Data Exchange for Corporates - Overview](#page-9-0)

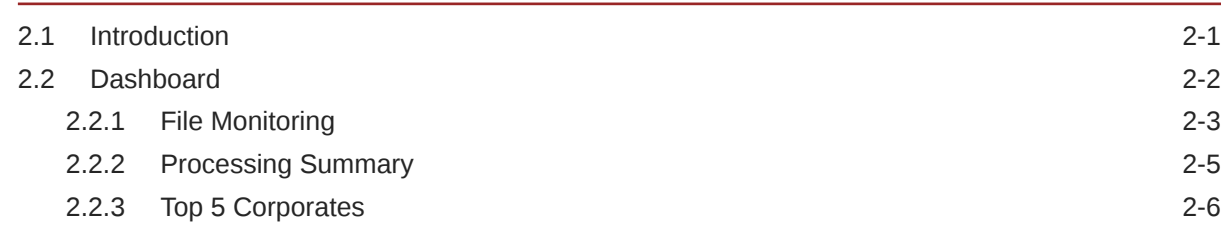

### 3 [Configuration](#page-16-0)

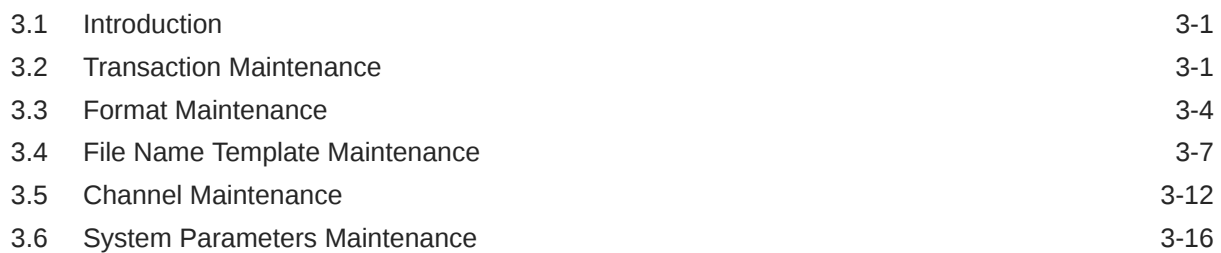

### 4 [Format Definition and Mapping](#page-34-0)

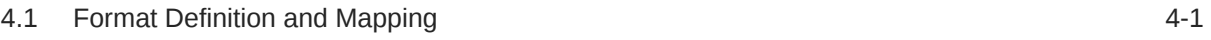

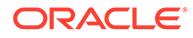

### 5 [Corporate Preference](#page-40-0)

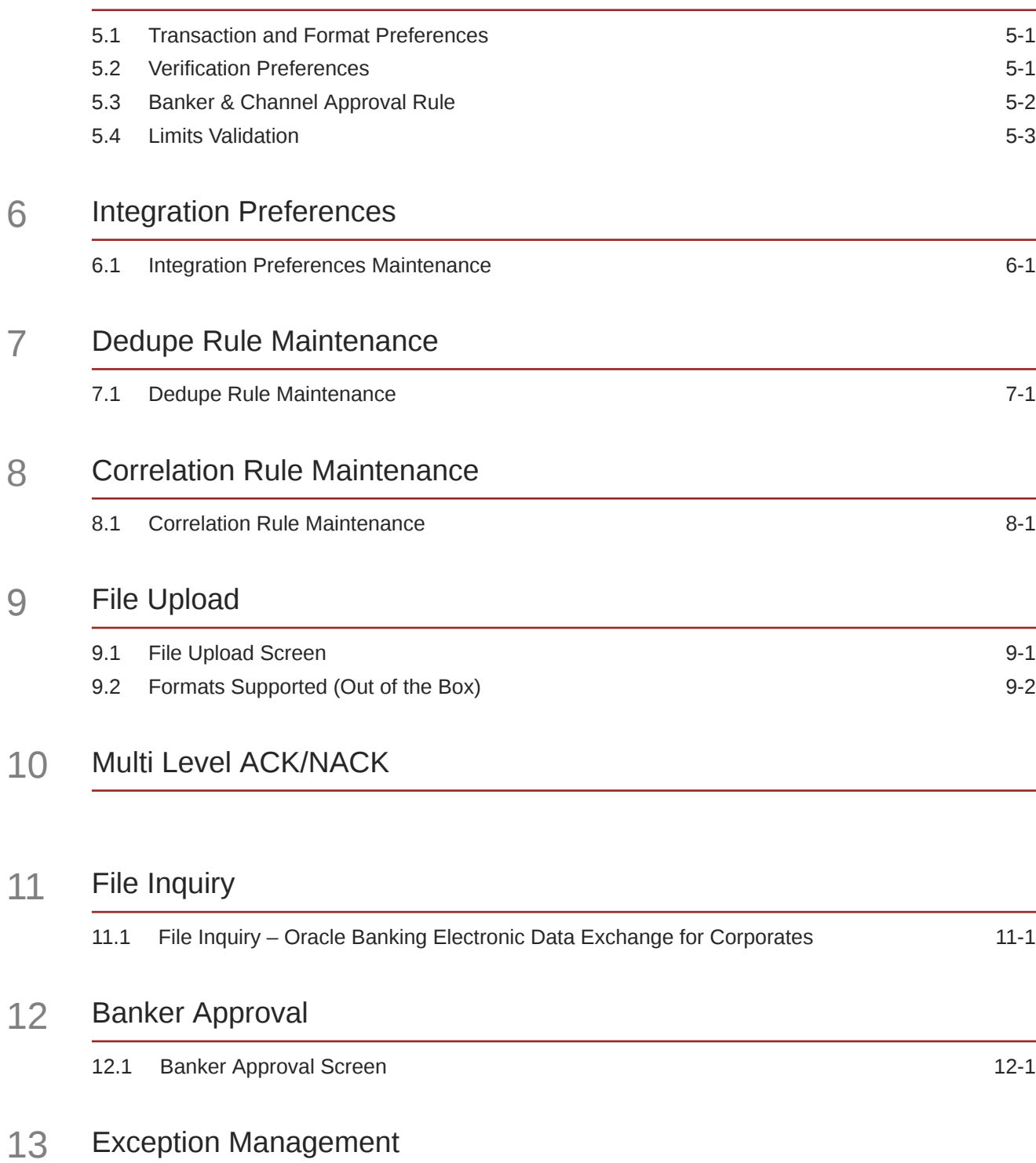

13.1 [Exception Management Screen 13-1](#page-85-0)

### 14 [Reference and Feedback](#page-87-0)

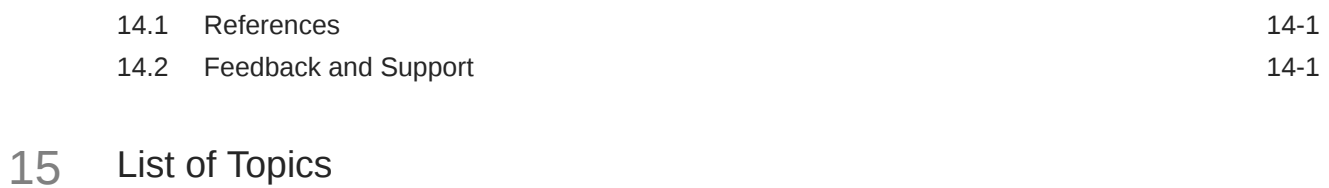

### [Index](#page-89-0)

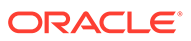

## <span id="page-5-0"></span>Preface

- **Purpose**
- **Audience**
- Acronyms and Abbreviations
- [Documentation Accessibility](#page-6-0)
- **[Glossary of Icons](#page-6-0)**
- [Screenshot Disclaimer](#page-7-0)

### Purpose

This manual provided detailed information about the various functions of Oracle Banking Electronic Data Exchange for Corporates along with the instructions.

It also gives an overview of the various stages of file processing and the associated maintenances.

### Audience

This manual is intended for the following User/User Roles:

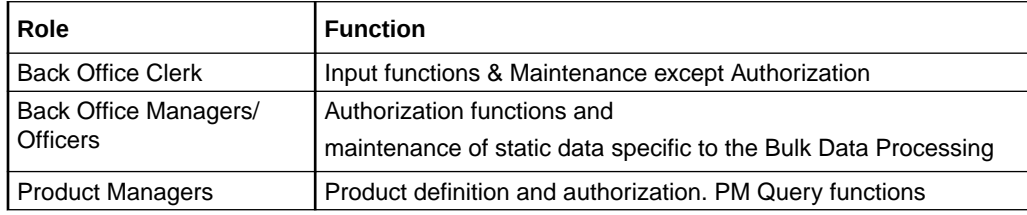

### Acronyms and Abbreviations

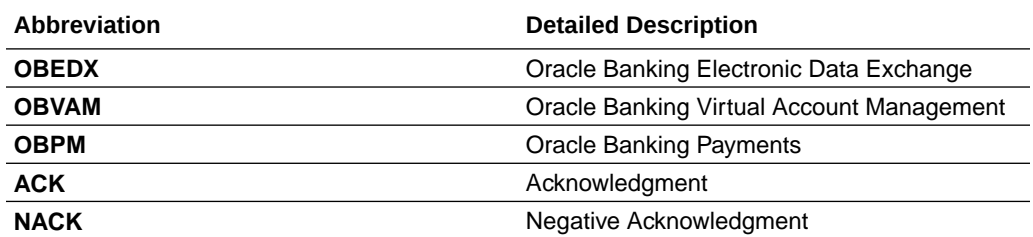

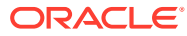

### <span id="page-6-0"></span>Documentation Accessibility

For information about Oracle's commitment to accessibility, visit the Oracle Accessibility Program website at <http://www.oracle.com/pls/topic/lookup?ctx=acc&id=docacc>.

### **Access to Oracle Support**

Oracle customers that have purchased support have access to electronic support through My Oracle Support. For information, visit <http://www.oracle.com/pls/topic/lookup?ctx=acc&id=info> or visit <http://www.oracle.com/pls/topic/lookup?ctx=acc&id=trs> if you are hearing impaired.

### Glossary of Icons

Below table lists icons that are used across the Oracle Banking Electronic Data Exchange for Corporates application.

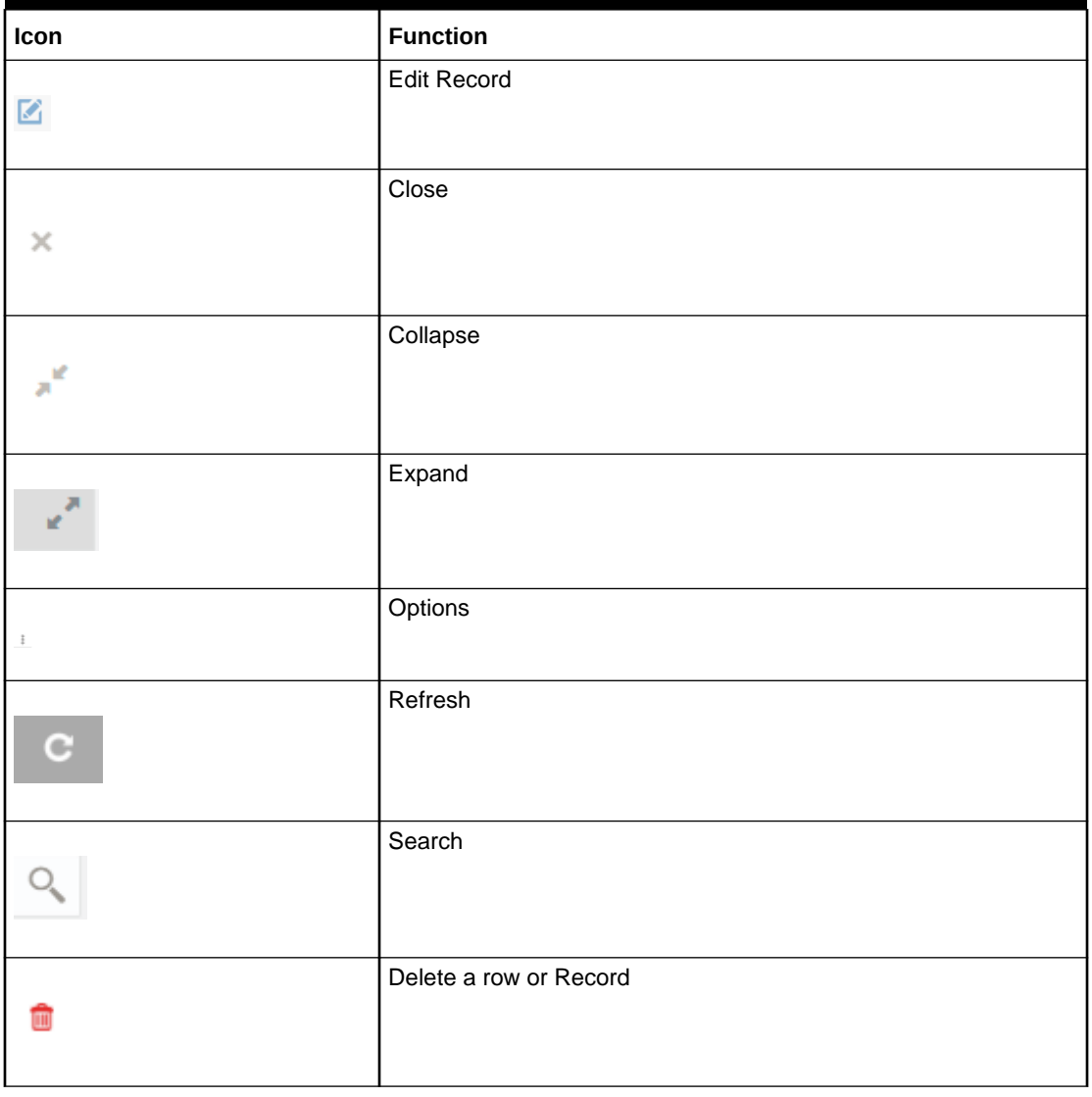

### **Table 1 Glossary of Icons**

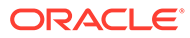

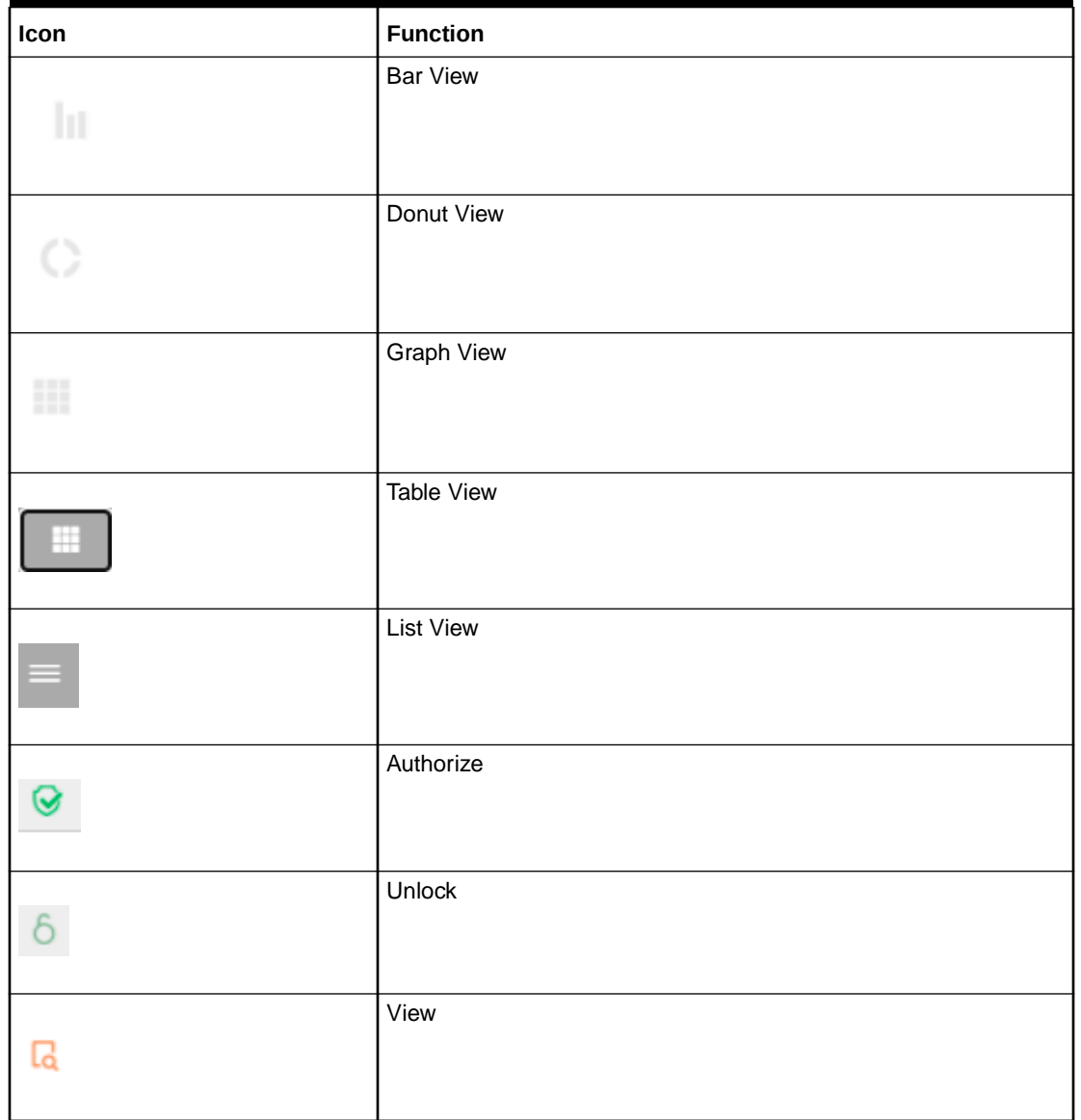

### <span id="page-7-0"></span>**Table 1 (Cont.) Glossary of Icons**

# Screenshot Disclaimer

Personal information used in the interface or documents are dummy and does not exist in the real world. It is only for reference purposes.

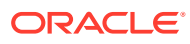

# <span id="page-8-0"></span>1 Transaction Host Integration Matrix

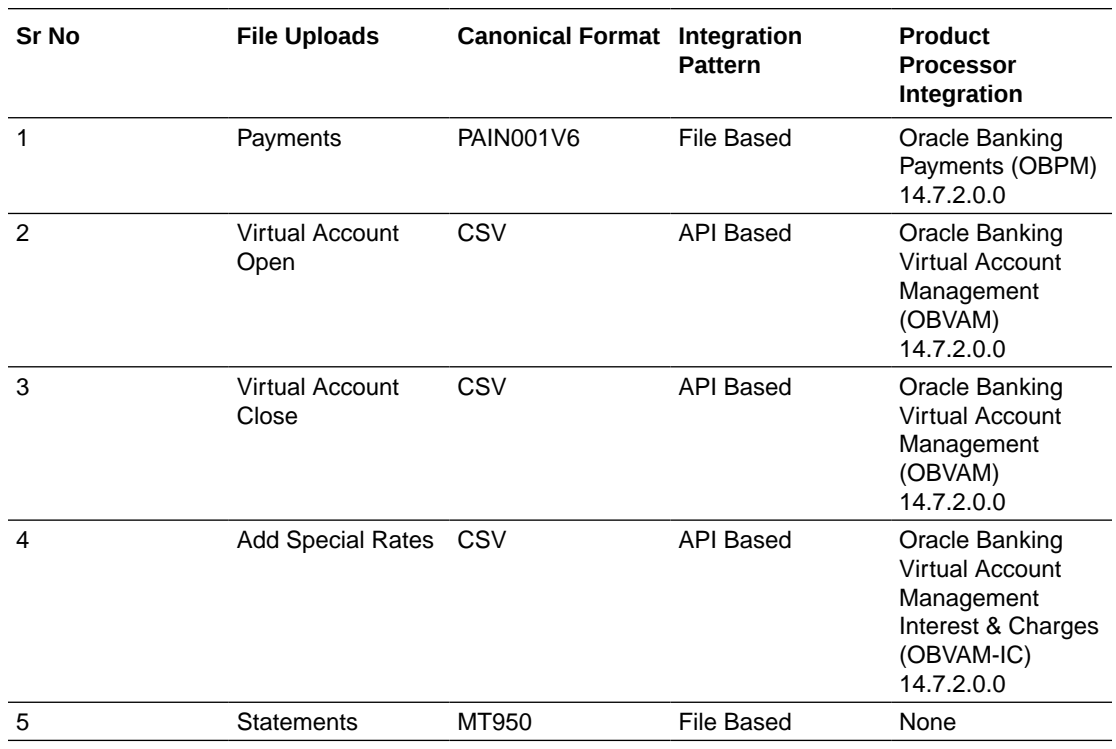

<span id="page-9-0"></span>2

# Oracle Banking Electronic Data Exchange for Corporates - Overview

- **Introduction**
- **[Dashboard](#page-10-0)**

## 2.1 Introduction

'Oracle Banking Electronic Data Exchange for Corporates' is a comprehensive solution for orchestrating high volume transaction files across bank's portal and product processors, once received by the financial institutions from their corporate clients.

Oracle Banking Electronic Data Exchange for Corporates not only provides data orchestration capabilities, it also provides the mechanism to send acknowledgments and responses to the corporates at various stages of the file processing. The detailed file enquiry feature of the product provides the file/record status, error encountered and the pending statuses of the file to the bank user.

Electronic Data Exchange comes pre-integrated with Oracle Digital Banking Experience (internet/channel banking product) and facilitates the approval of files on channel banking, if the corporate wishes to.

Oracle Banking Electronic Data Exchange for corporates is introduced to meet various challenges faced by financial institutions in the Corporate Banking segment in processing bulk data. The below diagram provides a synopsis of functionalities present in the system:

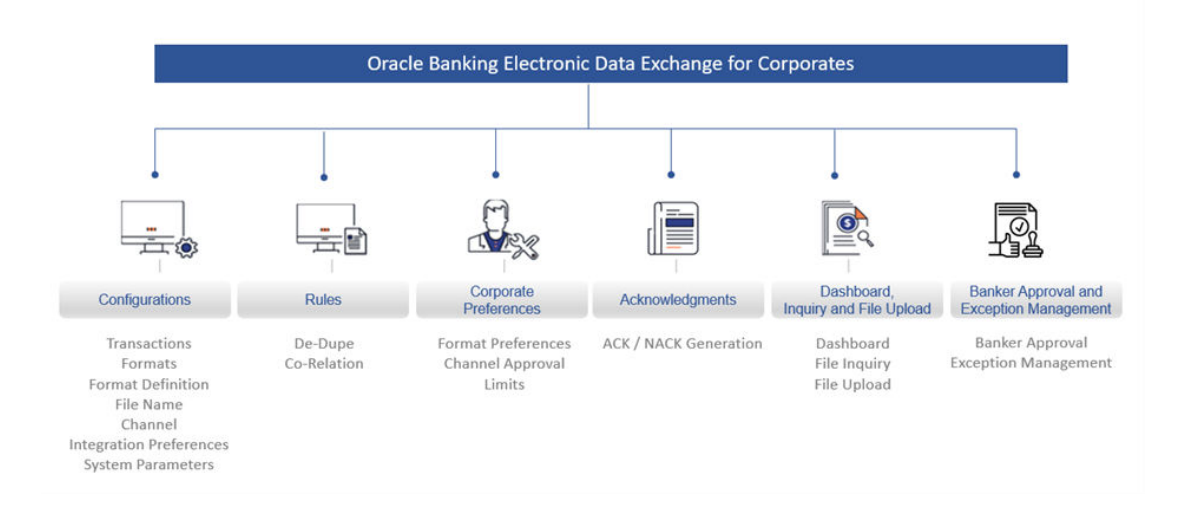

### **Figure 2-1 Synopsis of Functionalities Developed**

Let us understand the Oracle Banking Electronic Data Exchange for Corporates and its features which are divided in the following sections:

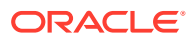

- <span id="page-10-0"></span>• Dashboard
- **Configuration** 
	- Transaction Maintenance
	- Format Maintenance
	- Format Definition
	- File Name Template Maintenance
	- Channel Maintenance
	- Corporate Preference
	- Integration Preferences
	- De-Dupe Rule Maintenance
	- Co-Relation Rule Maintenance
	- System Parameters Maintenance
- File Upload
- Multi Level ACK/NACK
- **File Inquiry**
- Banker Approval
- **Exception Management**

### 2.2 Dashboard

Dashboard widgets provides the summary of key information about processed files. The graphical representation will help the bank user analyze the data to decide future course of action.

The dashboard is organized in the form of widgets. Role based access can be granted to the bank users. Bank user can drag, resize, and auto adjust the size, and expand / collapse the widget.

You can perform following actions on the dashboard:

- To add a widget, click the (+) icon located at the top-right corner.
- To remove a widget, click the (x) icon located at the top-right corner.
- To flip the widget view, click the Flip Forward  $($  or Flip Back  $($  >  $)$  icon.
- To change the widget's position, click and hold the "Drag to reorder" (…..) icon at the widget's bottom - centre and then move widget to the desired position.
- To apply filter on the widget's data, click the Filter () icon to view the pop-up select filter values.

Post login, following widgets are available on the dashboard:

- **1.** File Monitoring
- **2.** Transaction Format View
- **3.** Processing Summary
- **4.** Top 5 Corporates

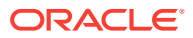

<span id="page-11-0"></span>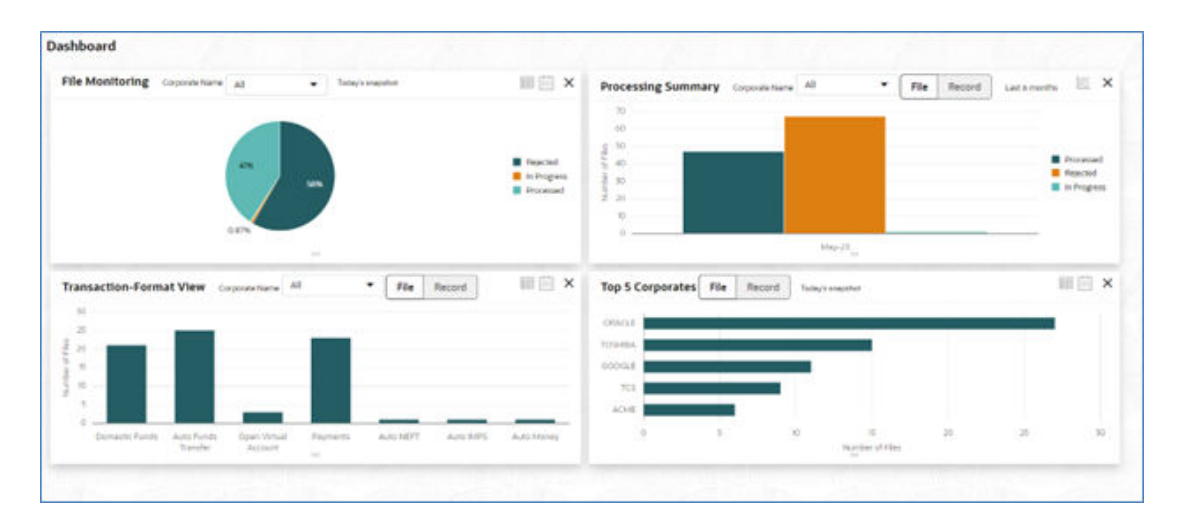

#### **Figure 2-2 Dashboard**

- File Monitoring
- [Processing Summary](#page-13-0)
- [Top 5 Corporates](#page-14-0)

### 2.2.1 File Monitoring

This widget displays the processing status wise break up, in the form of a pie chart or a table, for the files received during the day. A sample snapshot of a day:

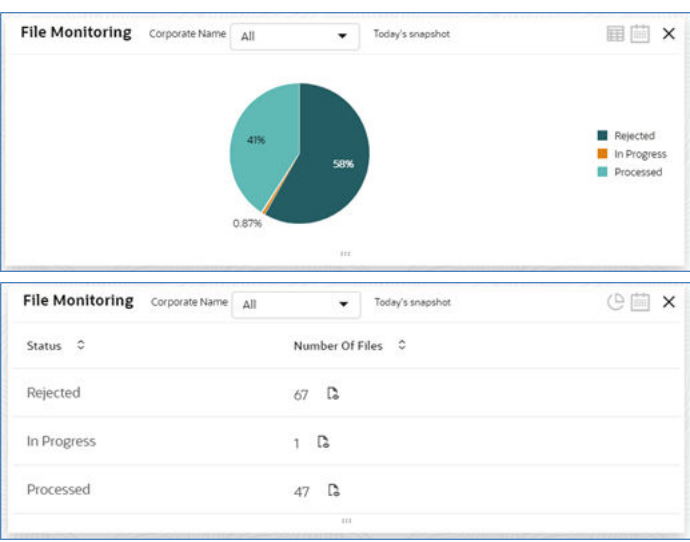

### **Figure 2-3 File Monitoring**

The following details are displayed in the widget:

• Hover the pie chart slice to view the file count

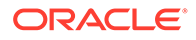

- Percentage of status in each pie
- Status legends
- Filter the files based on Corporate
- Filter the data based on the date range
- Click on Table view icon, to view the total number of the files received across status
- Click on the File eye view to view the Inquiry details of the files for the respective status
- Each status can be further drilled down to know the actual status of the file.

**File Monitoring** EEX Snapshot > Rejected 4.6% File Reception Failed 4.6% File Name Check Failed 3,1%  $4.6%$ Pre Parsing Check Failed 3.1% Parsing Failed  $4.6%$ File Dedupe Check Failed File Validation Failed Transaction Dedupe Check Failed **III** Record Level Validations Failed **B** Banker Approval Rejected Rejected by Approver  $\pm 1$ © □ × **File Monitoring** Status 0 Number Of Files C **File Reception Failed**  $12<sub>2</sub>$ File Name Check Failed  $15<sup>2</sup>$ Pre Parsing Check Failed  $14<sup>2</sup>$ 

**Figure 2-4 File Monitoring**

The following details are displayed in the widget:

- Hover the pie chart slice to view the file count
- Percentage of status in each pie
- Status legends
- Filter the data based on the date range
- Click on Table view icon, to view the total number of the files received across status
- Click on the File eye view to view the Inquiry details of the files

•

The bank user can perform following actions on Today's snapshot widget:

• Based on the transaction category selected from the drop-down, the pie chart will display the status wise break-up in percentage terms.

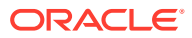

- <span id="page-13-0"></span>• When "All" is selected in the drop-down menu, data corresponding to All corporates will be displayed
- To view the file count instead of percentage break-up, click on flip button at the top-right The columns in the widget are as below:

**Table 2-1 Columns in the widget**

| Column                 | <b>Description</b>                                                                                                    |
|------------------------|----------------------------------------------------------------------------------------------------|
| <b>Status</b>          | Displays the logical statuses traversed by a file                                                                             |
| <b>Number of Files</b> | Displays the count of files available under logical<br>status and the file eye view to redirect to the File<br>Inquiry screen |

### 2.2.2 Processing Summary

This widget displays the total files uploaded by the corporate user using Oracle Banking Electronic Data Exchange for Corporates platform in the past six months. The count of processed and rejected files for each month is displayed in a bar chart or line graph. A sample of the upload summary:

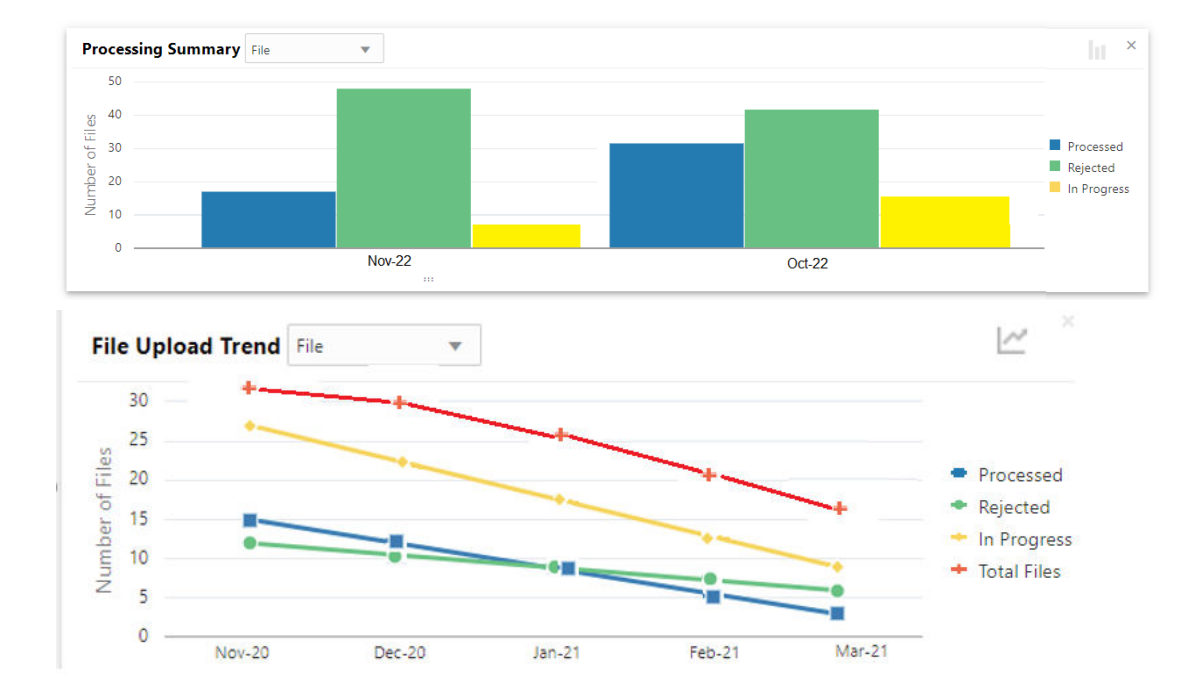

### **Figure 2-5 Upload Summary**

The following details are displayed in the widget:

- Bar chart representing the count of files uploaded by corporates
- Bar charts showing monthly count of Processed, Rejected, In Progress files in the past six months

The Bank user can perform following actions on the Upload Summary widget:

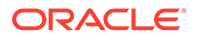

<span id="page-14-0"></span>User can drill down his search to view the Total Record count that has been received by Oracle Banking Electronic Data Exchange for Corporates platform for processing within file, with status of either processed or rejected.

• On click of the graph button at the top-right views, File Upload trend with Line graph will be displayed, which represents the data as a line, as a series of data points, or as data points that are connected by a line. The Line graph will indicates the total number of files count across Y-axis and last 6 months details at X-axis. The graph represent total number files that have been received with respect to processed and rejected status.

### 2.2.3 Top 5 Corporates

This widget displays the corporate traffic, in terms of the maximum files or records sent for processing. The metrics help provide quicker turnaround to the most 5 active corporates. Information is represented in the form of a horizontal bar graph or a tabular view. A sample of the upload summary:

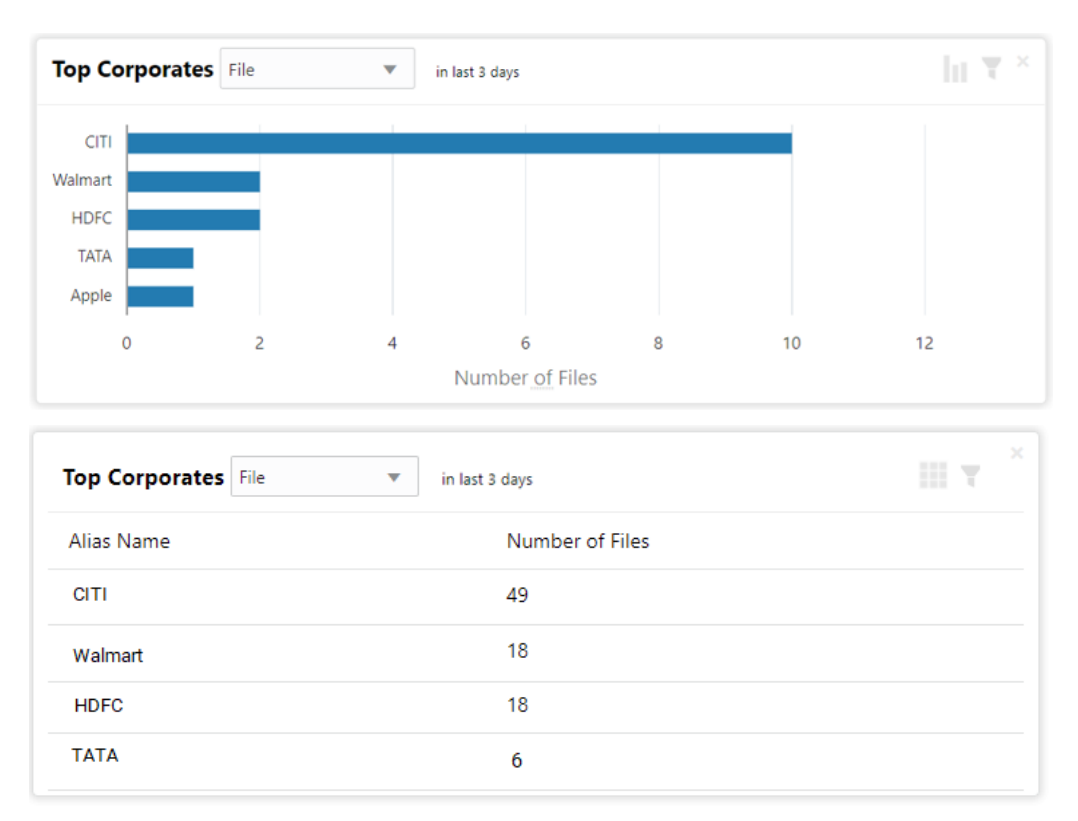

**Figure 2-6 Top Corporates**

The following details are displayed in the widget:

- Vertical bar graph represents top corporates who sent maximum file for processing
- By default, today's data will be displayed for each corporate, however it can be filtered out based on the date filter.

The Bank user can perform following action on the Top 5 Corporates widget:

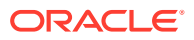

- User can drill down the search to view top five corporates details who have sent maximum number of records for processing on H2H connectivity.
- User can filter top five corporates' details to view data received for a particular duration. Possible values include Previous day, Current month, Previous month and manual date range.

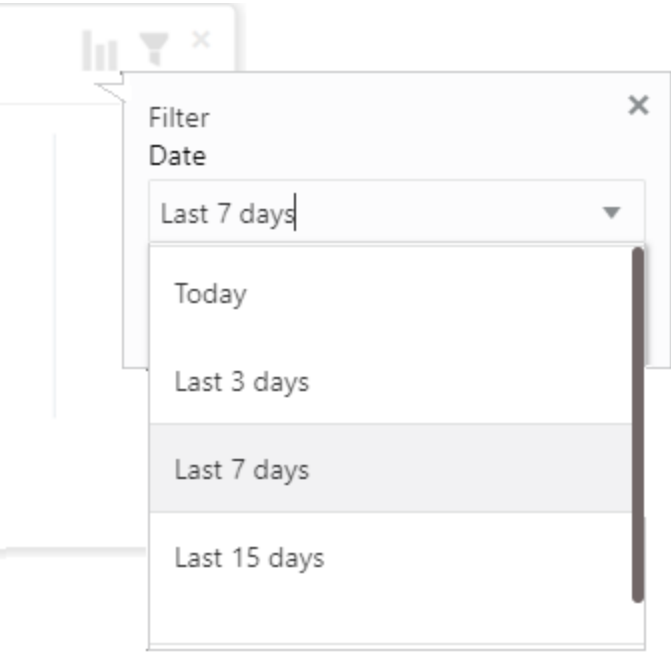

**Figure 2-7 Filtered Top Corporates**

• On click of flip buttonat the top-right views, summary of the total number of files for top corporates for last 3 days will be displayed.

### **Table 2-2 The columns in the widget**

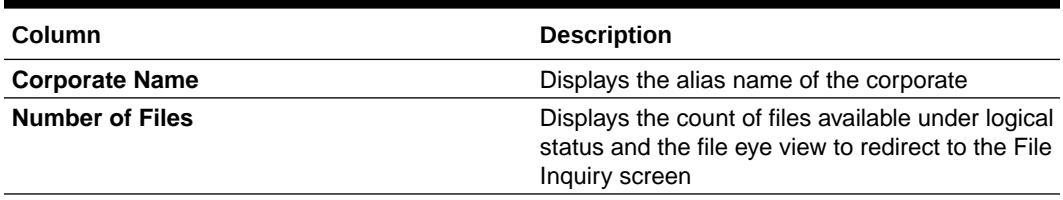

# <span id="page-16-0"></span>3 **Configuration**

- **Introduction**
- **Transaction Maintenance**
- [Format Maintenance](#page-19-0)
- [File Name Template Maintenance](#page-22-0)
- [Channel Maintenance](#page-27-0)
- **[System Parameters Maintenance](#page-31-0)**

## 3.1 Introduction

There are certain configurations, which are required by Bank user to setup Reference data for Transaction Maintenance, Format Maintenances, File Name Maintenance, Channel Maintenance, Corporate Preferences, De-Dupe Rule Maintenance, Co-Relation Rule Maintenance etc. These maintenances are the prerequisites and should be maintained for Oracle Banking Electronic Data Exchange for Corporates to start processing of files.

This section will cover below mentioned Reference Data Maintenances:

- Transaction Maintenance
- Format Maintenance
- Format Definition and Mapping
- File Name Maintenance
- Channel Maintenance
- Corporate Preference
- Integration Preferences
- De-Dupe Rule Maintenance
- Co-Relation Rule Maintenance
- System Parameters Maintenance

#### **\*Maintaining Core Reference Data**

Your bank needs to set up certain core reference data for the Oracle Banking Electronic Data Exchange for Corporates system to work such as list of country, currency, customer category, list of holidays, list of banks, branch, FX rates etc.

Refer to the **'Oracle Banking Common Core User Guide'** for setting up core reference data.

### 3.2 Transaction Maintenance

This screen allows the bank user to view the various transactions for which corporate can opt for sending data for processing. **View Transaction Maintenances:**

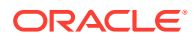

By using this screen, user can View and Close the Transaction Maintenance.

### **Navigation Path:**

From the **Electronic Data Exchange**, select **Maintenance**, click **Transaction**, and then click **View Transaction**

**Figure 3-1 View Transaction**

| <b>View Transaction</b>                                                                         |                                           |                                     |                                                                                  |                      |                                                                                                  |                  |                                                        |                                     | :: x |
|-------------------------------------------------------------------------------------------------|-------------------------------------------|-------------------------------------|----------------------------------------------------------------------------------|----------------------|--------------------------------------------------------------------------------------------------|------------------|--------------------------------------------------------|-------------------------------------|------|
| QQ                                                                                              |                                           |                                     |                                                                                  |                      |                                                                                                  |                  |                                                        |                                     | 日 88 |
| <b>Same</b><br>Open Virtual Account                                                             | Sana.<br>Payments                         |                                     | Santa<br>Close Virtual Account                                                   |                      | <b>Tuesday</b><br>Add Special Rates                                                              |                  | <b>Name</b><br>Close_TranscationRenun                  |                                     |      |
| Calmpson Virtual Account<br>Description Clyen Virtual Account                                   | Category<br>Description 11                | <b>Deyment</b><br>Payments and Fund | Category Virtual Account<br>Description Clean Virtual Account                    |                      | Calegies<br>Description Add Special Interest.                                                    | Virtual Account  | Category<br>Description                                | Payment .<br>This is for close test |      |
| Bi Open<br>D Authorized                                                                         | <b>Dt</b> y<br>Divisional                 | ficien.<br>题目                       | D.Authorized                                                                     | A Open<br><b>DS1</b> | D Authorized                                                                                     | fla Osway<br>581 | <b>DAmount</b>                                         | A Closed<br>56.7                    |      |
| Sand.<br>Reopen_TranscationRerun 1<br>Cidegory<br>Payment<br>Description This is for close test | Edit_TranscationRerun<br>Category Payment | Description This is new edit for    | CheckerApproval_Transca  <br>Category Payment<br>Description This is for checker |                      | Selfinitiated_TranscationR I.<br>Category -<br>Payment .<br>Description This is for self approv- |                  | Delete_TranscationRerun<br>Category .<br>Canadian Mary | Payment.<br>This is for delete test |      |
| Dilectorist: Gibre 957                                                                          |                                           | Dilectorant: Giber 251              |                                                                                  | Dissuboted Gloss M1  | Directorized Brown (231)                                                                         |                  |                                                        | D'Unwitterzeit @ Open 551           |      |
|                                                                                                 |                                           |                                     |                                                                                  |                      |                                                                                                  |                  |                                                        |                                     |      |
|                                                                                                 |                                           |                                     |                                                                                  |                      |                                                                                                  |                  |                                                        | A busikilansky  . X                 |      |
|                                                                                                 |                                           | Tape 1                              |                                                                                  | Name                 |                                                                                                  |                  | Description                                            |                                     |      |
|                                                                                                 | $\sim$                                    | Thursday                            | ÷                                                                                | <b>Theorem Inc.</b>  |                                                                                                  |                  | Payments and Fund Transfer                             |                                     |      |
| <b>Transaction Maintenance</b><br>Conger<br><b><i><u>Report</u></i></b>                         |                                           |                                     |                                                                                  |                      |                                                                                                  |                  |                                                        |                                     |      |
|                                                                                                 |                                           |                                     |                                                                                  |                      |                                                                                                  |                  |                                                        |                                     |      |
|                                                                                                 |                                           |                                     |                                                                                  |                      |                                                                                                  |                  |                                                        |                                     |      |
|                                                                                                 |                                           |                                     |                                                                                  |                      |                                                                                                  |                  |                                                        |                                     |      |
|                                                                                                 |                                           |                                     |                                                                                  |                      |                                                                                                  |                  |                                                        |                                     |      |
|                                                                                                 |                                           |                                     |                                                                                  |                      |                                                                                                  |                  |                                                        |                                     |      |
|                                                                                                 |                                           |                                     |                                                                                  |                      |                                                                                                  |                  |                                                        |                                     |      |
|                                                                                                 |                                           |                                     |                                                                                  |                      |                                                                                                  |                  |                                                        |                                     |      |

**1.** Refer to the following table for specifying details in the above screen:

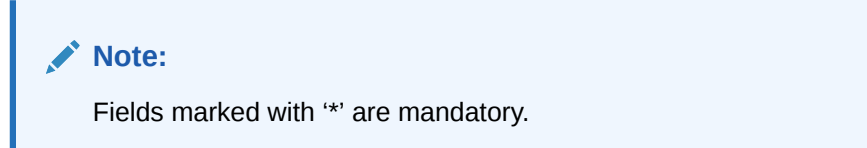

**Table 3-1 Field Description**

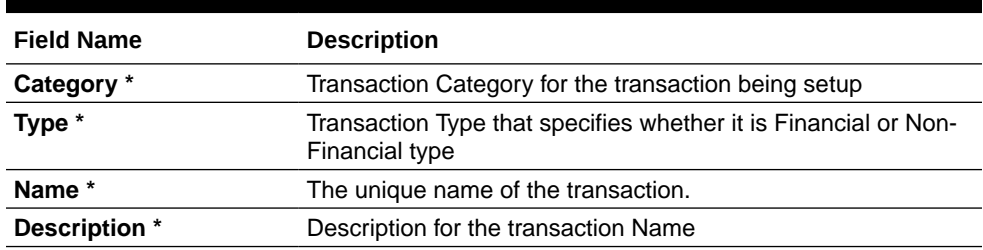

**2.** Click on '**Audit'** to view the event of operation performed on maintenance.

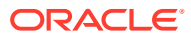

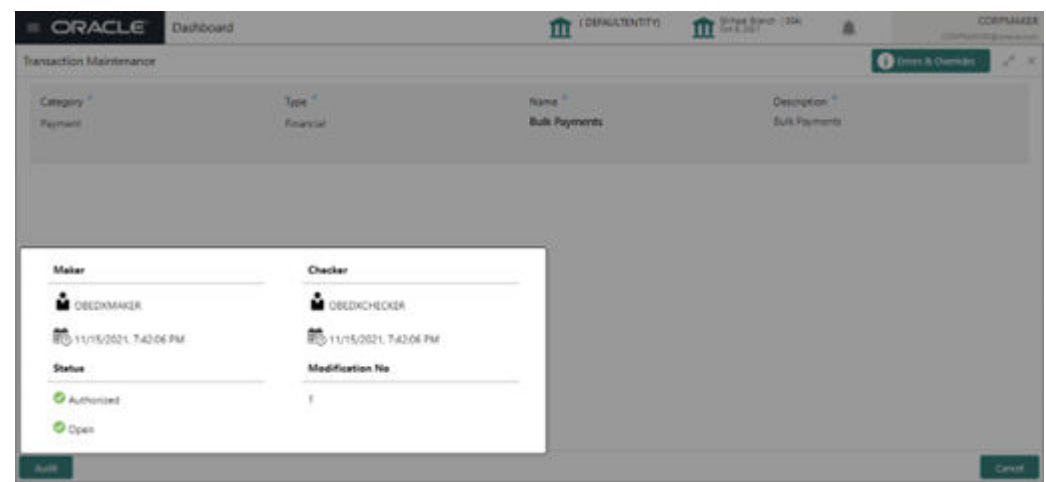

**Figure 3-2 Event of operation performed**

Perform the following steps to take actions on the Transaction Details. Click the Options  $(\pm)$  icon and then click any of the below option:

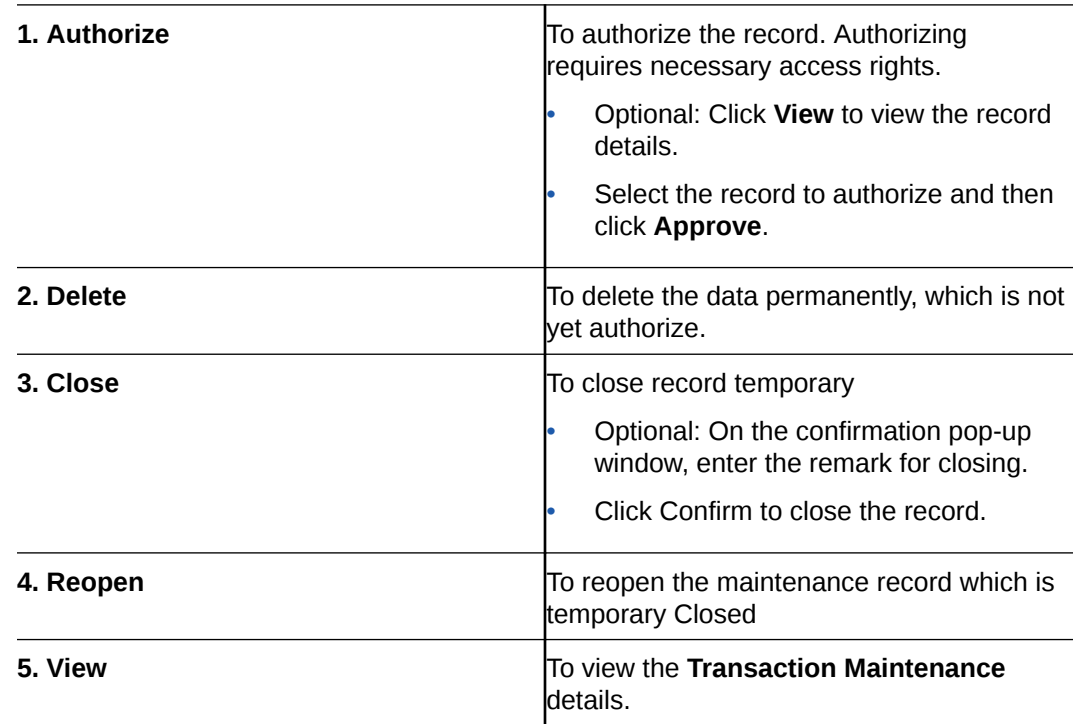

Out of the box OBEDX supports below transactions –

- **1.** Payments
- **2.** Open Virtual Account
- **3.** Close Virtual Account
- **4.** Add Special Rates
- **5.** Statements

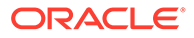

### <span id="page-19-0"></span>3.3 Format Maintenance

Oracle Banking Electronic Data Exchange for Corporates provides master maintenance for all the formats supported for different transaction types at the Bank level.

This maintenance will be used to create, view and edit the formats that needs to be supported under a specific Transaction Category and Response Type.

#### **Create Format Maintenance:**

This screen is used to create Format Maintenance.

#### **Navigation Path:**

From the **Electronic Data Exchange**, select **Maintenance**, click **Format**, and then click **Create Format**

#### **Figure 3-3 Create Format**

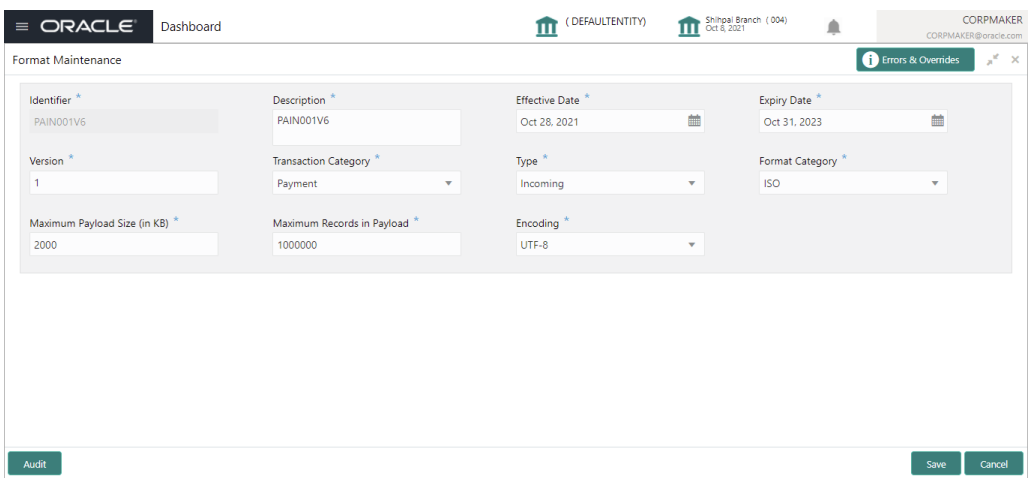

**1.** Refer to the following table for specifying details in the above screen.

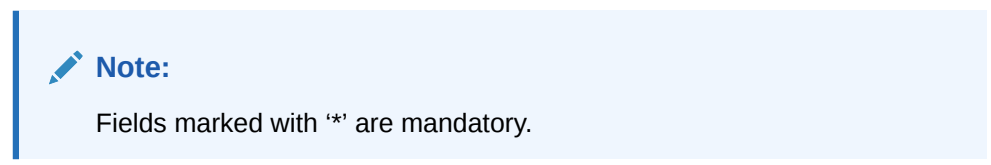

**Table 3-2 Field Description**

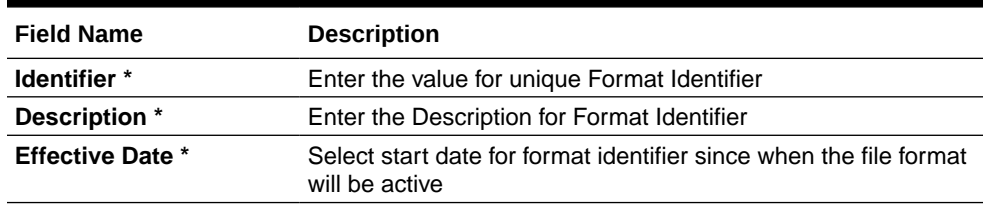

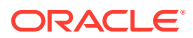

| <b>Field Name</b>                          | <b>Description</b>                                                                                         |
|--------------------------------------------|----------------------------------------------------------------------------------------------------|
| <b>Expiry Date *</b>                       | Enter the expiry date of format identifier, after which the<br>selected format should be discontinued      |
| Version *                                  | Enter version number for Format Identifier                                                                 |
| <b>Transaction Category *</b>              | Select the Transaction Category from available list for which<br>format identifier in being created        |
| Type *                                     | Select the format type, from the list of all format type supported<br>by Bank to create format maintenance |
| <b>Format Category *</b>                   | Select format category from available list to create format<br>maintenance                                 |
| <b>Maximum Payload Size</b><br>(in KB) $*$ | Enter value for maximum payload size allowed                                                               |
| <b>Maximum Records in</b><br>Payload *     | Enter the value of maximum records allowed in single file<br>upload                                        |
| Encoding *                                 | Select the Encoding value from available list to create format<br>maintenance                              |

**Table 3-2 (Cont.) Field Description**

#### **View Format Maintenances:**

By using this screen, user can View, Modify, Delete or Authorize the Format Maintenance.

#### **Navigation Path:**

From the **Electronic Data Exchange**, select **Maintenance**, click **Format**, and then click **View Format**

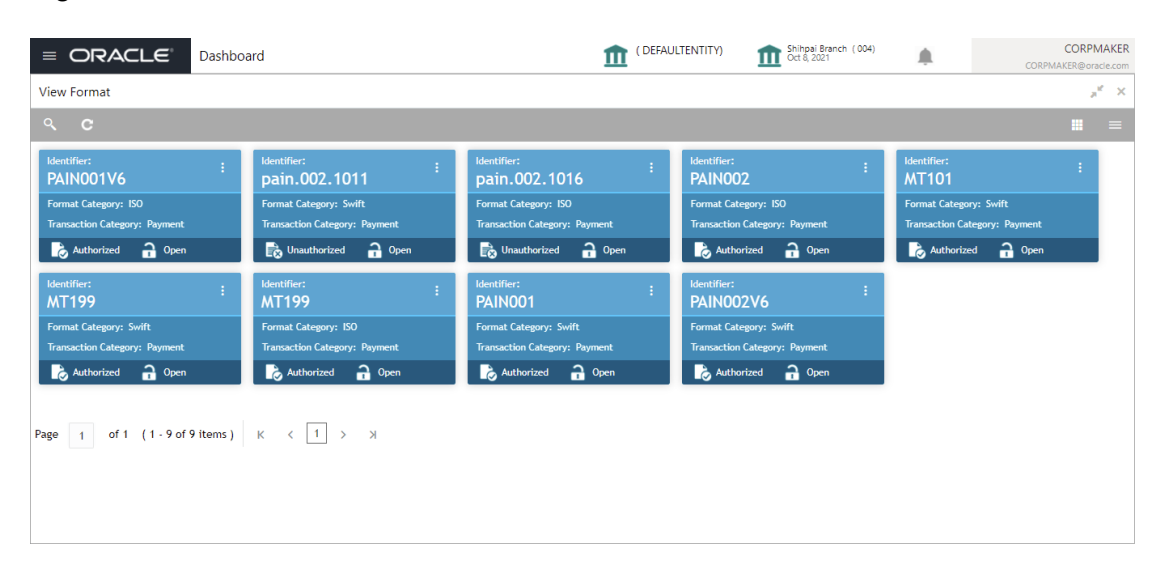

#### **Figure 3-4 View Format**

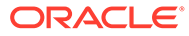

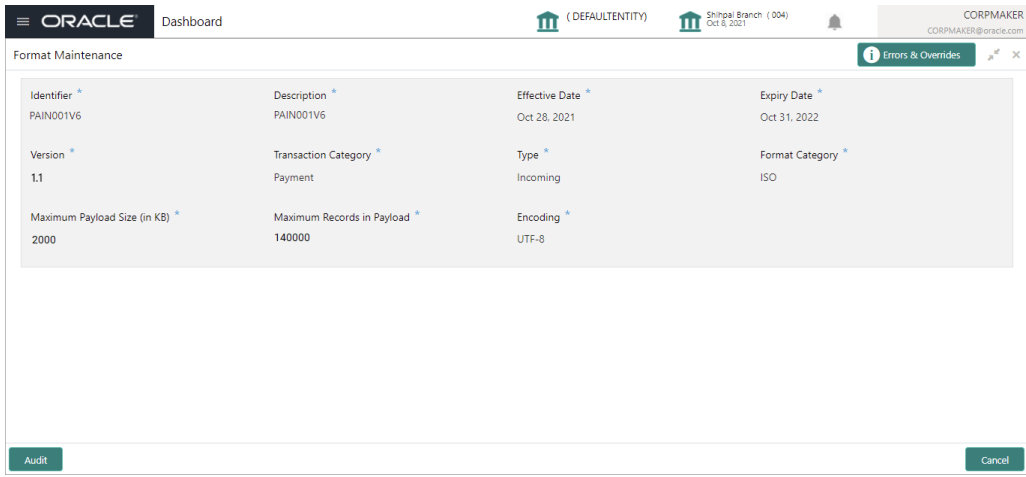

**1.** Click on '**Audit'** to view the event of operation performed on maintenance.

**Figure 3-5 Event of operation performed**

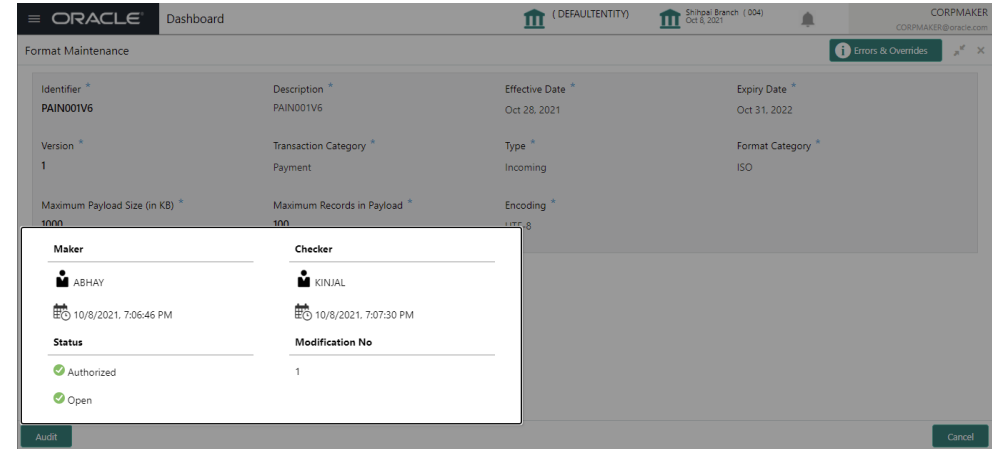

Perform the following steps to take actions on the Format Details. Click the Options  $(\pm)$  icon and then click any of the below option:

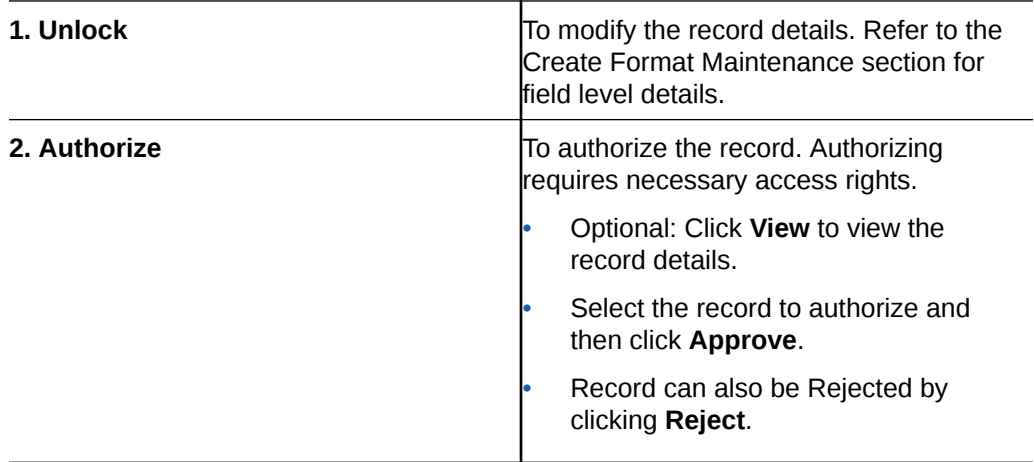

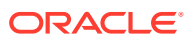

<span id="page-22-0"></span>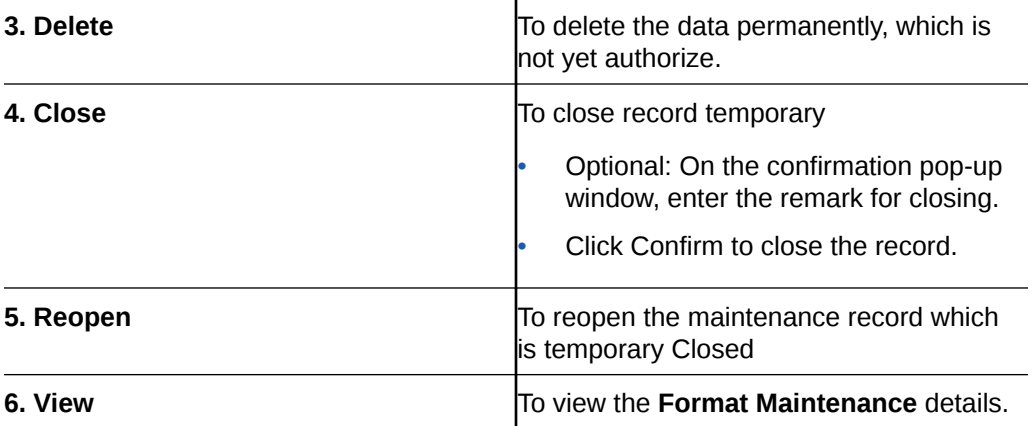

### 3.4 File Name Template Maintenance

File name template is used to define a naming convention for various types of files -incoming, outgoing, ACK-NACK and handoff messages.

File name template allows user to create the naming convention with the help of predefined attributes (like transaction name, format name, alias, date etc.). User can decide the order of these attributes as per naming convention and provide the length, padding characters along with the delimiter, if any. The naming convention aids the system in reading the Meta data from the file name and process the file accordingly.

### **Create File Name Template:**

This screen is used to create File Name Template.

#### **Navigation Path:**

From the **Electronic Data Exchange**, select **Maintenance**, click **File name**, and then click **Create File Name Template**

#### **Figure 3-6 Create File Name Template**

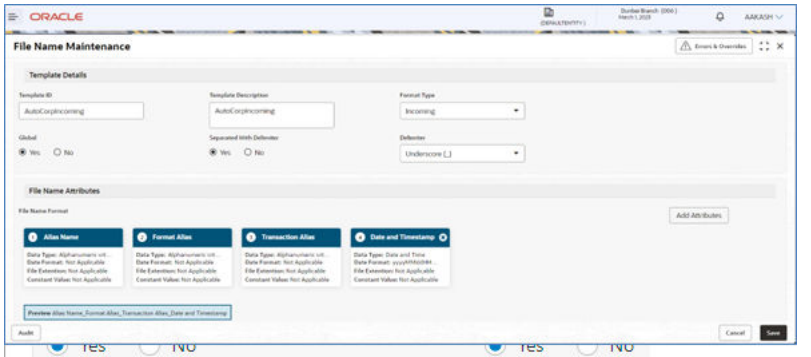

**1.** Refer to the following table for specifying details in the above screen:

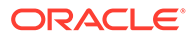

**Note:**

Fields marked with '\*' are mandatory.

### **Table 3-3 Field Description**

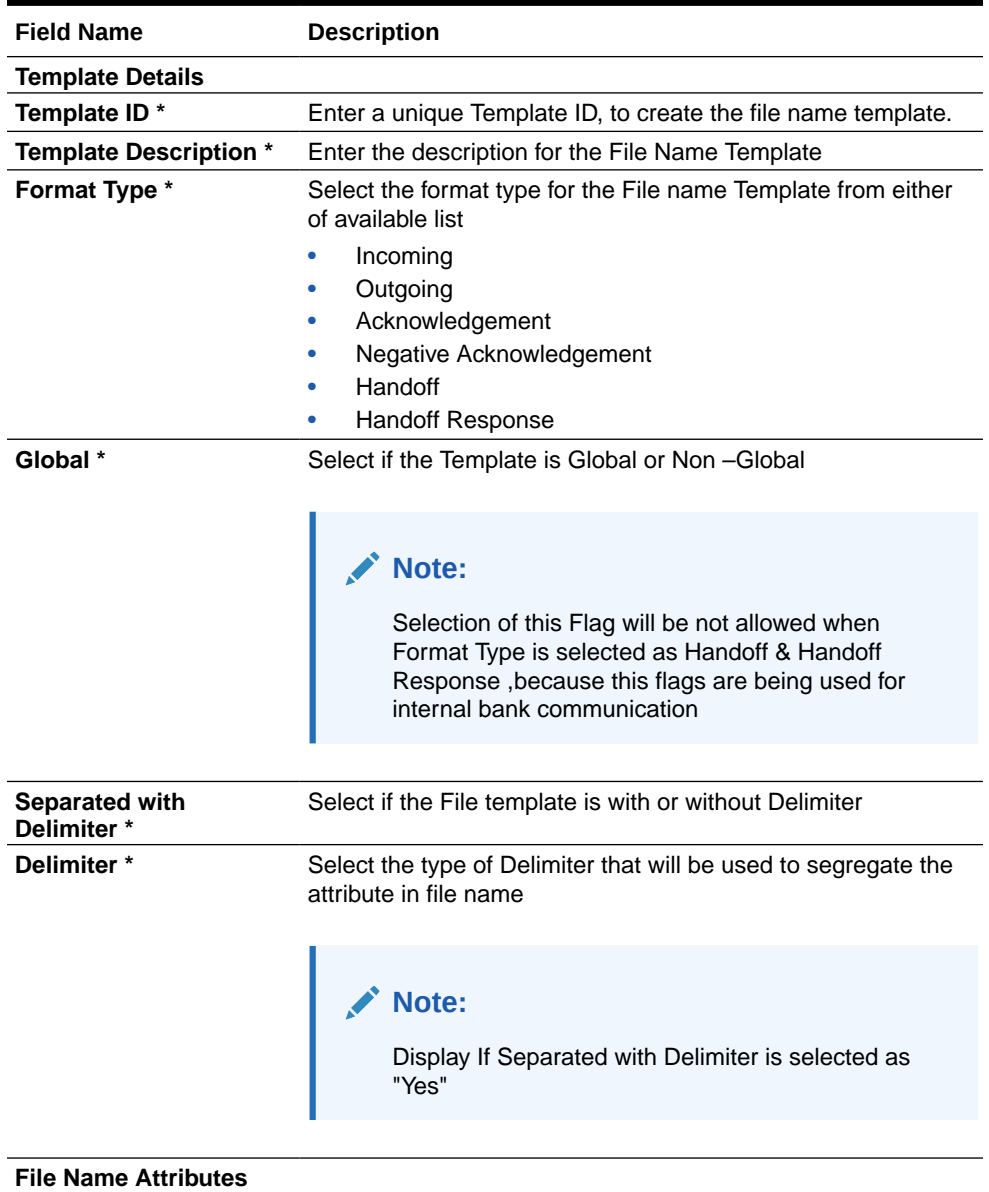

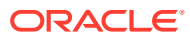

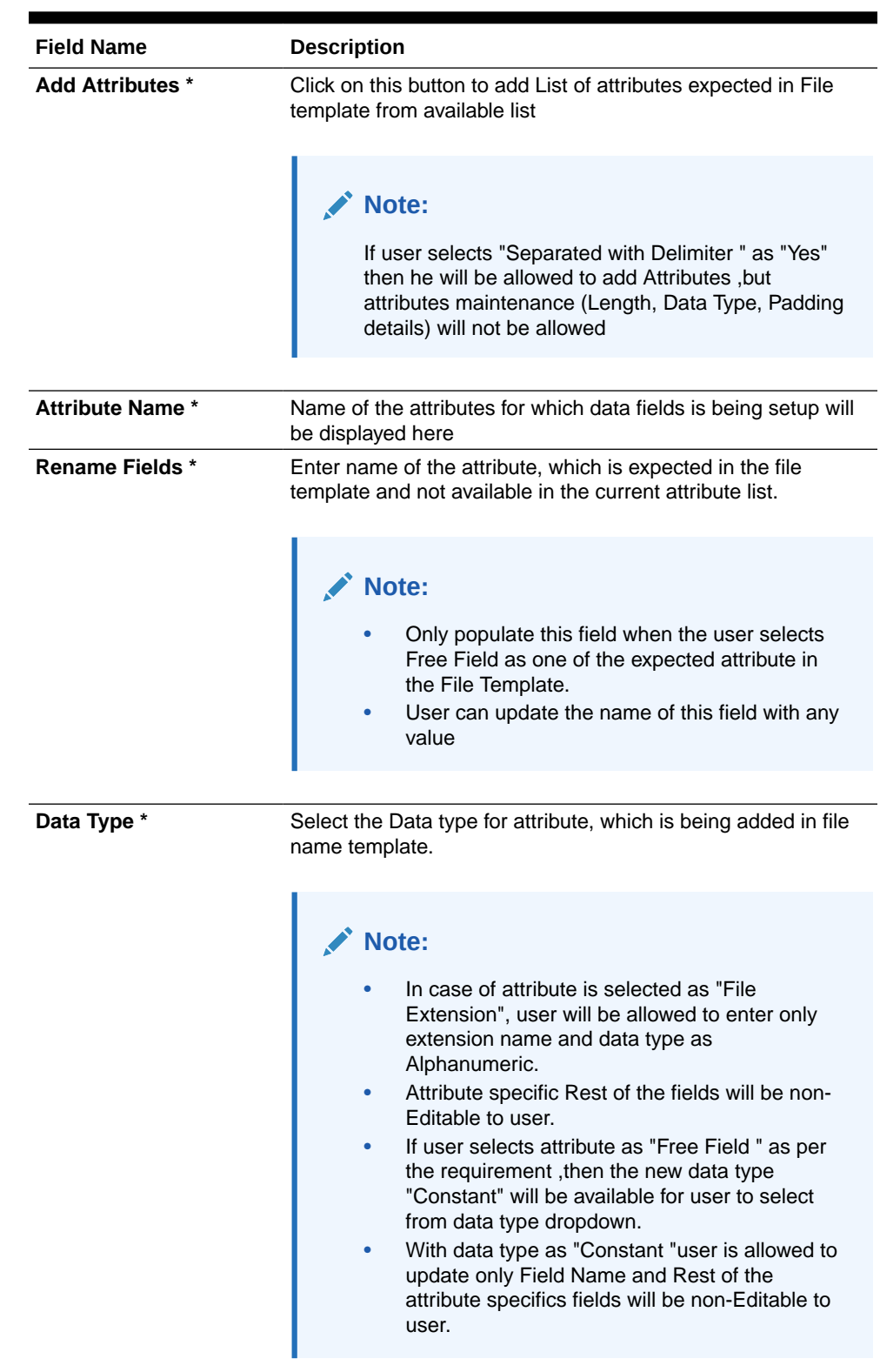

### **Table 3-3 (Cont.) Field Description**

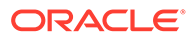

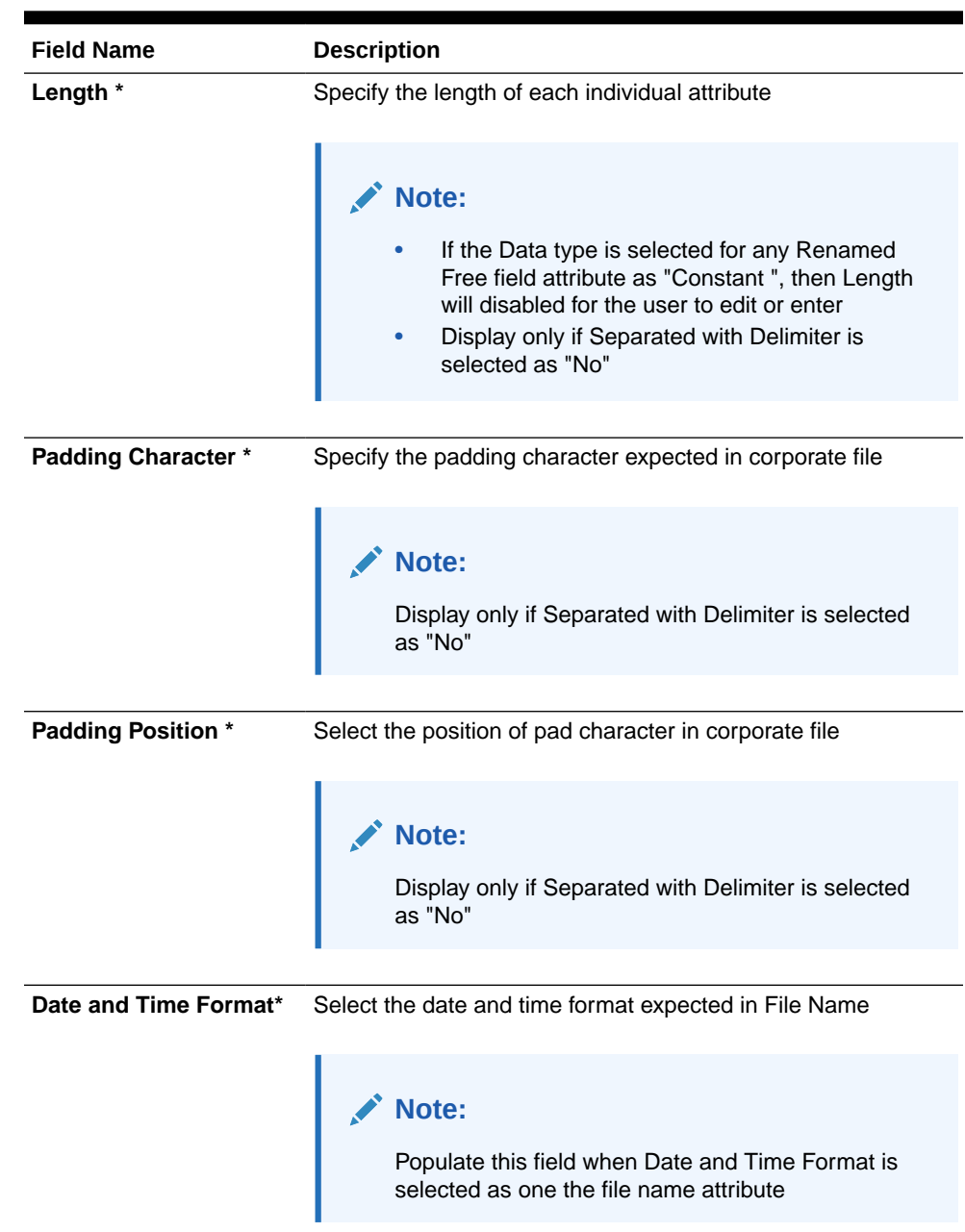

### **Table 3-3 (Cont.) Field Description**

### **View File Name Template:**

By using this screen, user can View, Modify, Delete or Authorize the File Name Template Maintenance.

### **Navigation Path:**

From the **Electronic Data Exchange**, select **Maintenance**, click **File Name**, and then click **View File Name Template**

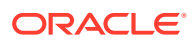

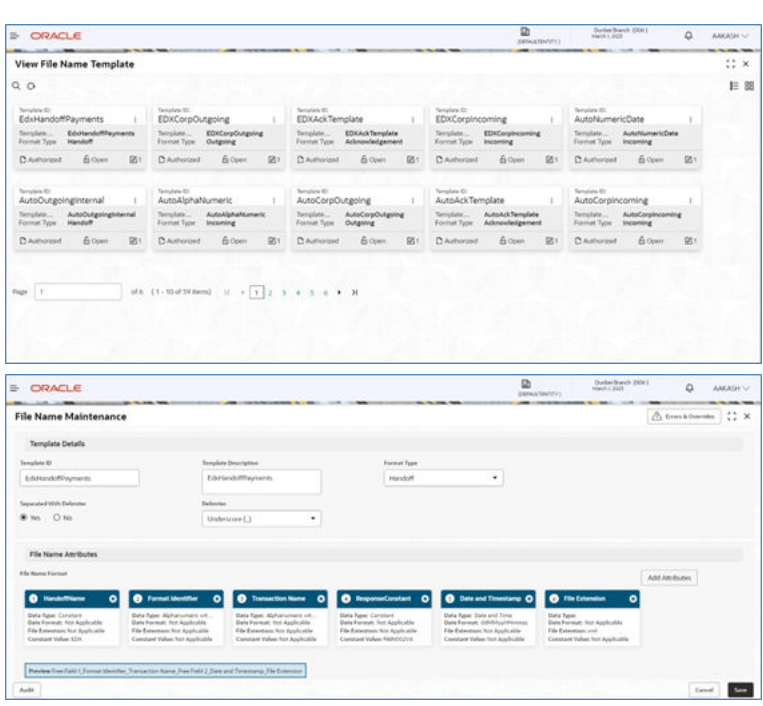

### **Figure 3-7 View File Name Template**

**1.** Click on '**Audit'** to view the event of operation performed on maintenance.

**Figure 3-8 Event of operation performed**

| <b>ORACLE</b><br>÷                             |                               |                    |                                                                                                    | <b>D</b><br><b><i>HATALATEUTICS</i></b> | <b>Detailent</b> ROLL<br><b>BARRY STORY</b>                   | $\alpha$<br>ANAMA SP  |
|------------------------------------------------|-------------------------------|--------------------|----------------------------------------------------------------------------------------------------|-----------------------------------------|---------------------------------------------------------------|-----------------------|
| <b>File Name Maintenance</b>                   |                               |                    |                                                                                                    |                                         |                                                               | A County Country 1: X |
| <b>Template Details</b>                        |                               |                    |                                                                                                    |                                         |                                                               |                       |
| Tampilers (D)                                  | Template Department           | <b>Torman Type</b> |                                                                                                    |                                         |                                                               |                       |
| EddingtoWayness                                | T-bitwek/flayment             | <b>Handolf</b>     | ۰                                                                                                  |                                         |                                                               |                       |
| <b><i><u>New artist With Referries</u></i></b> | Palmites                      |                    |                                                                                                    |                                         |                                                               |                       |
| Maker                                          | Checker                       |                    |                                                                                                    |                                         |                                                               |                       |
| 2. рекомменен                                  | ž.                            |                    |                                                                                                    |                                         |                                                               |                       |
| E8 1/10/2022, 12:00:00:484                     | $\mathbb{R}$                  |                    |                                                                                                    |                                         |                                                               | <b>AALANDUNI</b>      |
|                                                | Approved<br><b>CONTRACTOR</b> |                    | <b>O</b> Column Threshow O                                                                         | <b>O</b> Fieldmann                      | $\circ$                                                       |                       |
| <b>Status</b>                                  | <b>Modification No</b>        |                    | <b>Data Tupe: Dark and Tone:</b>                                                                   | <b>Data Type:</b>                       |                                                               |                       |
| @ Authorized                                   | ×                             |                    | <b>Data Farmat: GOMA y 10 mmas</b><br>The European Aut Applicable<br>Canalant Value Ant Audioctive | <b>The Extention and</b>                | Data Format Red Auchunter<br>Canadast Value: Bull Application |                       |
| @ Open<br>5725                                 |                               |                    |                                                                                                    |                                         |                                                               |                       |
| <b>Auto</b>                                    |                               |                    |                                                                                                    |                                         |                                                               | <b>Kassa</b>          |

Perform the following steps to take actions on the File Name Template Details. Click the Options  $(\pm)$  icon and then click any of the below option:

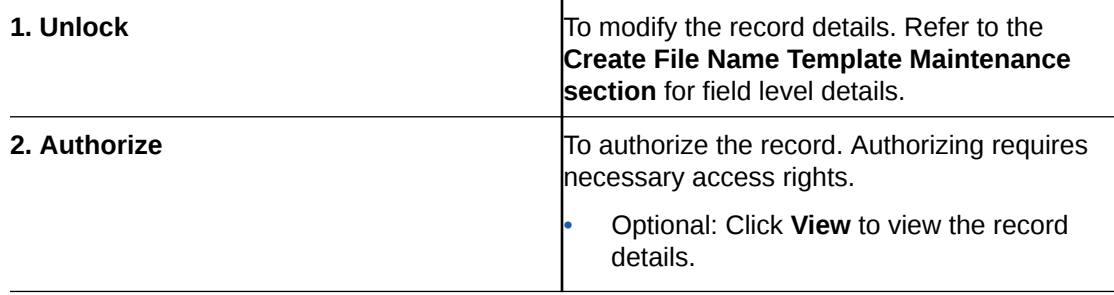

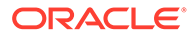

<span id="page-27-0"></span>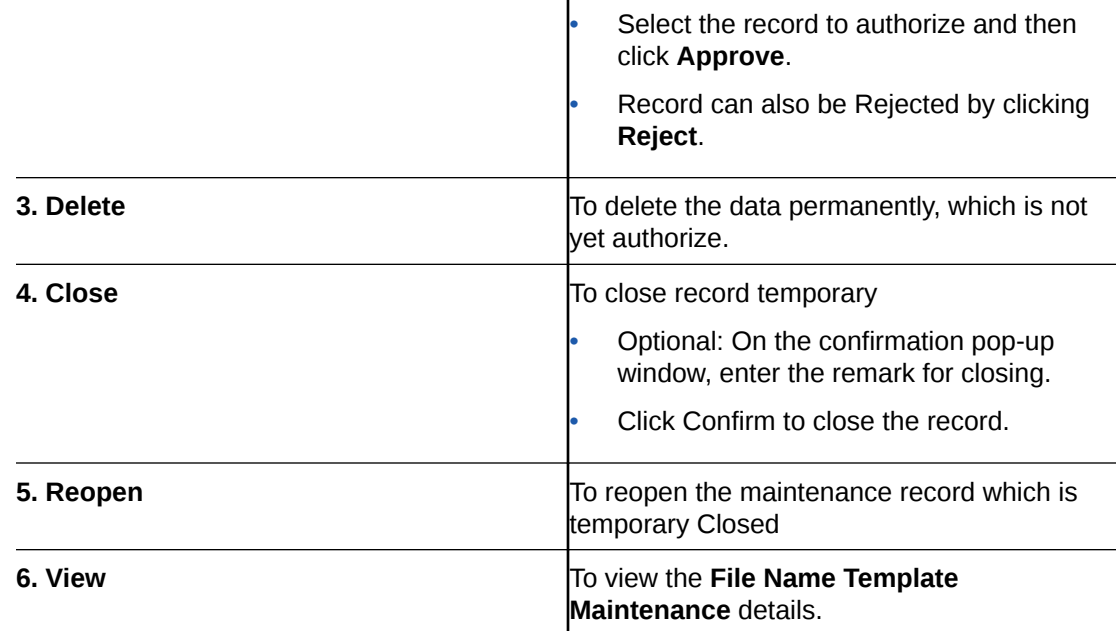

# 3.5 Channel Maintenance

Channel maintenance allows the bank user to define the incoming channel/medium for file exchange into Electronic Data Exchange system. Channels can be 'Global' or 'Non-Global'. Global channels can be used by any corporate, whereas Non Global channels are defined for a specific corporate.

### **Create Channel Maintenance:**

This screen is used to create Channels.

#### **Navigation Path:**

From the **Electronic Data Exchange**, select **Maintenance**, click **Channel**, and then click **View Channel**

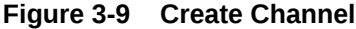

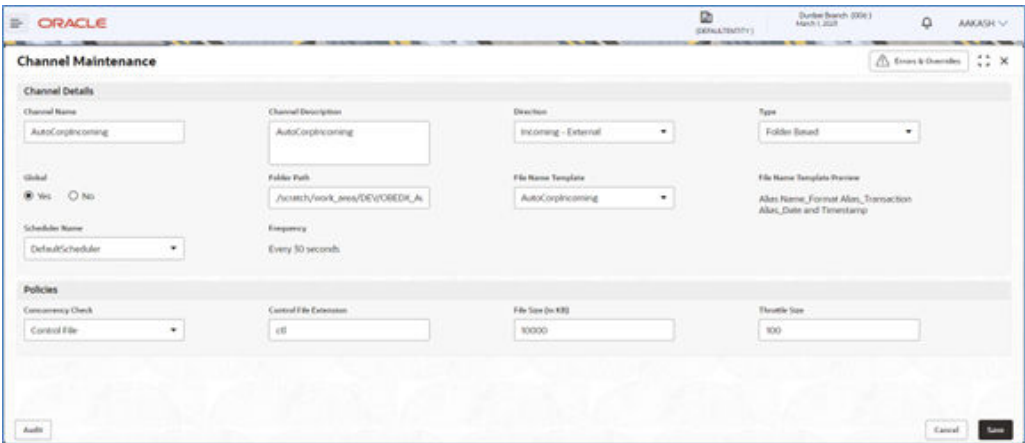

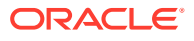

**1.** Refer to the following table for specifying details in the above screen:

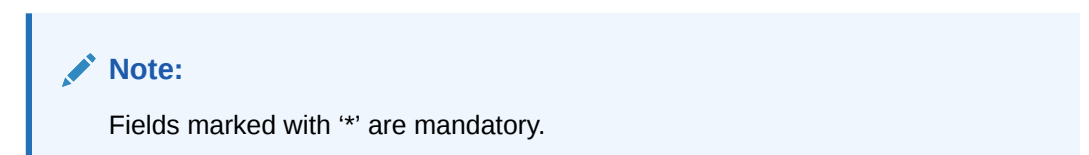

**Table 3-4 Field Description**

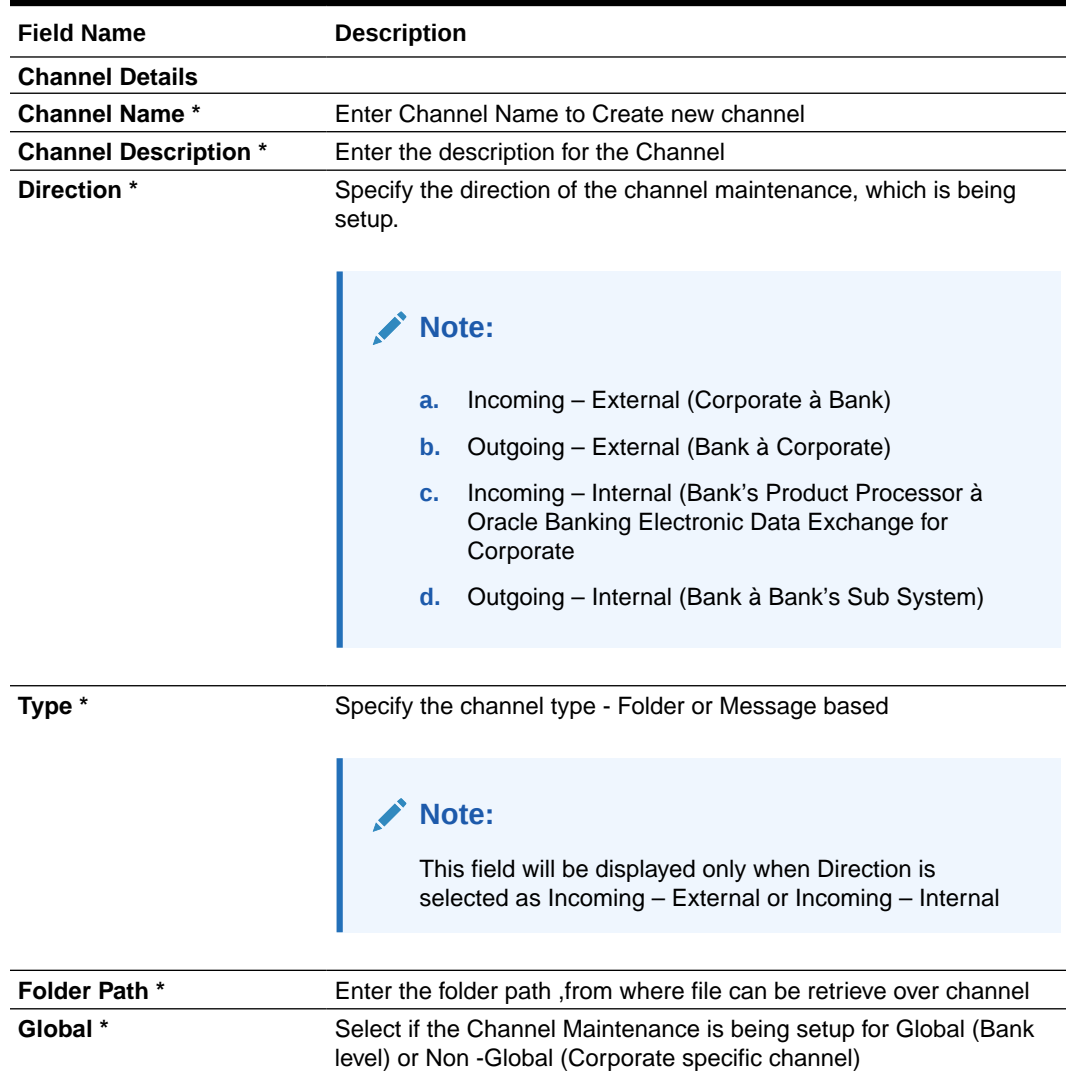

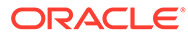

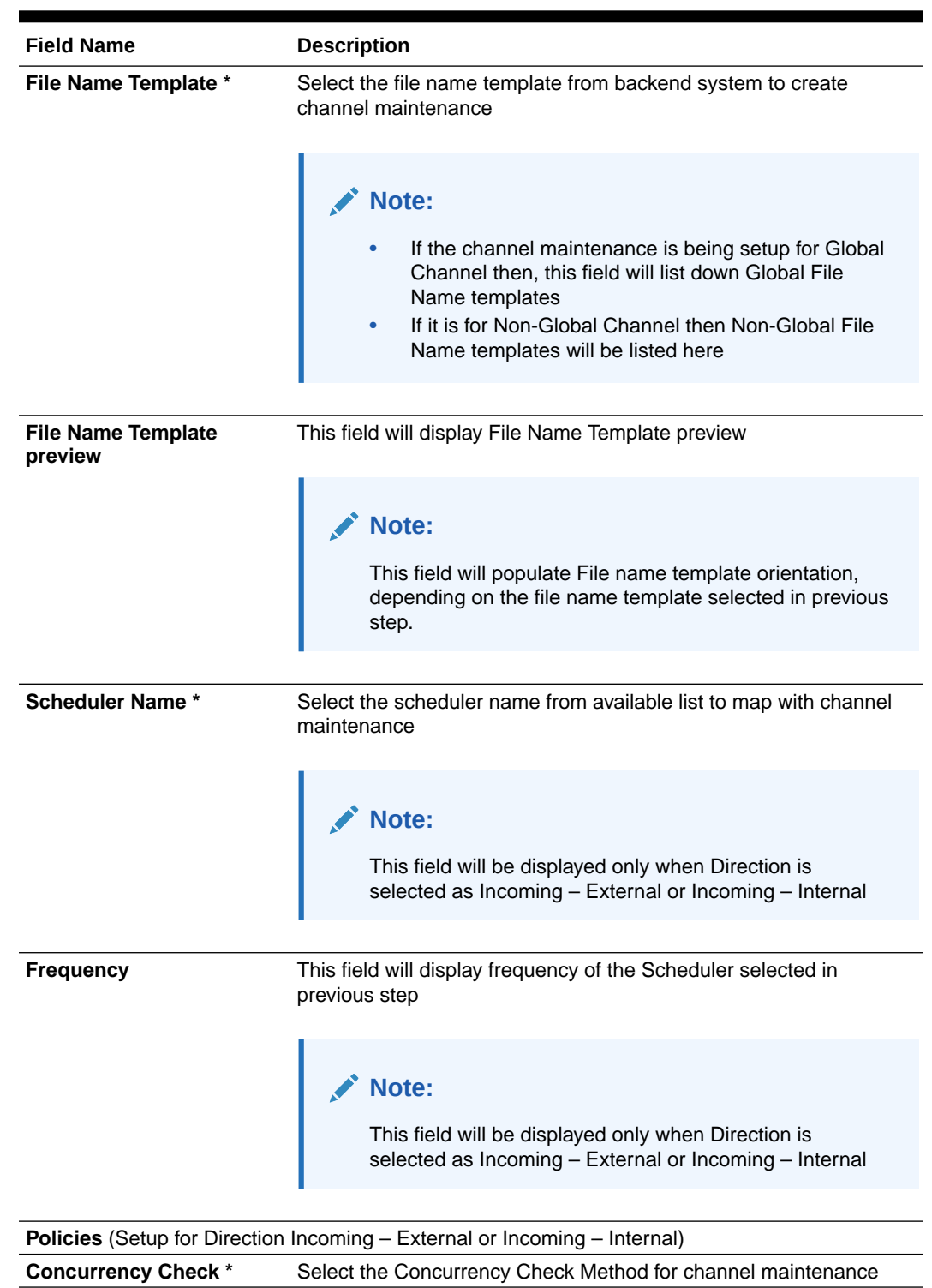

### **Table 3-4 (Cont.) Field Description**

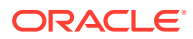

| <b>Field Name</b>              | <b>Description</b>                                                                                            |
|--------------------------------|----------------------------------------------------------------------------------------------------|
| <b>Control File Extension*</b> | Specify the file extension for Control file Concurrency Check                                                 |
|                                | Note:<br>This field will be displayed only if the user selects the<br>control file in Concurrency Check field |
| Allowed File Size (in KB) *    | Specify maximum allowed size for Channel Maintenance in KB                                                    |
| Throttle Size *                | Enter the Throttle Size of scheduler                                                                          |

**Table 3-4 (Cont.) Field Description**

**View Channel Maintenances:**

By using this screen, user can View, Modify, Delete or Authorize the **Channel** Maintenance.

#### **Navigation Path:**

From the **Electronic Data Exchange**, select **Maintenance**, click **Channel**, and then click **View Channel**

**Figure 3-10 View Channel**

| <b>IF ORACLE</b><br><b>Britain State</b>                                   |                                                          |                                                                                                | <b>D</b><br><b><i>IDENAN NEWSTY</i></b> | Doctor Reports (ODA)<br>Associate & Joseph                    | $\Omega$<br>AAKAdax v<br><b>College State</b> |
|----------------------------------------------------------------------------|----------------------------------------------------------|------------------------------------------------------------------------------------------------|-----------------------------------------|---------------------------------------------------------------|-----------------------------------------------|
| View Channel                                                               |                                                          |                                                                                                |                                         |                                                               | $\mathbb{S}^n$ x                              |
| QQ                                                                         |                                                          |                                                                                                |                                         |                                                               | $E = 88$                                      |
| Channel Name<br>EDXIncominginternal                                        | <b>Channel Summer</b><br>EDXOutgoingInternal             | <b>Channel Range</b><br>Channel Hernet<br>Auto4KBChannel<br>AutoAckChannel                     |                                         | <b>During Name</b><br>AutoAlphaBets                           |                                               |
| <b>Overalliers</b><br>Incoming - Internal<br>Golbol .<br><b>Van</b>        | Outgoing - Internal<br>Deechkey<br><b>Cleaned</b><br>No. | Deeclips<br>Incoming - External<br><b>Conciliant</b><br><b>Grand</b><br>Girlist.<br><b>Yes</b> | Outsides - External<br><b>Van</b>       | Incoming - External<br>Direction<br>Global .<br><b>Valley</b> |                                               |
| G Open<br><b>DOS</b><br>D. Unauthorized                                    | E Cown<br>952<br>Distantiated                            | £ Open<br>P. Airboroud<br><b>D</b> Authorized<br><b>DET</b>                                    | <b>G</b> Open<br>GB1                    | P. Authorized<br>& Open                                       | <b>BS1</b>                                    |
| <b>Charles Rank</b><br>AutoAlphaNumeric                                    | <b>Charmel Ramed</b><br>AutoCloseChannel                 | Channel Humes<br>Channel Formal<br>CSVChannel<br>AutoCorpincoming                              |                                         | Channel Nashel<br>AutoCorpOutgoing                            |                                               |
| incoming - External<br><b>Clines tieres</b><br><b>Global</b><br><b>Yac</b> | Incoming - External<br>Directions<br>Clobal.<br>Yes.     | Incoming - External<br>Direction:<br><b>Dear tion</b><br><b>GMC</b><br>Great.<br>Ves           | Incoming - External<br><b>Virit</b>     | Outgoing - External<br>Deection<br><b>Clubal</b><br>Wei       |                                               |
| D Authorized<br>& Open<br>团                                                | Charterman<br>822<br>A Closed                            | <b>DArhoroed</b><br><b>G</b> Open<br><b>Divisions</b><br>团1                                    | & Opier<br>581                          | D'Airborget<br>£ Open                                         | 图1                                            |
| <b>Page</b><br>$\cdots$                                                    |                                                          |                                                                                                |                                         |                                                               |                                               |

**1.** Click on '**Audit'** to view the event of operation performed on maintenance.

**Figure 3-11 Event of operation performed**

| <b>E ORACLE</b><br><b>STATE OF THE CASE OF THE CASE</b> | ----                                  |                          | a<br><b>SERAATSETTEI</b><br>- | Davis Davis 1994<br>--                                               | $\Omega$             | <b>ANGELS</b> |
|---------------------------------------------------------|---------------------------------------|--------------------------|-------------------------------|----------------------------------------------------------------------|----------------------|---------------|
| <b>Channel Maintenance</b>                              |                                       |                          |                               |                                                                      | A front thereby 12 X |               |
| <b>Channel Details</b>                                  |                                       |                          |                               |                                                                      |                      |               |
| Channel Name                                            | <b>Channel Description</b>            | <b>Baarbam</b>           | <b>Tares</b>                  |                                                                      |                      |               |
| <b>AutoCorphocene at</b>                                | <b>AutoCorpinizational</b>            | Incorang - External<br>۰ |                               | <b>Folder Bened</b>                                                  | ۰                    |               |
| Maker                                                   | Checker                               | ٠                        |                               | <b>File Name Template Premier</b>                                    |                      |               |
| & cocontrance                                           | g,                                    |                          |                               | Alles Name, Finishet Alles, Translettion<br>Alley Date and Threnberg |                      |               |
| <b>REAR PROPERTY AND</b><br>图 MV2023. 823:44.AM         | $\overline{\omega}$<br><b>COLLECT</b> |                          |                               |                                                                      |                      |               |
|                                                         | Approved<br>538                       |                          |                               |                                                                      |                      |               |
| Maker Submit                                            |                                       |                          |                               |                                                                      |                      |               |
| Status                                                  | Modification No.                      |                          |                               | <b>Though Van</b><br><b>VOO</b>                                      |                      |               |
| @ Authorized                                            | ٠                                     |                          |                               |                                                                      |                      |               |
| C Open                                                  |                                       |                          |                               |                                                                      |                      |               |
| Audit                                                   |                                       |                          |                               |                                                                      |                      | Canad 1       |

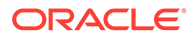

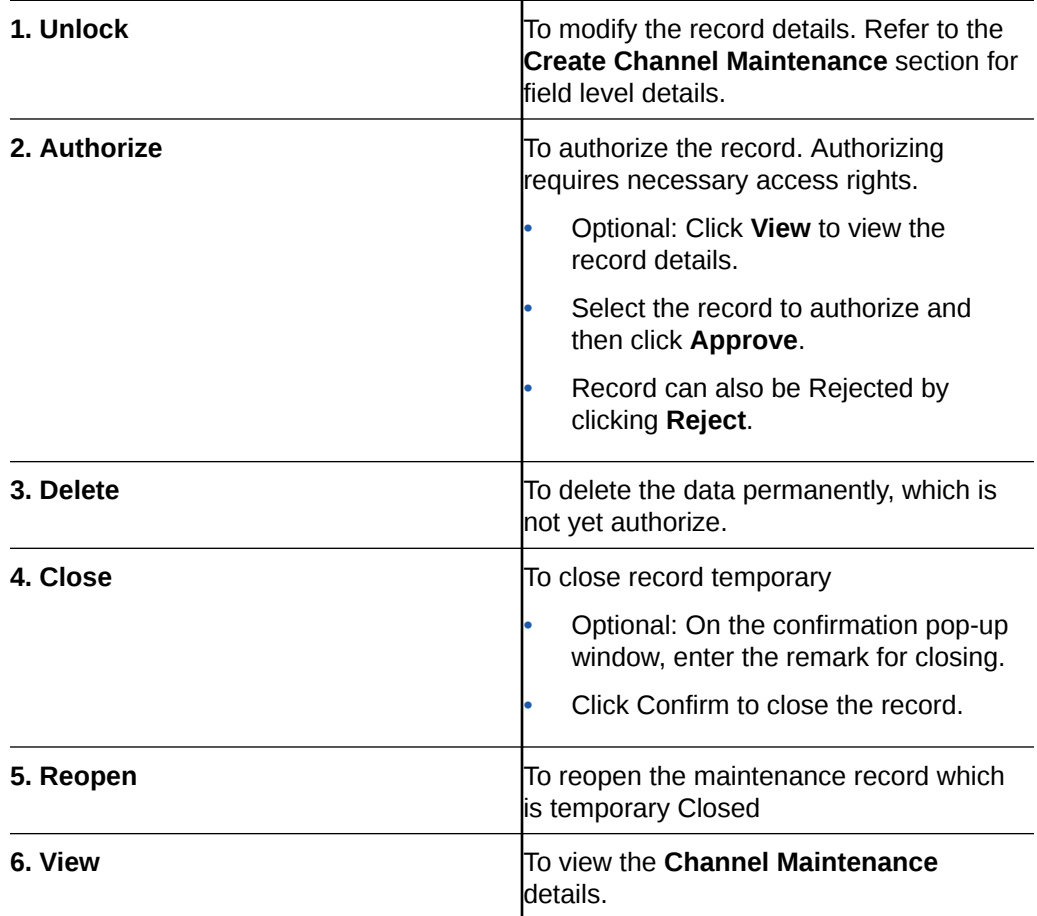

<span id="page-31-0"></span>Perform the following steps to take actions on the Channel Details. Click the Options  $(\pm)$  icon and then click any of the below option:

## 3.6 System Parameters Maintenance

System Parameters maintenance allows the bank user to define certain global parameters like Masking Preferences for the inquiry screen. Only edit option is provided for this maintenance as only single system parameter can be maintained for the Oracle Banking Electronic Data Exchange.

Masking Preference can be configured for each transaction wherein bank users can define the fields that needs to be masked. The fields defined by the Bank will be masked on the File inquiry screen and the download inquiry reports.

#### **View System Parameters Maintenance:**

This screen is used to editsystem parameters.

#### **Navigation Path:**

From the **Electronic Data Exchange**, select **Maintenance**, click **System Parameters** , and then click **View System Parameters**

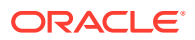

#### **Figure 3-12 View System Parameters**

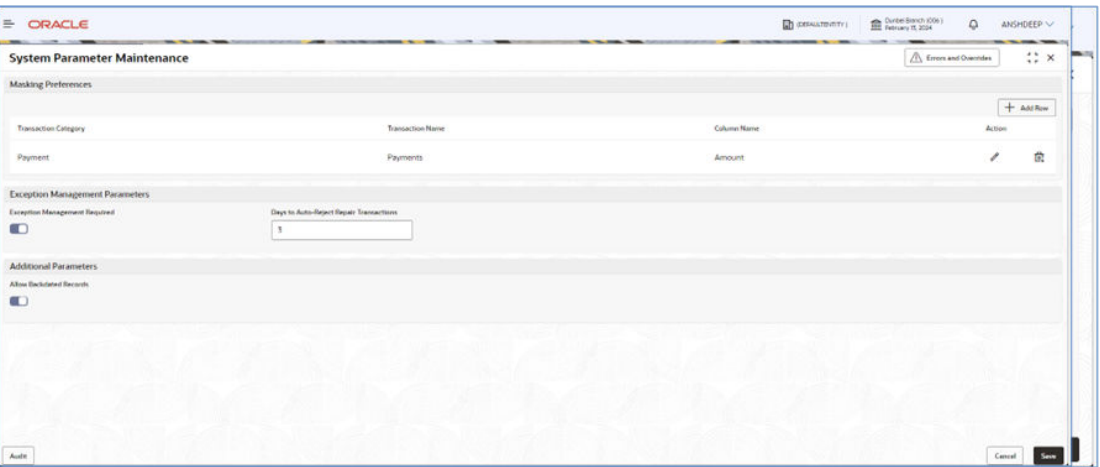

Refer to the following table for specifying details in the above screen.

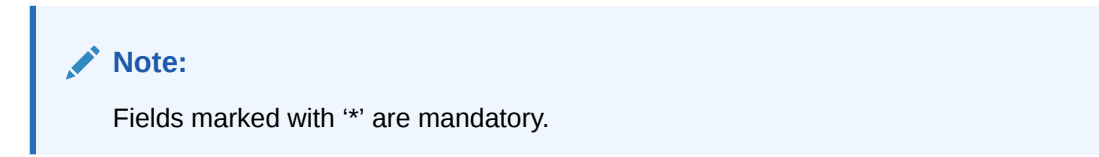

**Table 3-5 Field Description**

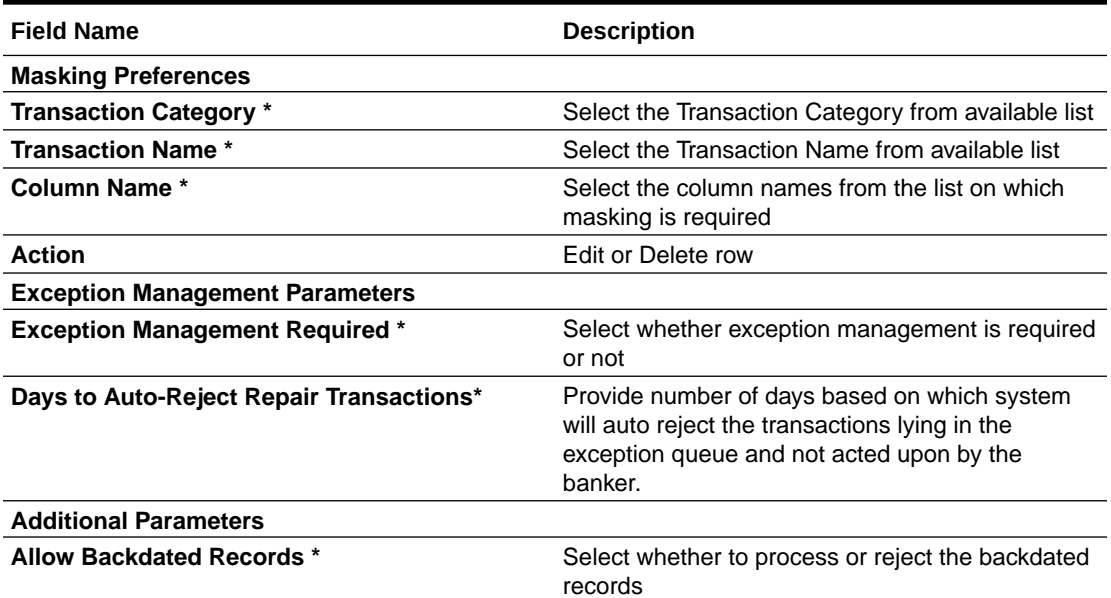

Perform the following steps to take actions on the System Parameters. Click the Options  $(\pm)$ icon and then click any of the below option:

Click on **'Audit'** to view the event of operation performed on maintenance.

Perform the following steps to take actions on the Integration Preferences. Click the Options  $(\pm)$  icon and then click any of the below option:

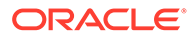

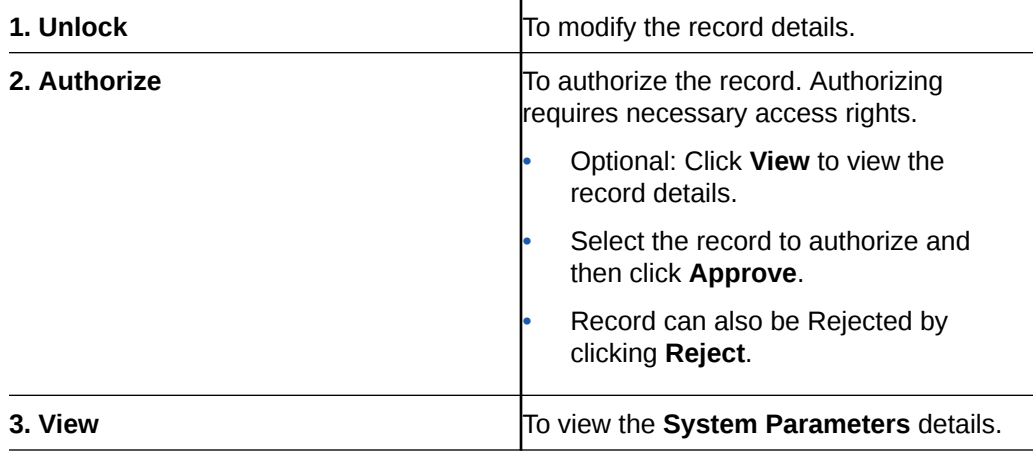

# <span id="page-34-0"></span> $\Delta$ Format Definition and Mapping

• Format Definition and Mapping

# 4.1 Format Definition and Mapping

Oracle Banking Electronic Data Exchange for Corporates provides maintenance for format definition and mapping for all the formatsdelimited and fixed-length formatssupported for different transaction types at the Bank level.

This maintenance will be used to create, view and edit the format definition that needs to be supported for a specific transaction.

Note: It is not allowed to create multiple maintenance for a same Format Identifier with same Direction & Format Type Category.

Supported File Templates are as given below -

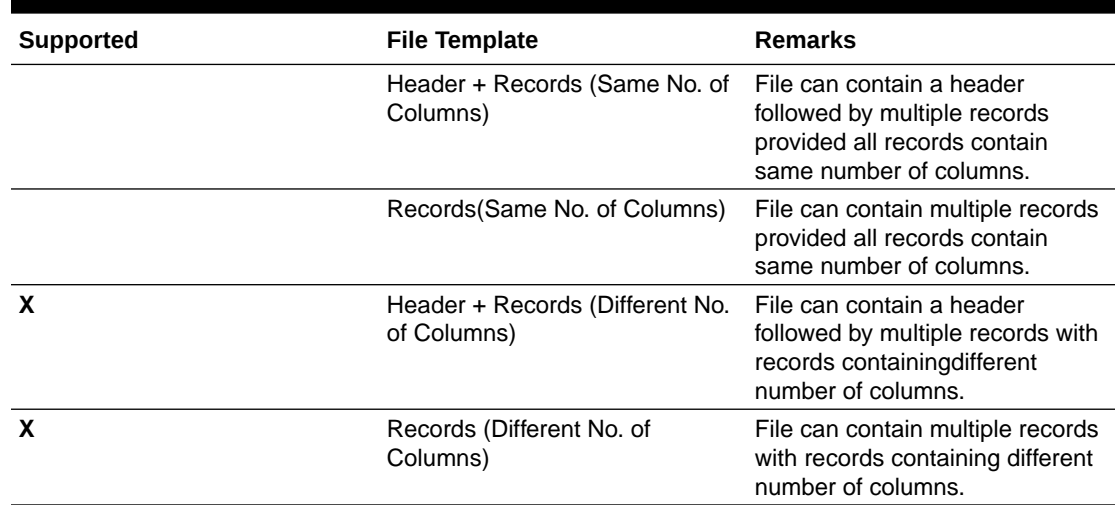

#### **Table 4-1 Field Description**

#### **Create Format Definition:**

This screen is used to create Format Definition.

#### **Navigation Path:**

From the **Electronic Data Exchange**, select **Maintenance**, click **Format Definition and Mapping** , and then click **Create Format Definition and Mapping**

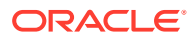

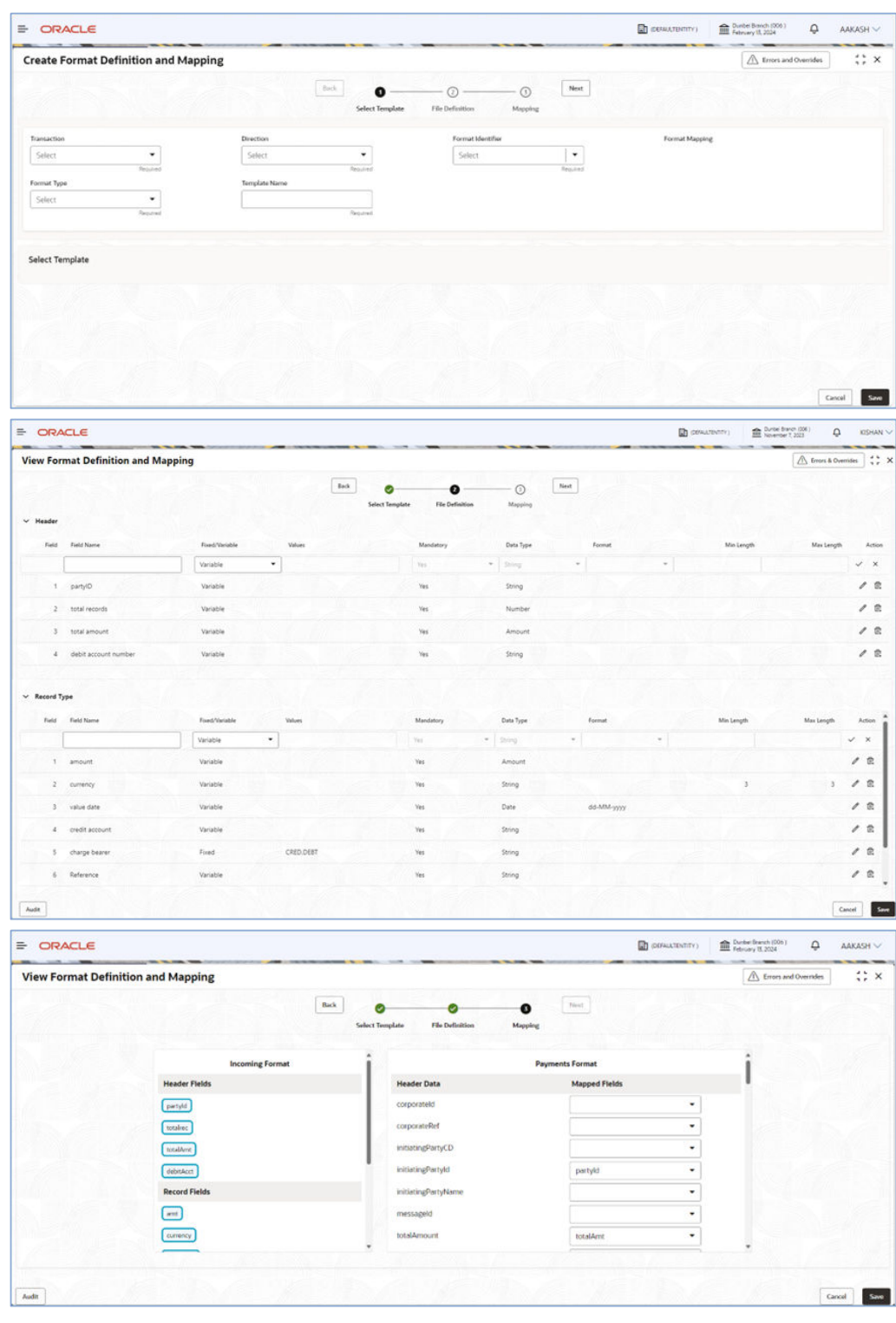

### **Figure 4-1 Create Format Definition and Mapping**

**1.** Refer to the following table for specifying details in the above screen:
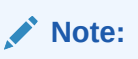

Fields marked with '\*' are mandatory.

#### **Table 4-2 Field Description**

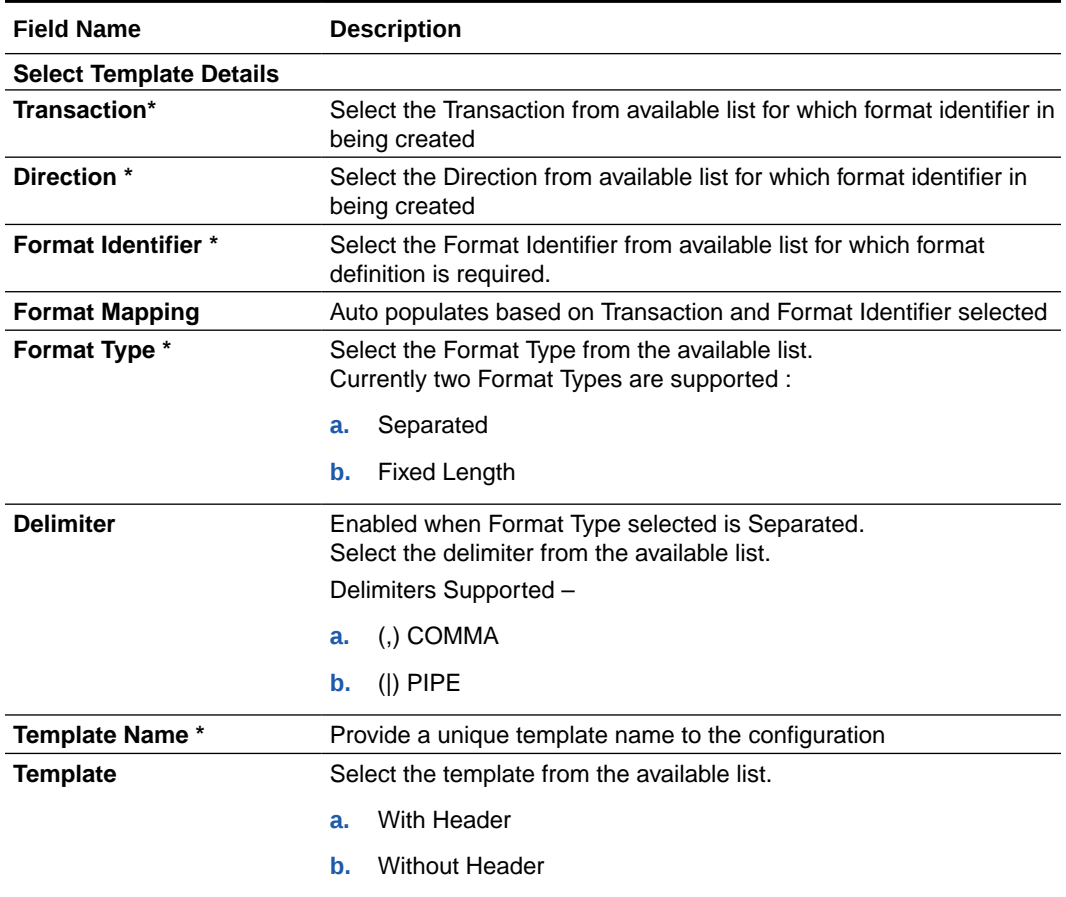

#### **File Definition Details**

Note : Header and Record table are populated based on the Format Type and Template selected.

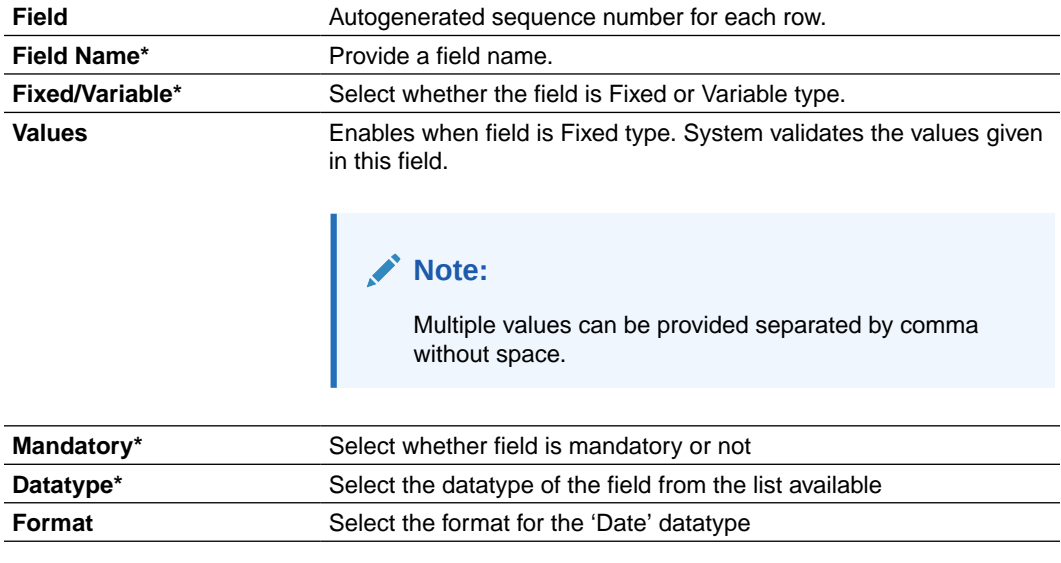

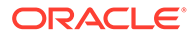

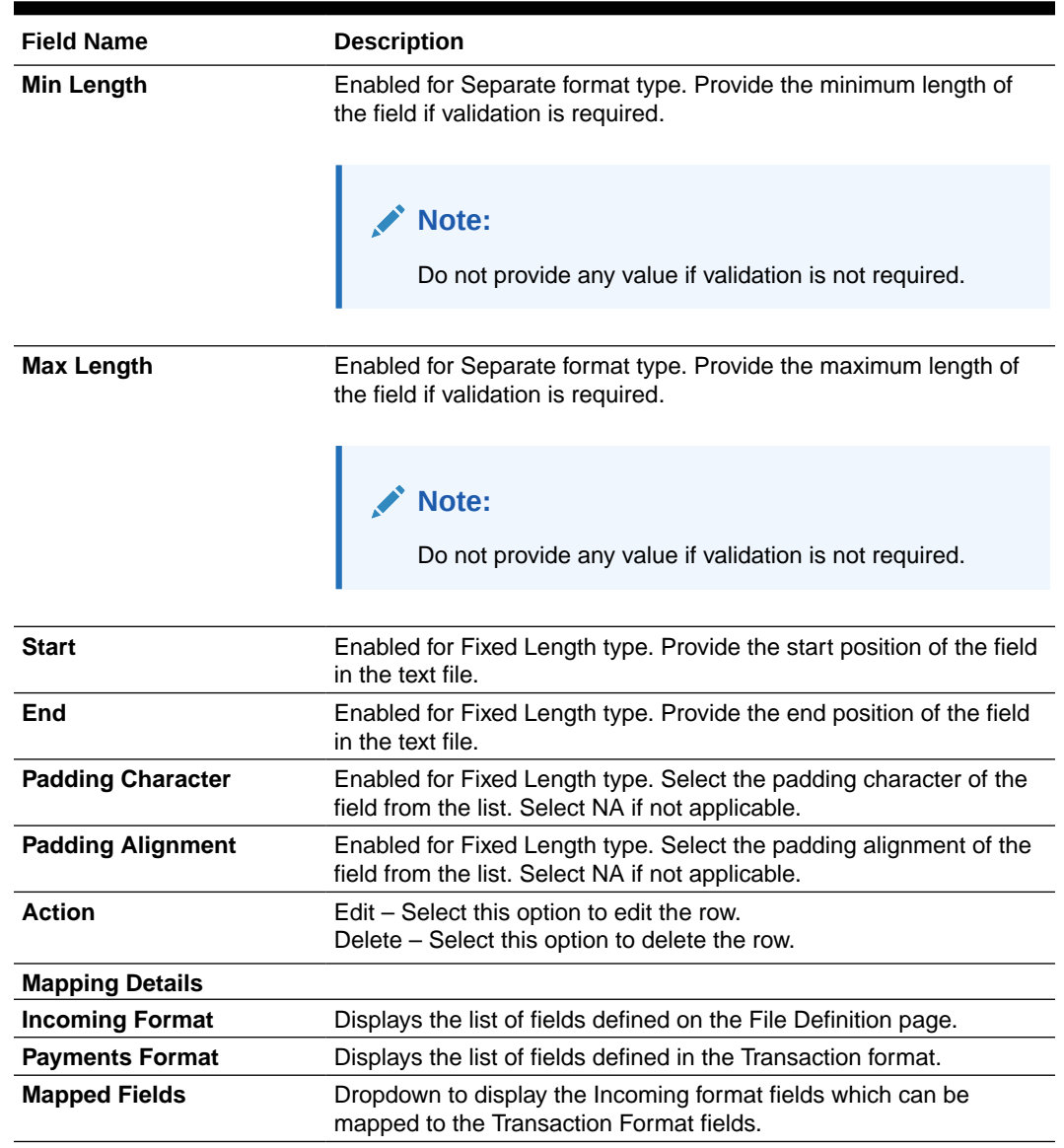

#### **Table 4-2 (Cont.) Field Description**

#### **View Format Definition and Mapping:**

By using this screen, user can View, Modify, Delete or Authorize the Format Maintenance.

From the **Electronic Data Exchange**, select **Maintenance**, click **Format Definition and Mapping** , and then click **View Format Definition and Mapping**

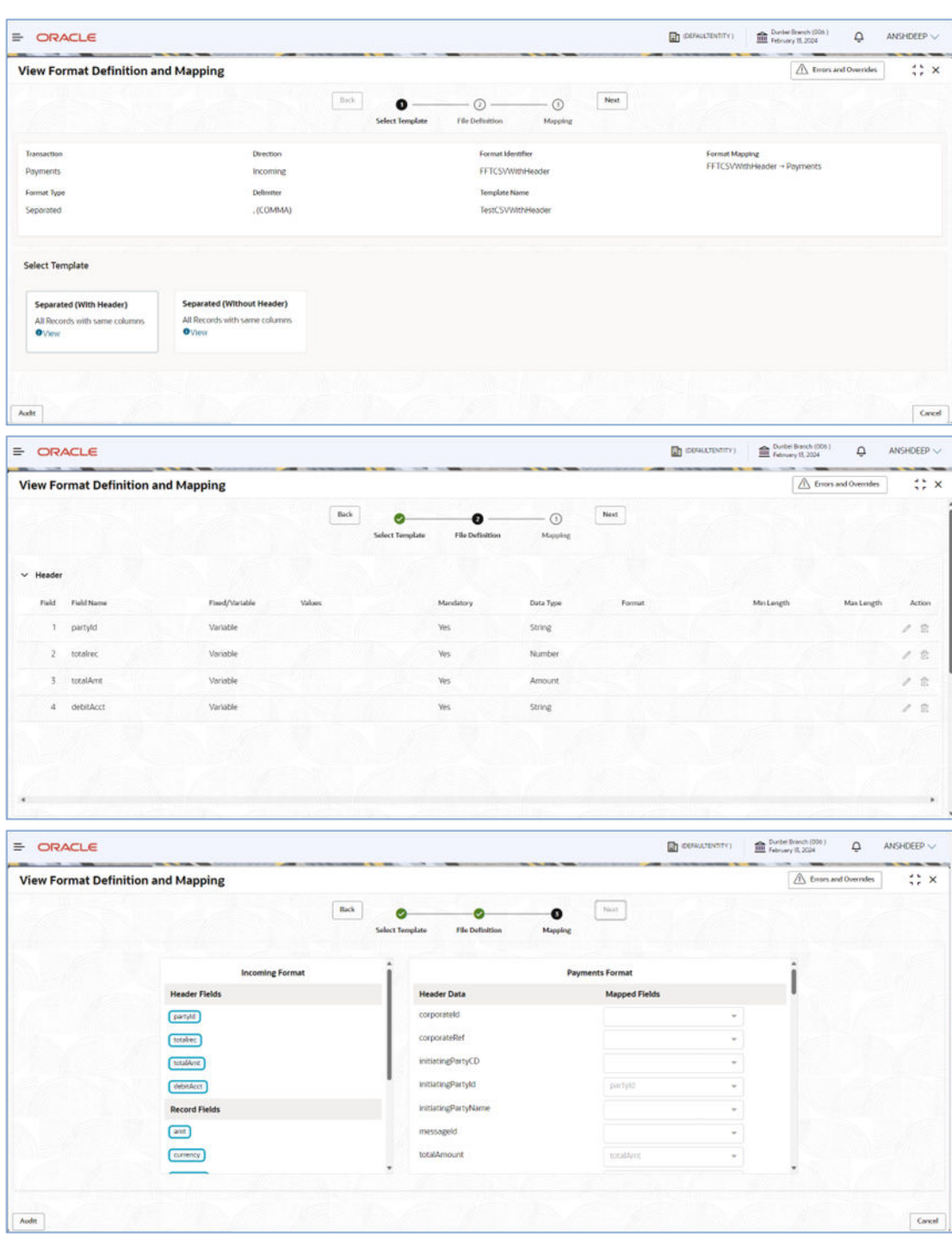

**Figure 4-2 View Format Definition and Mapping**

Click on '**Audit'** to view the event of operation performed on maintenance.

= ORACLE  $\begin{tabular}{|c|c|} \hline \multicolumn{3}{|c|}{\textbf{De}} & \multicolumn{3}{|c|}{\textbf{De}} \\ \hline \multicolumn{3}{|c|}{\textbf{De}} & \multicolumn{3}{|c|}{\textbf{De}} \\ \hline \multicolumn{3}{|c|}{\textbf{De}} & \multicolumn{3}{|c|}{\textbf{De}} \\ \hline \multicolumn{3}{|c|}{\textbf{De}} & \multicolumn{3}{|c|}{\textbf{De}} \\ \hline \multicolumn{3}{|c|}{\textbf{De}} & \multicolumn{3}{|c|}{\textbf{De}} \\ \hline \multicolumn{3}{|c|$  $\widehat{\blacksquare}^{\text{D,elc-Bord (201)}}\qquad \ \ \, \mathsf{Q}\qquad \text{ANSHDEEP}\,.$  $A$  from and Overrides **View Format Definition and Mapping**  $\Leftrightarrow$  $\bullet$  $\bullet$ Maker Checker & CUCUMBERMAR & CUCUMBERCHKR 2024-02-15 23:02:12 2024-02-13 23:02:15 Maker Submit Approved Status .<br>Modif  $\oslash$  Authorized  $\oslash$  Open  $Add$ 

**Figure 4-3 Format Definition and Mapping- Event of operation performed on maintenance**

Perform the following steps to take actions on the Integration Preferences. Click the Options  $(\pm)$  icon and then click any of the below option:

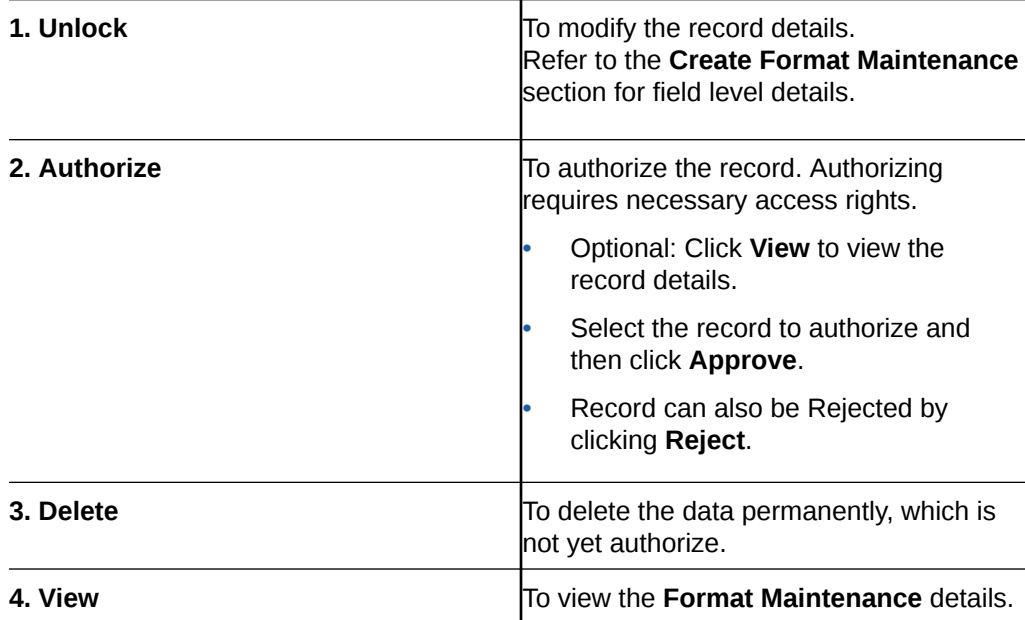

## 5 Corporate Preference

- Transaction and Format Preferences
- Verification Preferences
- [Banker & Channel Approval Rule](#page-41-0)
- **[Limits Validation](#page-42-0)**

### 5.1 Transaction and Format Preferences

Corporate Preference are required to be set up for any corporate who wants to send data for processing on Electronic Data Exchange system. In Corporate Preferences, admin can configure transaction types that corporate can send files for processing. Corporate can also enable the ACK/NACK and the preferred format for receiving them. Admin can specify the transaction preferences for multiple transactions across Financial and Non-Financial Transaction categories in one go.

The channel approval rule can also be configured from this screen to route files to channel for approval before processing. The two conditions to trigger the routing - file threshold and number of records - can be setup by the bank user. The files satisfying the approval condition will be sent to the Oracle Banking Digital Experience/internet banking portal for further approval by corporate user, before processing.

The same maintenance allows bank user to maintain the Limit validation conditions for particular corporate before processing the files in application.

The bank user can enable or disable the limit validation check for various dynamic conditions across Financial or Non -financial transactions for the corporate while setting up the corporate preferences.

Depending upon the Limit Validation conditions maintain for the corporate, the file will be processed. If any of the predefined limit condition is failed then the application will stop file processing and will display the error reason for actual failure.

### 5.2 Verification Preferences

The user can do some verification preferences like Days for Dedupe Check, Behavior on Record Level Validation, Exception Management configuration, Checksum and Encryption settings.

Based on the configuration in above fields file will be processed, in case of any error file will be rejected and respective error code will be displayed in the File Inquiry screen.

Exception management is used to reprocess the file in case any error is found, and the user can go the exception management screen and reprocess the file.

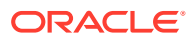

### <span id="page-41-0"></span>5.3 Banker & Channel Approval Rule

The channel approval rules are setup to specify the conditions whether the file should be sent to channel for approval before processing, based on File Threshold Level Limit and number of records.

The user can configure the Channel Approval Rule for Financial & non-financial transactions in the Corporate Preferences setup. User can define number of records and minimum Amount limit condition with different currencies for financial transactions and number of records condition for non-financial transactions.

The files, those are satisfying the approval rule condition will be sent to the Oracle Banking Digital Experience channel for further Approval before processing. Oracle Banking Digital Experience, based on maintenance of FI Template, Approval Rules and Limit Packages will allow the approver to take further action on the file waiting for approval.

Oracle Banking Digital Experience will generate a Handoff response with individual Record status post-approval or rejection and the same will sent back to Oracle Banking Electronic Data Exchange for Corporates to update the status of the file.

Similarly, user can setup whether Banker Approval is required or not for the uploaded files at File level or Record level.

Banker approval rules are setup to specify the conditions whether the file should be sent to banker for approval before processing, based on File Threshold Level Limit and number of records. Bank user can define these rules in the Plato Rules as shown below. The user can create these rules using the predefined facts only.

Below are the facts which are shipped out of the box with the product.

- currencyCount This refers to distinct currency count present in the file.
- baseCurrency This is the base currency maintained for the corporate in Corporate Preference.
- recordCurrencyList This list contains distinct currencies present in the file.
- amount This refers to total amount present in the file irrespective of currency.
- noOfRecords This refers to total number of records present in the file.

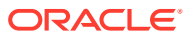

| Fact<br><b>Create Fact</b>  | Product Processor<br>OBEDX | $\hbox{\tt Q}$     | Tag<br>$\check{}$    |                                                 |
|-----------------------------|----------------------------|--------------------|----------------------|-------------------------------------------------|
|                             |                            |                    |                      |                                                 |
|                             |                            |                    |                      |                                                 |
| Filter:<br><b>View Fact</b> |                            |                    |                      |                                                 |
|                             | Type to filter             | $\circledR$        |                      | (Right Click on Row to open Details)<br>Refresh |
|                             | Fact Id                    | <b>Fact Name</b>   | Description          | Product Processor                               |
| 301                         |                            | currencyCount      | Currency Count       | OBEDX                                           |
| 305                         |                            | baseCurrency       | Base Currency        | OBEDX                                           |
| 303                         |                            | recordCurrencyList | Record Currency List | OBEDX                                           |
| 309                         |                            | amount             | Amount               | OBEDX                                           |
| 311                         |                            | noOfRecords        | No Of Records        | OBEDX                                           |

<span id="page-42-0"></span>**Figure 5-1 Banker & Channel Approval Rule**

### 5.4 Limits Validation

The Limit validation on Corporate Preference allows bank user to maintain the Limit validation conditions for corporate before processing the files in application.

The bank user can enable or disable the limit validation check by selecting the check box at Limits step while setting up the corporate preference. This Limit Validations are defined for various dynamic conditions across Financial or Non -financial transactions for the corporate.

User can define the preferred limit currency while setting up the limit check precondition, so that system will convert and execute limit validation as per preferred currency specified.

Amount limit validations can be defined based on Limit test to see that the value does not exceed a predetermined limit. The check includes Maximum File Limit, Record Limit & Maximum Amount per day. This check is applicable only for Financial Transaction.

Application allows user to define Count Limit's condition that performs Record Test. Count limits can be defined for both financial and non-financial transactions. The check includes Maximum Records per File,Maximum Records per Day &Maximum Files per Day

Depending upon the Limit Validation conditions maintain for the corporate, the file will be processed. If any of the predefined limit condition is failed, then the application will stop file processing and will display the error reason for actual failure.

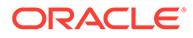

## 6 Integration Preferences

• Integration Preferences Maintenance

### 6.1 Integration Preferences Maintenance

Integration Preferences are configured to identify the system who will perform the parsing, outgoing file generation and handoff processing. User can define the integration preference settings for each underlying processing system for these functions for each transaction.

User can define the preferences based on each incoming format or can select a generic configuration for 'All' formats of the selected transaction.

#### **Create Integration Preferences:**

This screen is used to create Integration Preferences.

#### **Navigation Path:**

From the **Electronic Data Exchange**, select **Maintenance**, click **Integration Preferences**, and then click **Create Integration Preferences**

#### **Figure 6-1 Create Integration Preferences**

|                    |                                  | <b>E</b> ORACLE                |                         |                                    |                       |                     |                               |                                    | $\mathbf{r}$<br><b><i>ISBNATEWERE</i></b> | Duries Grands 2004 2<br><b>New M. 2020</b> |               | ۵                                          | ANXIGH ~           |
|--------------------|----------------------------------|--------------------------------|-------------------------|------------------------------------|-----------------------|---------------------|-------------------------------|------------------------------------|-------------------------------------------|--------------------------------------------|---------------|--------------------------------------------|--------------------|
|                    |                                  | <b>Integration Maintenance</b> |                         |                                    |                       |                     |                               |                                    |                                           |                                            |               | $A$ transforming                           | :: x               |
| <b>Payment</b>     | <b><i>Sunsation Category</i></b> |                                |                         | <b>Transaction Manu</b><br>Payment |                       |                     |                               |                                    |                                           |                                            |               |                                            |                    |
| Ashf New<br>$\Box$ |                                  | Farmer.<br>Service Type        | Former                  | Service Provider                   | Integration<br>$2\mu$ | Service<br>Consumer | Service Conserver Service     | <b>SOSTEN</b><br>Hardoff<br>France | Outgrang Channel                          | <b>ETR Hour</b>                            | $\frac{1}{p}$ | <b>FTP</b><br><b><i><u>Mercury</u></i></b> | <b>CIPPassaged</b> |
| O                  | is.                              | HANDOFF                        | ALL                     | <b>CEENA</b>                       | File and SFTP         | OBEDI               | mothy file calculation obeys. | <b>TAINOOTHI</b>                   | EDOutgoing meridi                         | 10076191345                                | 99<br>$22\,$  | skivstine                                  | TRISTANCO          |
| o                  | Ý.                               | OUTCOME.                       | A11                     | OBEDI                              | Fig.                  |                     |                               |                                    |                                           |                                            |               |                                            |                    |
| o                  | ż                                | <b>DARGING</b>                 | <b>IMAGOWS-Incoming</b> | OBEDI                              | Fin                   |                     |                               |                                    |                                           |                                            |               |                                            |                    |
| ö                  | ×                                | PARSING.                       | DomesticFTSDSC-Incoming | THED PARTY                         | APE                   | COEDX               | send, the so-trace            |                                    |                                           |                                            |               |                                            |                    |
| o                  | ts.                              | <b>DARSING</b>                 | DomesticFTSDAC-Incoming | THIS PARTY AR                      |                       | OBEDIO              | send, file, to pace           |                                    |                                           |                                            |               |                                            |                    |
| $\Box$             | ø                                | PARSING.                       | InternalFTSDMC-Incoming | THIRD PARTY APE                    |                       | <b>CONTIN</b>       | west Ne to sale               |                                    |                                           |                                            |               |                                            |                    |
| Auto               |                                  |                                |                         |                                    |                       |                     |                               |                                    |                                           |                                            |               | Canal                                      |                    |

**Figure 6-2 Add /Edit Screen**

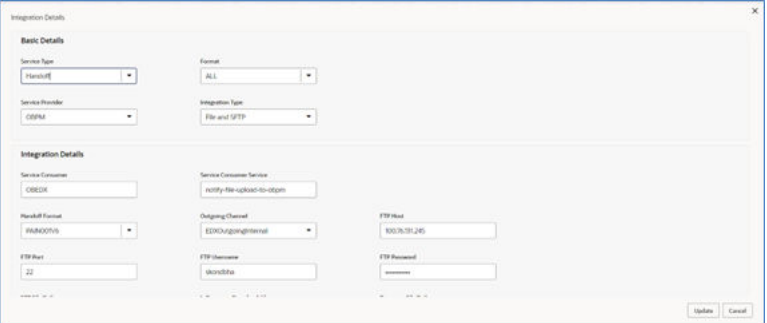

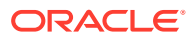

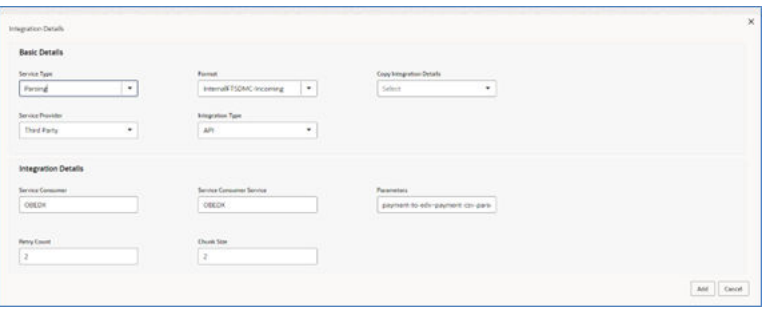

Refer to the following table for specifying details in the above screen:

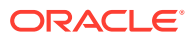

#### **Note:** Fields marked with '\*' are mandatory. **Table 6-1 Field Description Field Name Description Transaction Category \*** Select Transaction Category, for selecting a transaction under that category **Transaction Name \*** Select Transaction name from the available List. **Note:** The transaction name list will populate depending on the **Transaction Category** selected in the previous selection. **Add Screen Service Type** Select the service type: Parsing / Handoff / Outgoing / External Validations / Statement for which preferences are to be setup. **Parameters Enable when Service Provider is Third** Party and Integration type is API. Used for giving parameters which can be helpful for integration When Service Type = Statement, Statement Formats will be displayed in the dropdown. **Format Format Select Incoming/Outgoing Format for** which preferences to be maintained. When Service Type = Parsing/Handoff, Incoming Formats will be displayed in the dropdown. When Service Type = Outgoing, Outgoing & Acknowledgement type formats will be displayed in the dropdown. **Copy Integration Preference It is displayed based on the Service Type** selected. When Service Type = Parsing, all formats configured for Parsing is displayed. When Service Type = Handoff, all formats

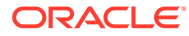

configured for Handoff is displayed.

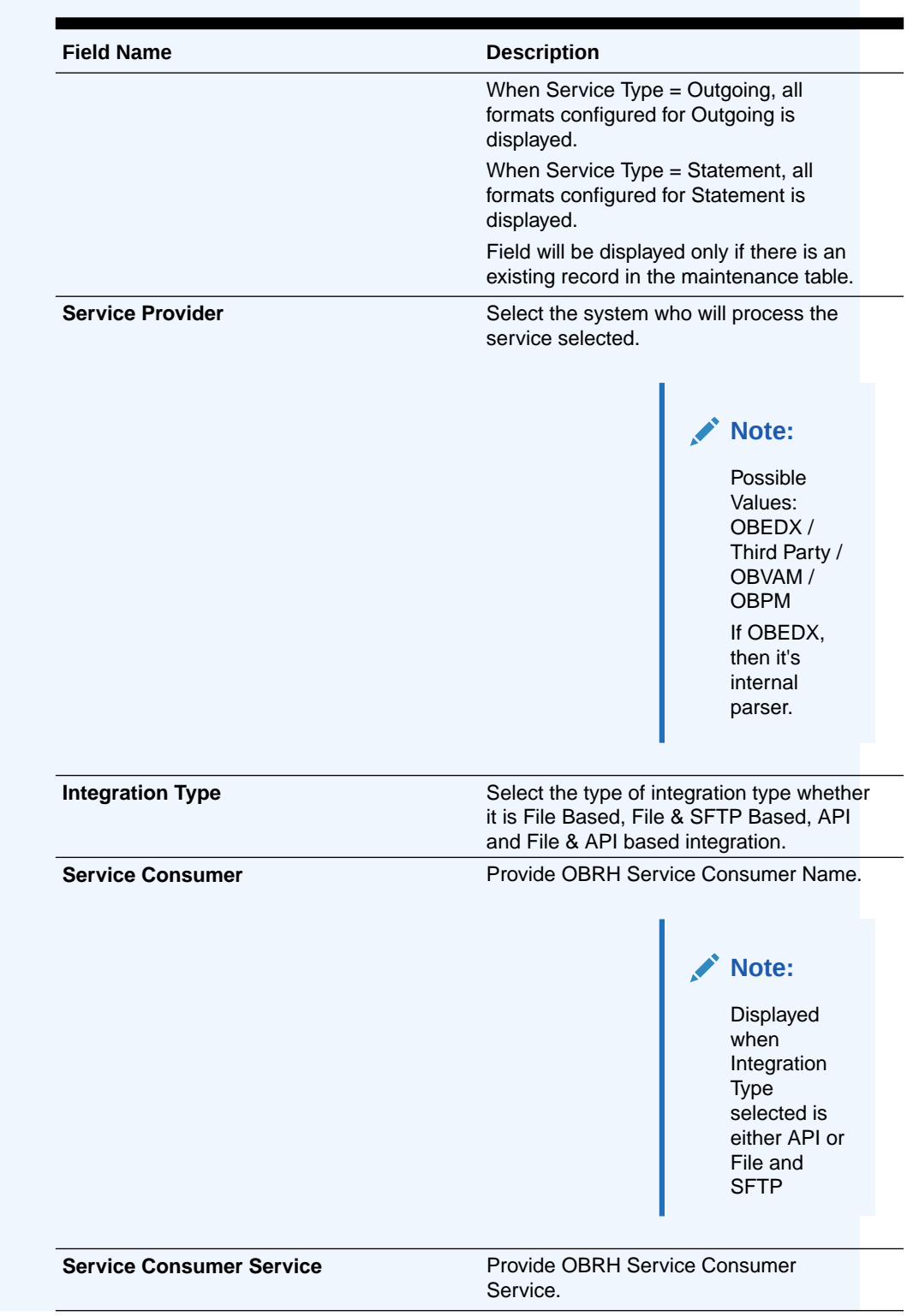

### **Table 6-1 (Cont.) Field Description**

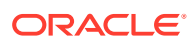

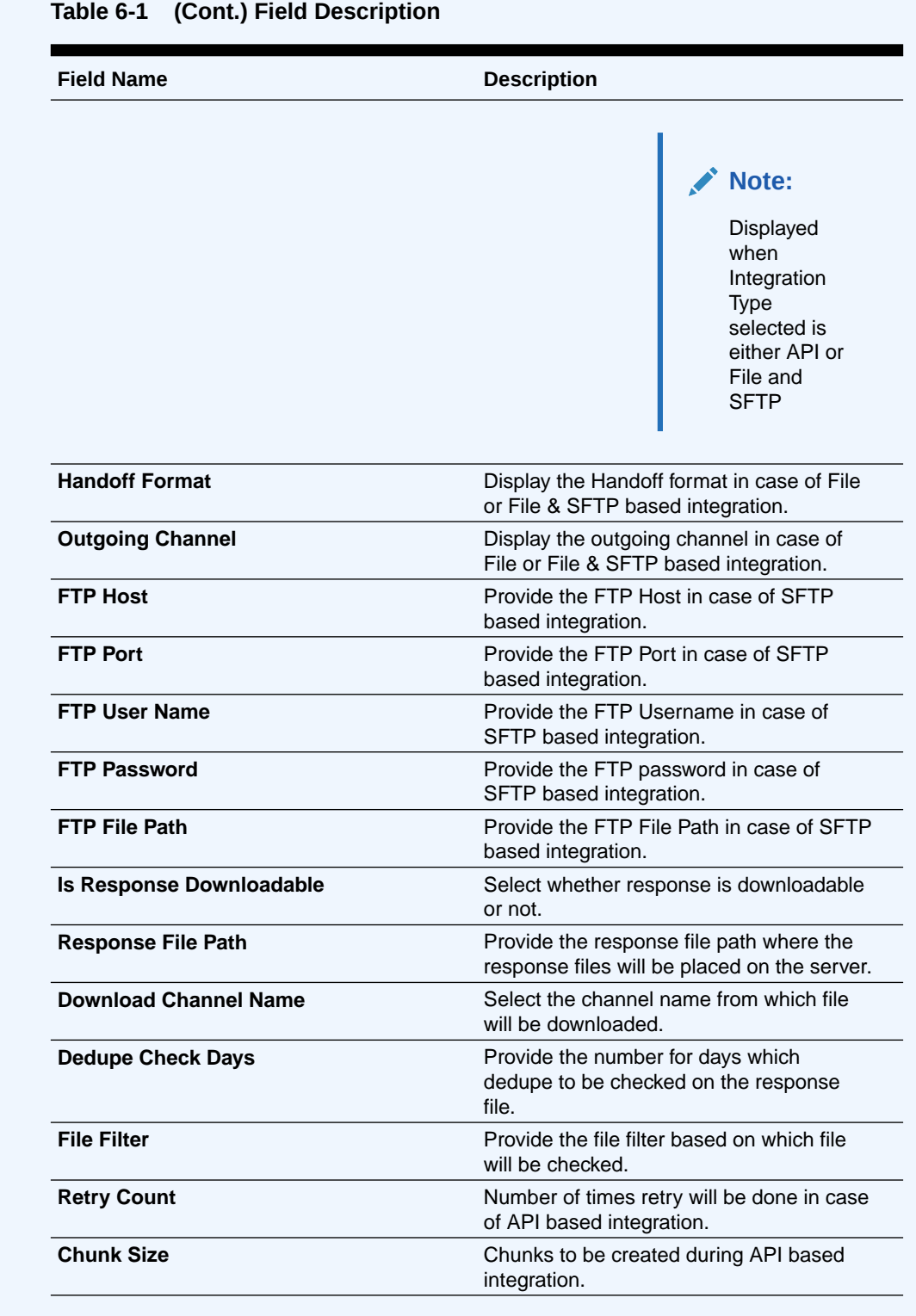

#### **View Integration Preferences:**

By using this screen, user can View, Modify, Delete or Authorize the Integration Preferences Maintenance.

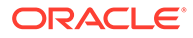

**Navigation Path:**

From the **Electronic Data Exchange**, select **Maintenance**, click **Integration Preferences**, and then click **View Integration Preferences**

**Figure 6-3 View Integration Preferences**

| E ORACLE                                                    |               |     |                                                                      |          |           |                                                                              |        |            |                                                                         |         |            | <b>DERALD SOUTH 1</b>                                           | Durilled Shanch, 2004 1.<br><b>New W. 2028</b> |            | $\alpha$ | AAKASH V   |
|-------------------------------------------------------------|---------------|-----|----------------------------------------------------------------------|----------|-----------|------------------------------------------------------------------------------|--------|------------|-------------------------------------------------------------------------|---------|------------|-----------------------------------------------------------------|------------------------------------------------|------------|----------|------------|
| View Integration Preferences                                |               |     |                                                                      |          |           |                                                                              |        |            |                                                                         |         |            |                                                                 |                                                |            |          | :: x       |
| $Q$ $Q$                                                     |               |     |                                                                      |          |           |                                                                              |        |            |                                                                         |         |            |                                                                 |                                                |            |          | <b>E</b> 8 |
| Turnarhan Barnd<br>Payments<br>Transaction Payment          |               |     | Remarks Marie<br>Open Virtual Account<br>Transaction Virtual Account |          |           | Turnarius April<br>Close Virtual Account<br>Transaction Virtual Account.     |        |            | <b>Remarks hand</b><br>Add Special Rates<br>Transaction Virtual Account |         |            | Transaction Name:<br>Auto Money Transfer<br>Transaction Payment |                                                |            |          |            |
| D Authorized                                                | <b>B</b> Open | DS1 | D'Authorized                                                         | Ei Open: | 651       | Characters                                                                   | & Open | <b>DNS</b> | D.Authorized                                                            | £ Open  | <b>DS1</b> | <b>DArtered</b>                                                 | & Open                                         | <b>BSS</b> |          |            |
| Tuesactur News<br>Auto Funds Transfer<br>Transition Payment |               |     | <b>Transplant Series</b><br>Auto Money<br>Transaction Payment.       |          |           | <b><i><u>Sanador Nand</u></i></b><br>Auto NEET<br><b>Stansaction Payment</b> |        |            | <b>Sankarhor Barret</b><br>Auto IMPS<br><b>Sunsaction Payment</b>       |         |            | <b>Ramarino Henri</b><br>Domestic Funds<br>Transaction Payment  |                                                |            |          |            |
| D Authorized                                                | £ Open        | 951 | <b>DArborind</b>                                                     | £ cum    | <b>Bi</b> | <b>DAutorized</b>                                                            | £ cim  | 図          | <b>DArtistind</b>                                                       | & Open: | 651        | C Authorized                                                    | & Open                                         | <b>SB1</b> |          |            |
| Page 1                                                      |               |     | of 2 (1-10 of 19 mm) $  1 +   1  $ 2 + 31                            |          |           |                                                                              |        |            |                                                                         |         |            |                                                                 |                                                |            |          |            |

Click on **'Audit'** to view the event of operation performed on maintenance.

Perform the following steps to take actions on the Integration Preferences. Click the Options  $(\pm)$  icon and then click any of the below option:

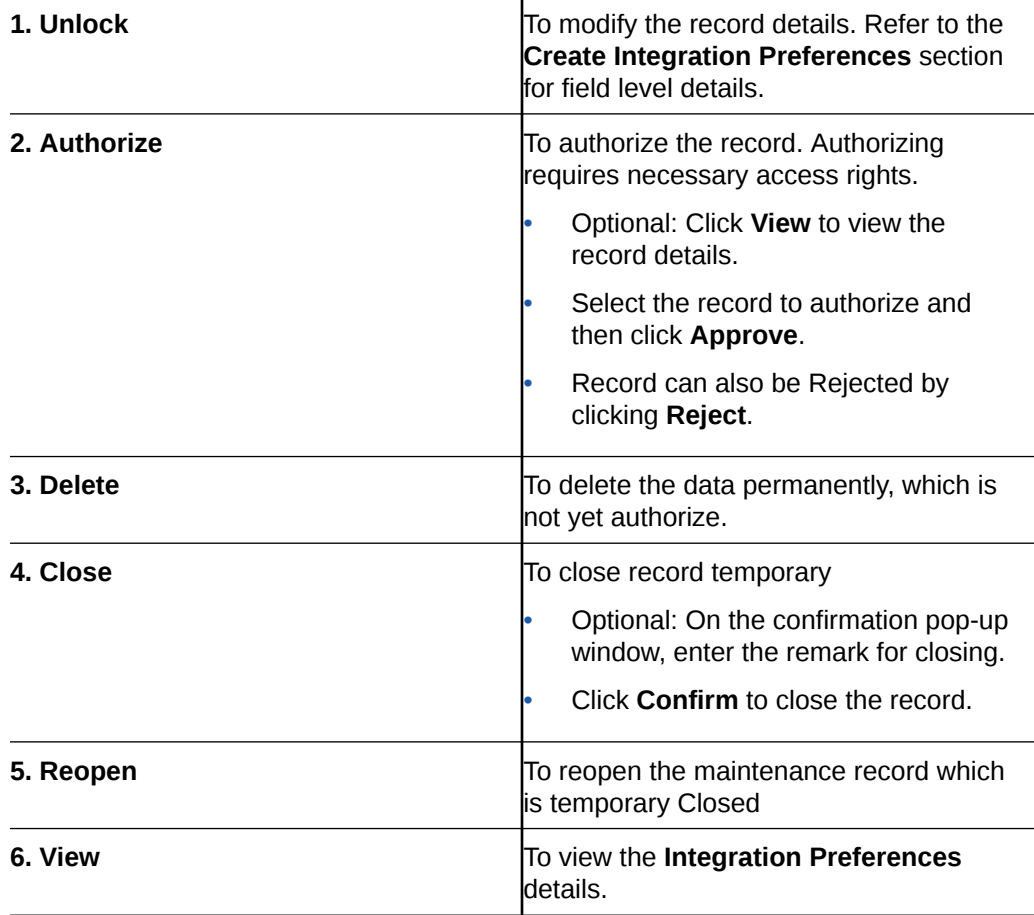

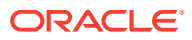

## 7 Dedupe Rule Maintenance

• Dedupe Rule Maintenance

## 7.1 Dedupe Rule Maintenance

De-duplication rules are configured to identify duplicate files or records in the files received for processing. Data de-duplication is a process that eliminates excessive copies of data. Post syntactical validation, file transformation and record extraction in Electronic Data Exchange, de-dupe rule is run to eliminate duplicates.

Bank user can configure de-dupe rules for a file as well as for record level.

If a duplicate file is identified, the file is rejected. If a duplicate record is identified, only that record gets rejected and rest of the records are pushed for further processing.

#### **Create Dedupe Rules:**

This screen is used to create Dedupe Rules.

#### **Navigation Path:**

From the **Electronic Data Exchange**, select **Maintenance**, click **Dedupe Rules**, and then click **Create Dedupe Rule**

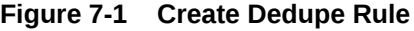

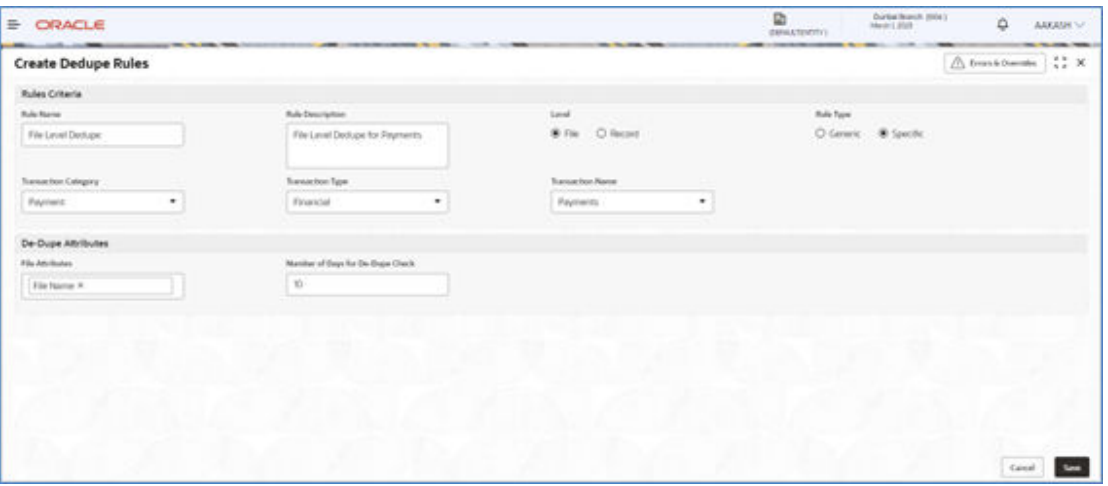

**1.** Refer to the following table for specifying details in the above screen:

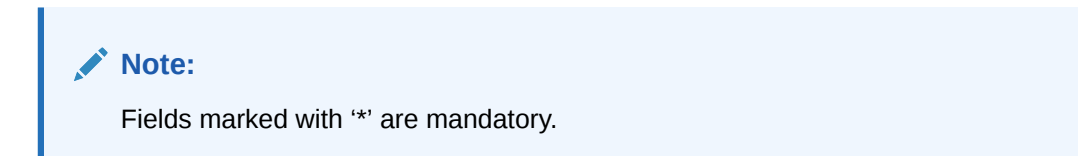

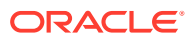

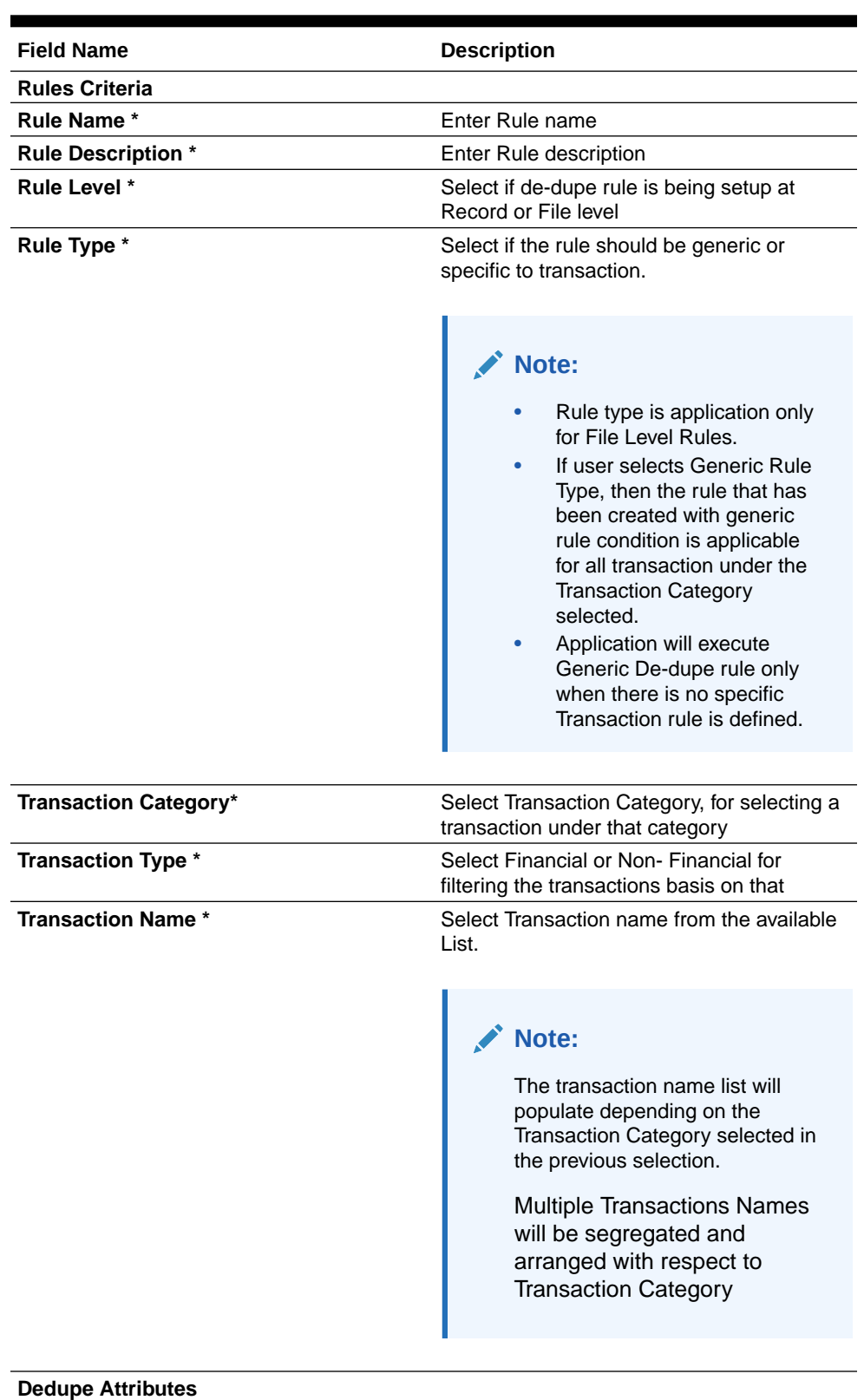

#### **Table 7-1 Field Description**

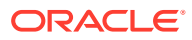

| <b>Field Name</b>                  | <b>Description</b>                                                                                                    |
|------------------------------------|----------------------------------------------------------------------------------------------------|
| <b>File Attributes *</b>           | Select File Level data duplication attributes<br>like File Message ID, File Name etc. so that<br>the system can run de- dupe rules on those<br>conditions                                                                      |
| <b>Record Attributes *</b>         | Select Record Level data duplication<br>attributes so that the system can run de-<br>dupe rules on those conditions within file.                                                                                               |
|                                    | The attributes in the dropdown are<br>populated as applicable for each<br>transaction. In case of Payments below<br>fields are displayed,                                                                                      |
|                                    | File Reference Id, Payment Method,<br><b>Instruction Priority, Value Date</b>                                                                                                    |
|                                    | Debtor Account No. instructionID.<br>Transaction Reference Number, Amount,<br>Currency, Currency Of Transfer, Beneficiary<br>Name, Beneficiary BIC, Beneficiary<br>Account, Iban, Transaction Date                             |
|                                    | In case of Virtual Account Management<br>transaction, Record Identifier is displayed.                                                                                                    |
|                                    | These attributes are configurable and bank<br>user can maintain the attributes as agreed<br>upon.                                                                                                    |
| Number of Days for De-Dupe Check * | Set up the number of days within which the<br>system should perform the duplicate check<br>with previously received files<br>This would be overridden by the duration<br>maintained at corporate preference (if<br>maintained) |

**Table 7-1 (Cont.) Field Description**

#### **View Dedupe Rules:**

By using this screen, user can View, Modify, Delete or Authorize the Dedupe Rules Maintenance.

#### **Navigation Path:**

From the **Electronic Data Exchange**, select **Maintenance**, click **Dedupe Rules**, and then click **View Dedupe Rule**

**Figure 7-2 View Dedupe Rule**

| <b>IF ORACLE</b>                                                  |                                                                                                    |                                                           | ø<br><b>Curber Branch (806)</b><br><b>Band &amp; 2020</b><br><b>GENERATOR</b> | ٥<br>AAKASH ~    |
|-------------------------------------------------------------------|----------------------------------------------------------------------------------------------------|-----------------------------------------------------------|-------------------------------------------------------------------------------|------------------|
| <b>View Dedupe Rules</b>                                          |                                                                                                    |                                                           |                                                                               | $\binom{n}{k}$ X |
| QQ                                                                |                                                                                                    |                                                           |                                                                               | <b>日</b> 88      |
| <b>Bulle Northell</b><br>RecordLevelDedupeRule<br>Lewi-<br>Record | Bulg Harrist<br>Auto Northell<br>File Auto Funds Transfer<br>File Auto IMPS<br>F6e<br>File<br>1.4ml<br><b>Linai</b>                         | <b>Bully-harmed</b><br>File Auto Money<br>P6a<br>Least    | <b>Rushand</b><br>File Auto Money Transfer<br>F66<br>Level                    |                  |
| DUnastkolast B Open<br>952                                        | 6 Open<br><b>DArtound</b><br><b>B</b> 1<br>Chimoton<br>& Open                                                                               | <b>DAminet</b><br>& Open<br><b>Bi</b><br><b>DS1</b>       | Dauborized @ Oyen<br>951                                                      |                  |
| <b>Pulle Nation</b><br>File Domestic Funds<br>File<br>Laund       | <b>Bulle Name:</b><br><b>Bule Name:</b><br>Record Auto Funds Transfer<br>Record Auto Money Transfer 1<br>Level<br>Record<br>Level<br>Record | <b>Bulle Name:</b><br>Record Auto NEFT<br>Record<br>Level | <b>Russiana</b><br>Record Domestic Funds<br>Record<br><b>Level</b>            |                  |
| B Coen<br>DS1<br><b>DAuthorized</b>                               | <b>Di</b><br><b>DAuthorized</b><br>C Authorized<br>fi Cown<br>6 cent                                                                        | <b>DArrows</b><br>(B)<br><b>B</b> Down<br>Bit             | DAuthorized Billion<br><b>Bit</b>                                             |                  |
| Page 1                                                            | ota. (1-300'S20090)                      <br>4. 9. 20                                                                                       |                                                           |                                                                               |                  |

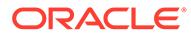

#### **Figure 7-3 File Level – Specific**

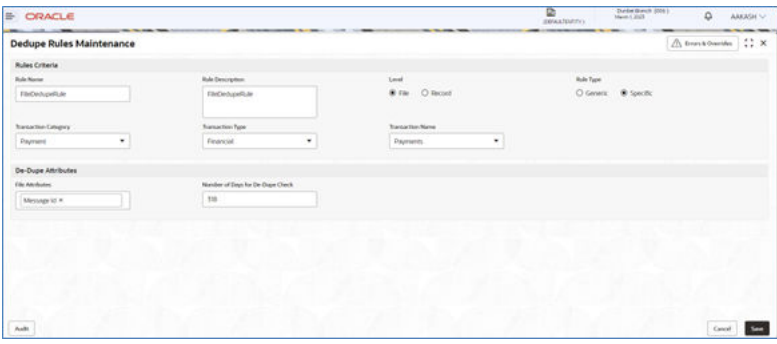

**Figure 7-4 File Level – Generic**

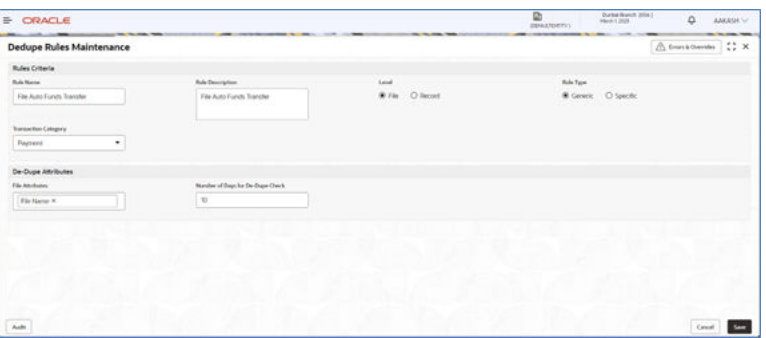

**Figure 7-5 Record Level**

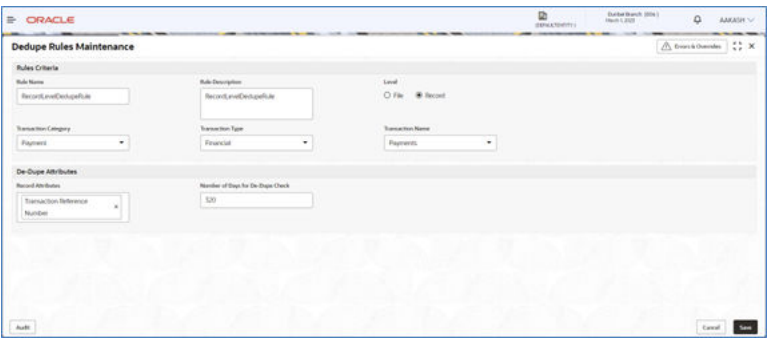

**1.** Click on '**Audit'** to view the event of operation performed on maintenance.

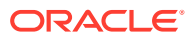

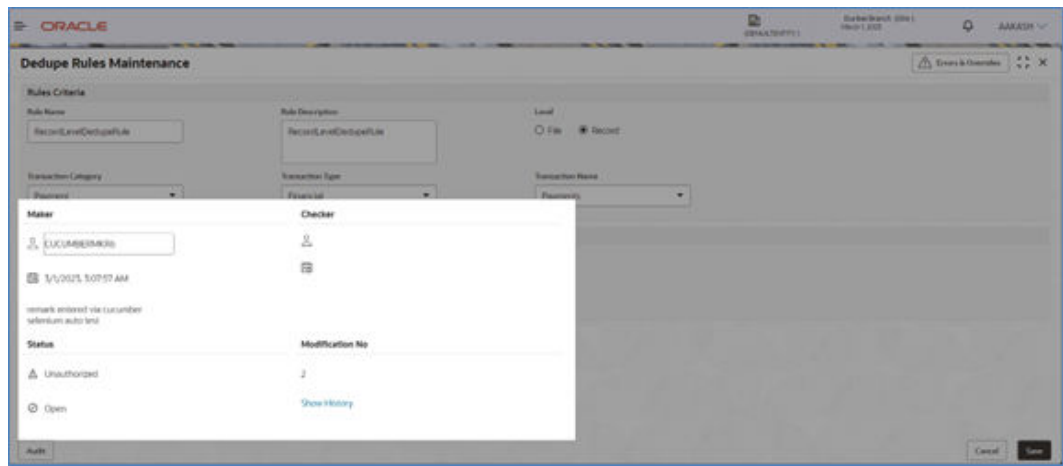

**Figure 7-6 Event of operation performed**

Perform the following steps to take actions on the Dedupe rules Details. Click the Options  $(\pm)$  icon and then click any of the below option:

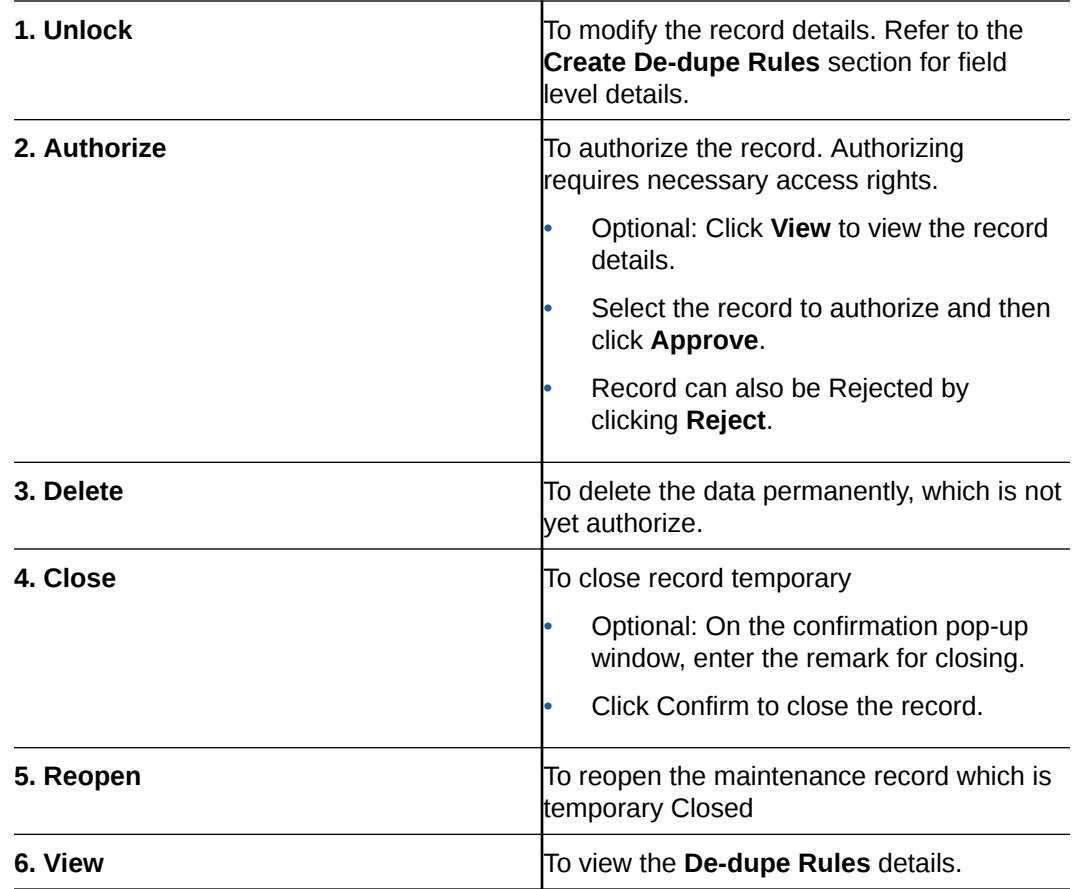

## 8 Correlation Rule Maintenance

• Correlation Rule Maintenance

### 8.1 Correlation Rule Maintenance

#### **Navigation Path:**

From the **Electronic Data Exchange**, select **Maintenance**, click **Correlation Rules**, and then click **Create Correlation Rules**

**Figure 8-1 Create Correlation Rules**

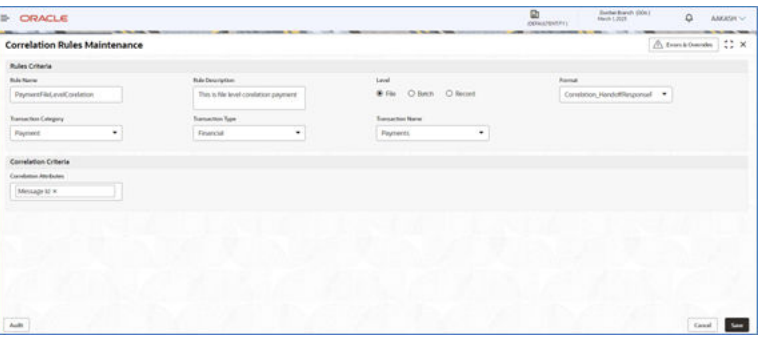

**1.** Refer to the following table for specifying details in the above screen:

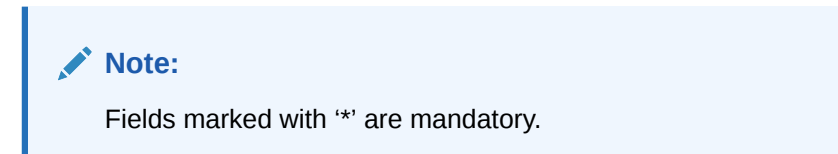

**Table 8-1 Field Description**

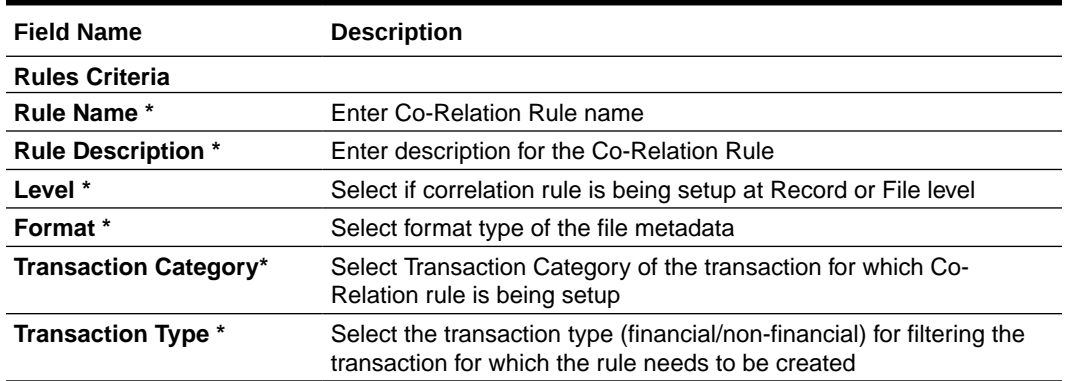

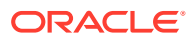

| <b>Field Name</b>                | <b>Description</b>                                                                                                    |
|----------------------------------|----------------------------------------------------------------------------------------------------|
| <b>Transaction Name *</b>        | Select Transaction name from the available List.                                                                                                    |
|                                  | Note:<br>The transaction name list will populate depending on<br>۰<br>the Transaction Category selected in the previous<br>selection.<br>Multiple Transactions Names will be arranged with<br>$\bullet$<br>respect to Transaction Category |
| <b>Co-Relation Criteria</b>      |                                                                                                    |
| <b>Co- Relation Attributes *</b> | Define co-relation attributes by selecting all attributes or choosing<br>from the available list to compare and reconcile the status of the<br>records                                                                                     |

**Table 8-1 (Cont.) Field Description**

#### **View Correlation Rules:**

By using this screen, user can View, Modify, Delete or Authorize the Correlation Rules Maintenance.

#### **Navigation Path:**

From the **Electronic Data Exchange**, select **Maintenance**, click **Correlation Rules**, and then click **View Correlation Rules**

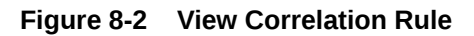

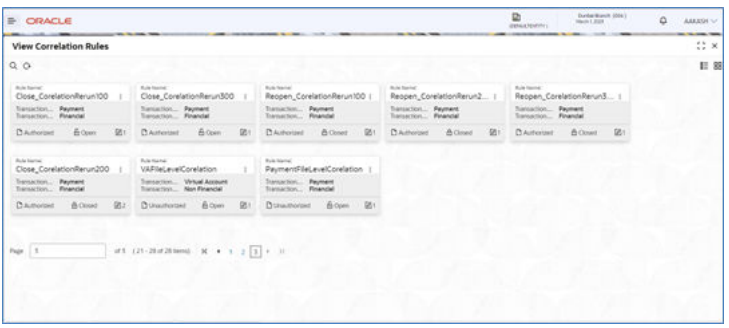

#### **Figure 8-3 File Level**

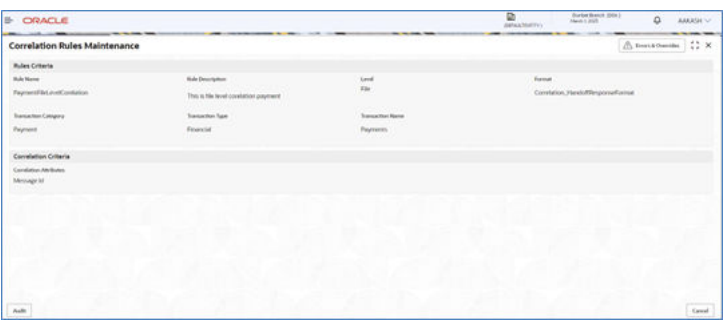

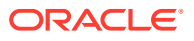

#### **Figure 8-4 Record Level**

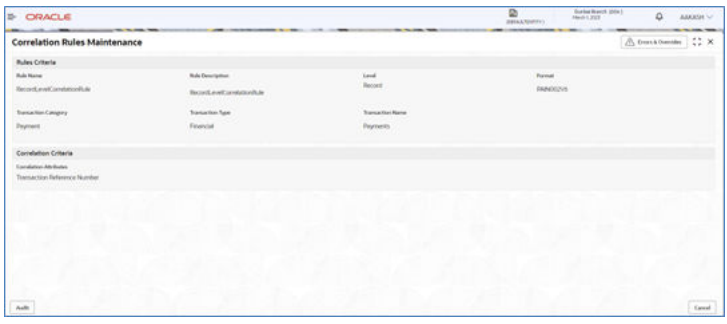

**1.** Click on '**Audit'** to view the event of operation performed on maintenance.

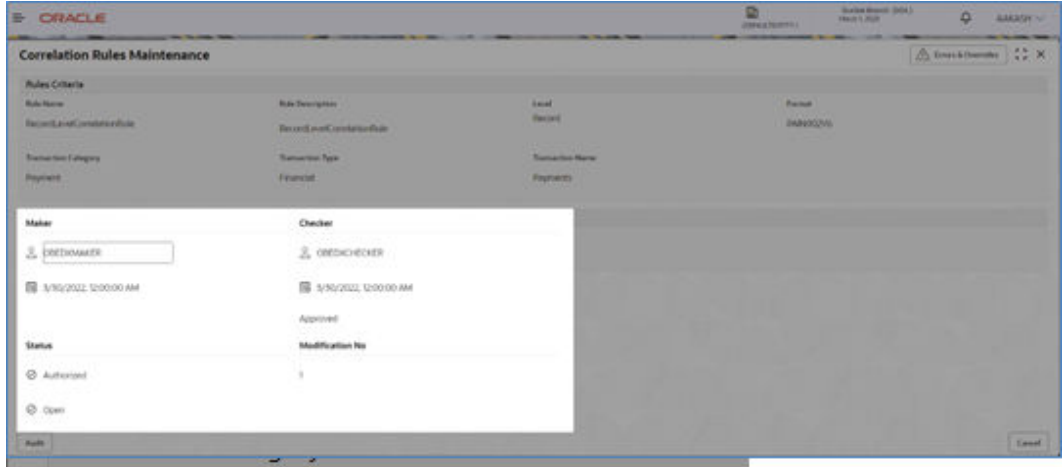

**Figure 8-5 Event of operation performed**

Perform the following steps to take actions on the Correlation rules Details. Click the Options  $(\pm)$  icon and then click any of the below option:

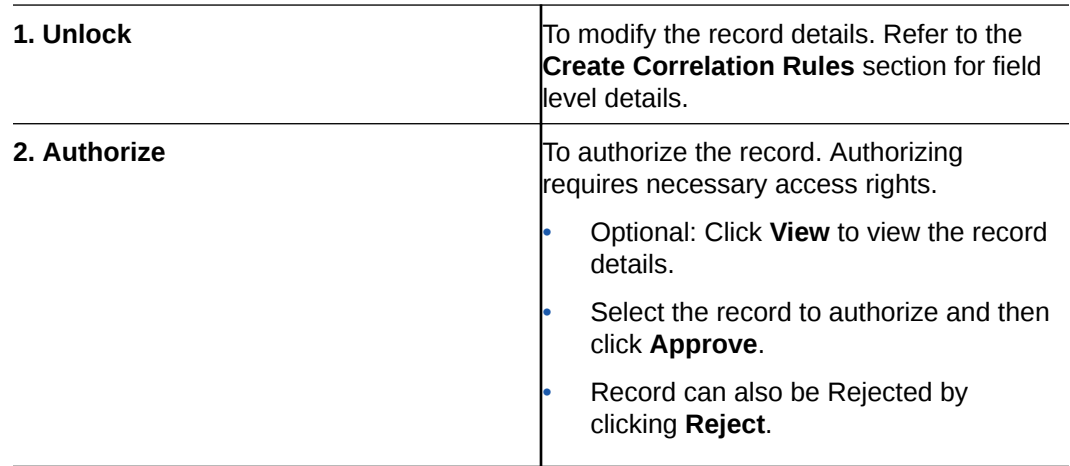

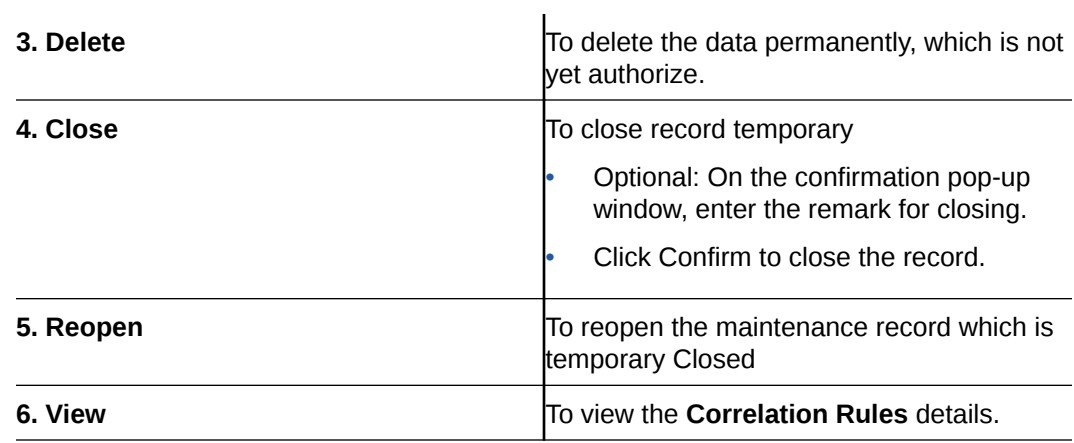

## 9 File Upload

File upload option allows Bank user to upload a file for a Corporate. This function is mainly given for the cases where Corporate is facing some challenge in sending the file via defined network or channel.

The type of the file (extension) to be uploaded has to be maintained in application before uploading the file. If the format of the uploaded file is not maintained in the system, the file will be rejected.

- **File Upload Screen**
- [Formats Supported \(Out of the Box\)](#page-59-0)

### 9.1 **File Upload Screen**

This screen is used for uploading the Bulk File.

**Navigation Path:**

From the **Electronic Data Exchange**, click **File Upload**

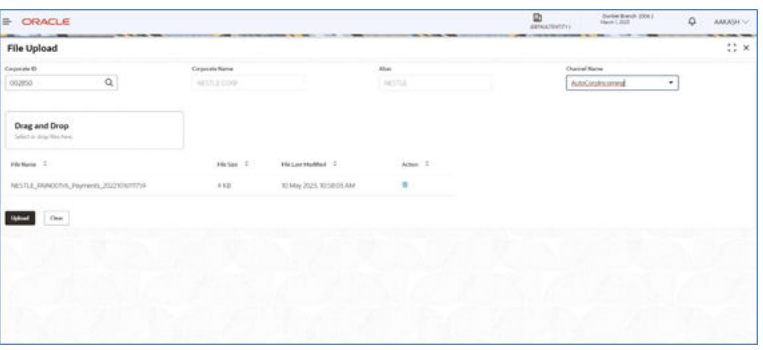

#### **Figure 9-1 File Upload**

**1.** Refer to the following table for specifying details in the above screen:

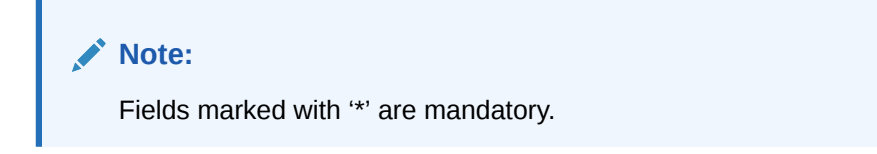

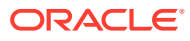

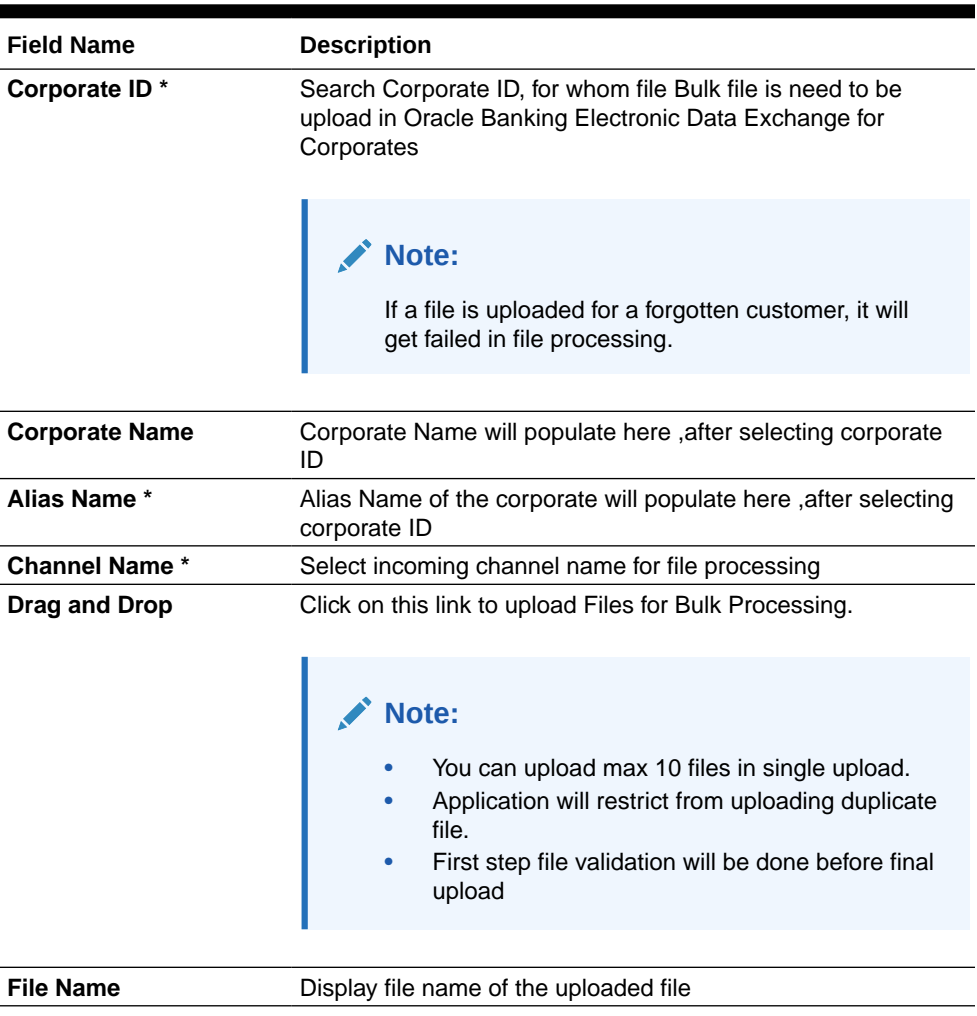

#### <span id="page-59-0"></span>**Table 9-1 Field Description**

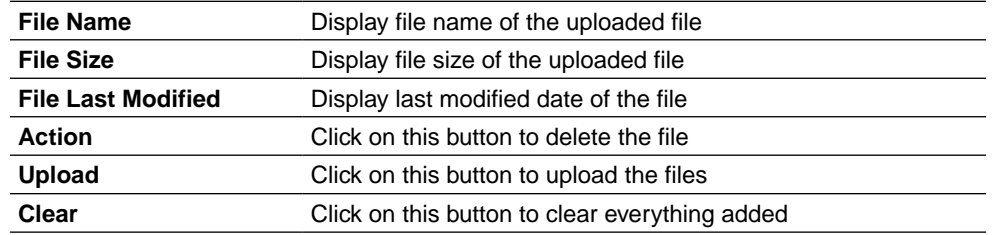

### 9.2 Formats Supported (Out of the Box)

#### **1. Payments**

- **a.** pain.001.001.06 (standard ISO20022 format)
- **b.** MT101 (Standard Swift format)
- **c.** CSV (Configurable using Format Definition Screen)
- **d.** Fixed Length (Configurable using Format Definition Screen)
- **2. Virtual Account Open & Virtual Account Close -**CSV (Proprietary Format)

Field Specifications –

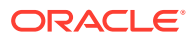

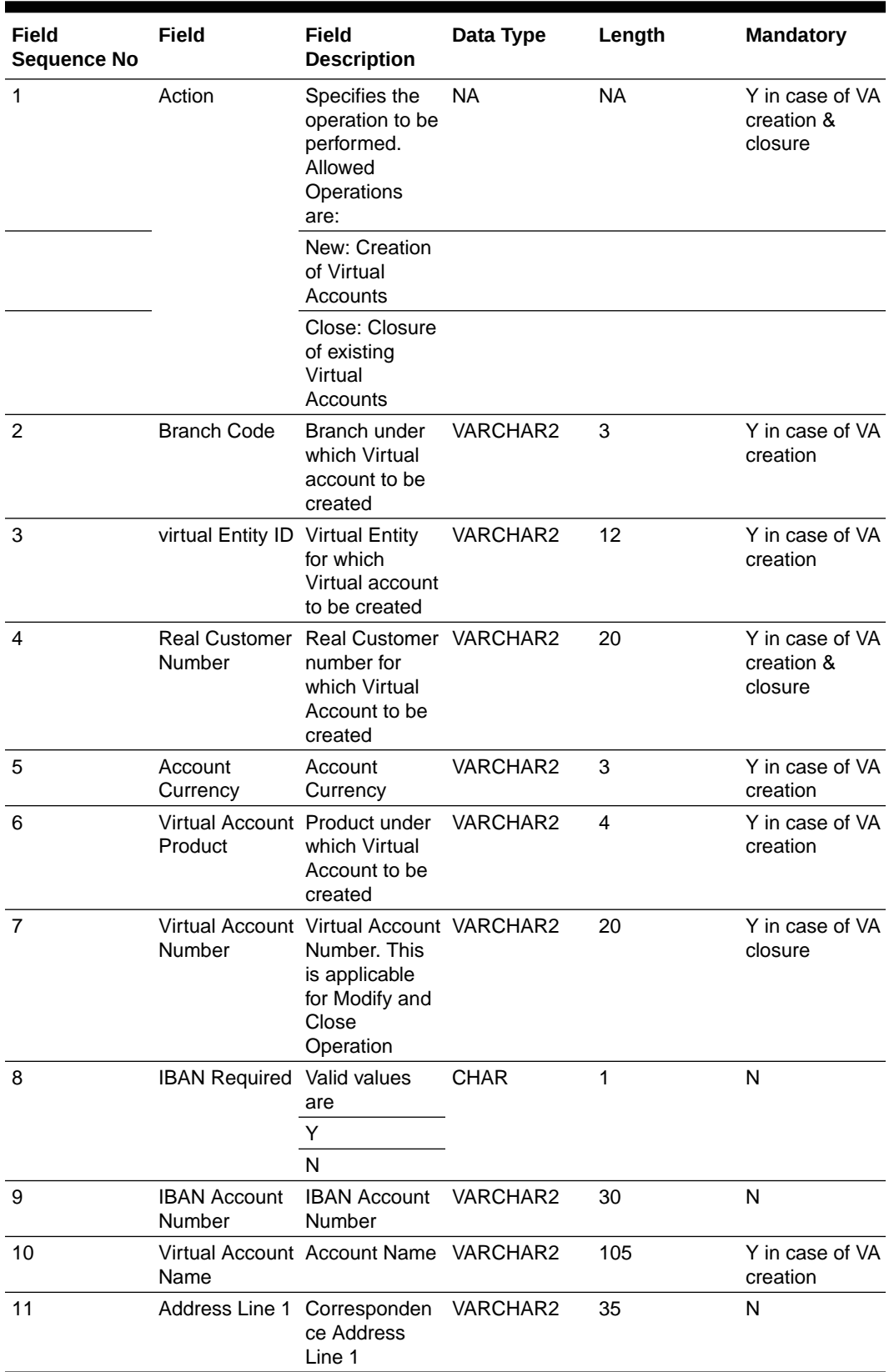

#### **Table 9-2 Field Description**

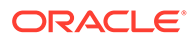

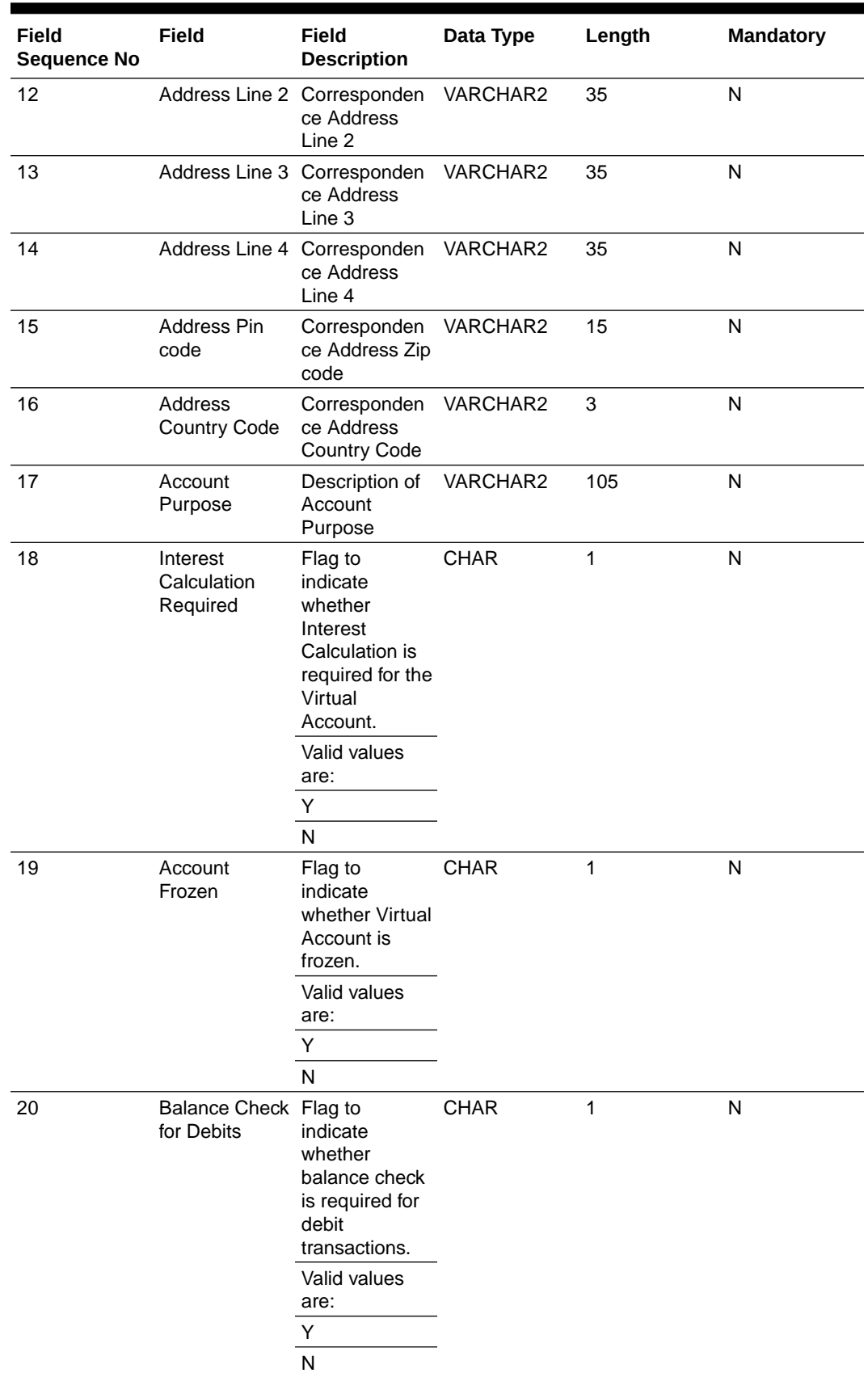

#### **Table 9-2 (Cont.) Field Description**

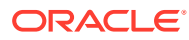

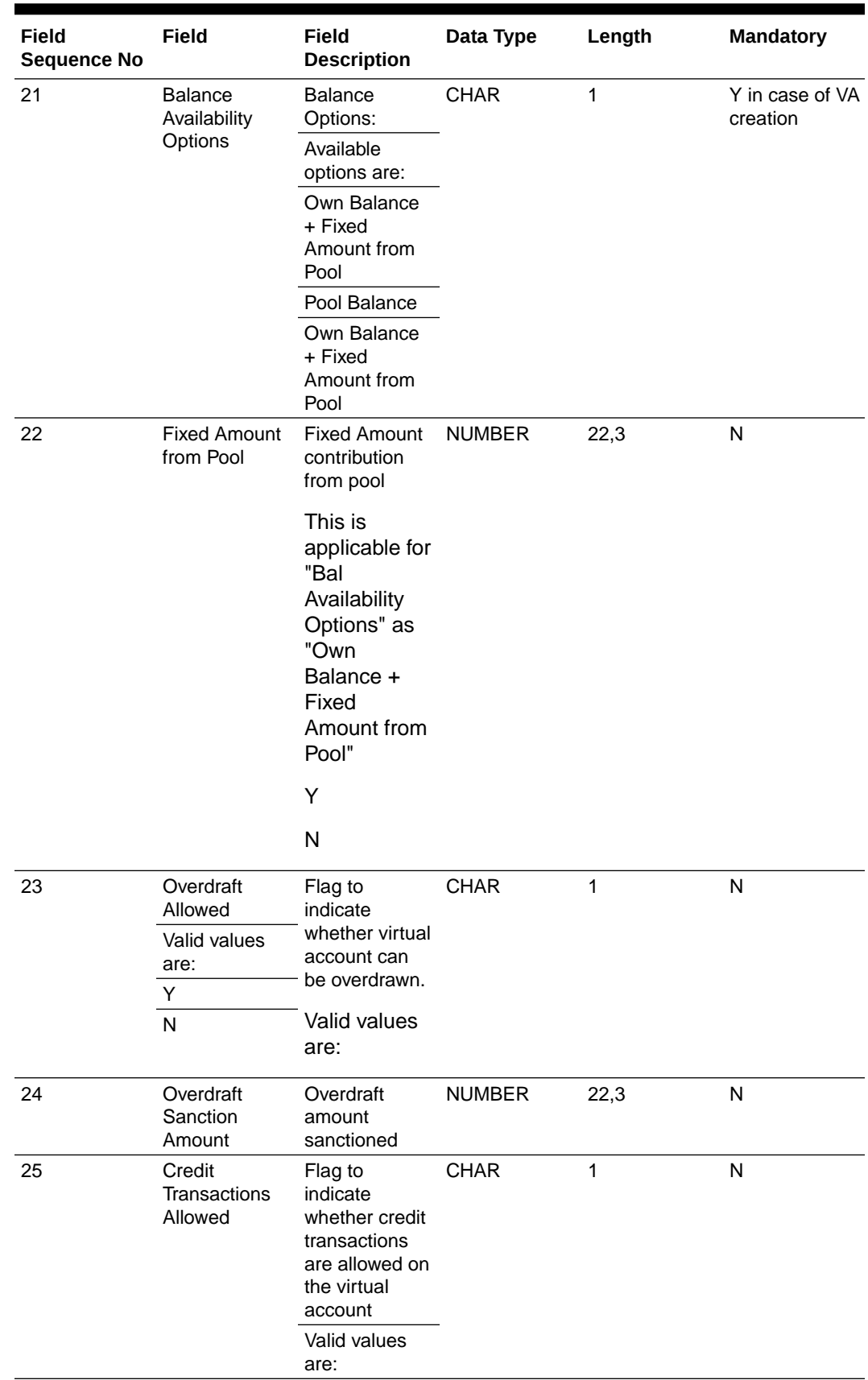

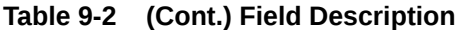

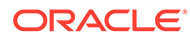

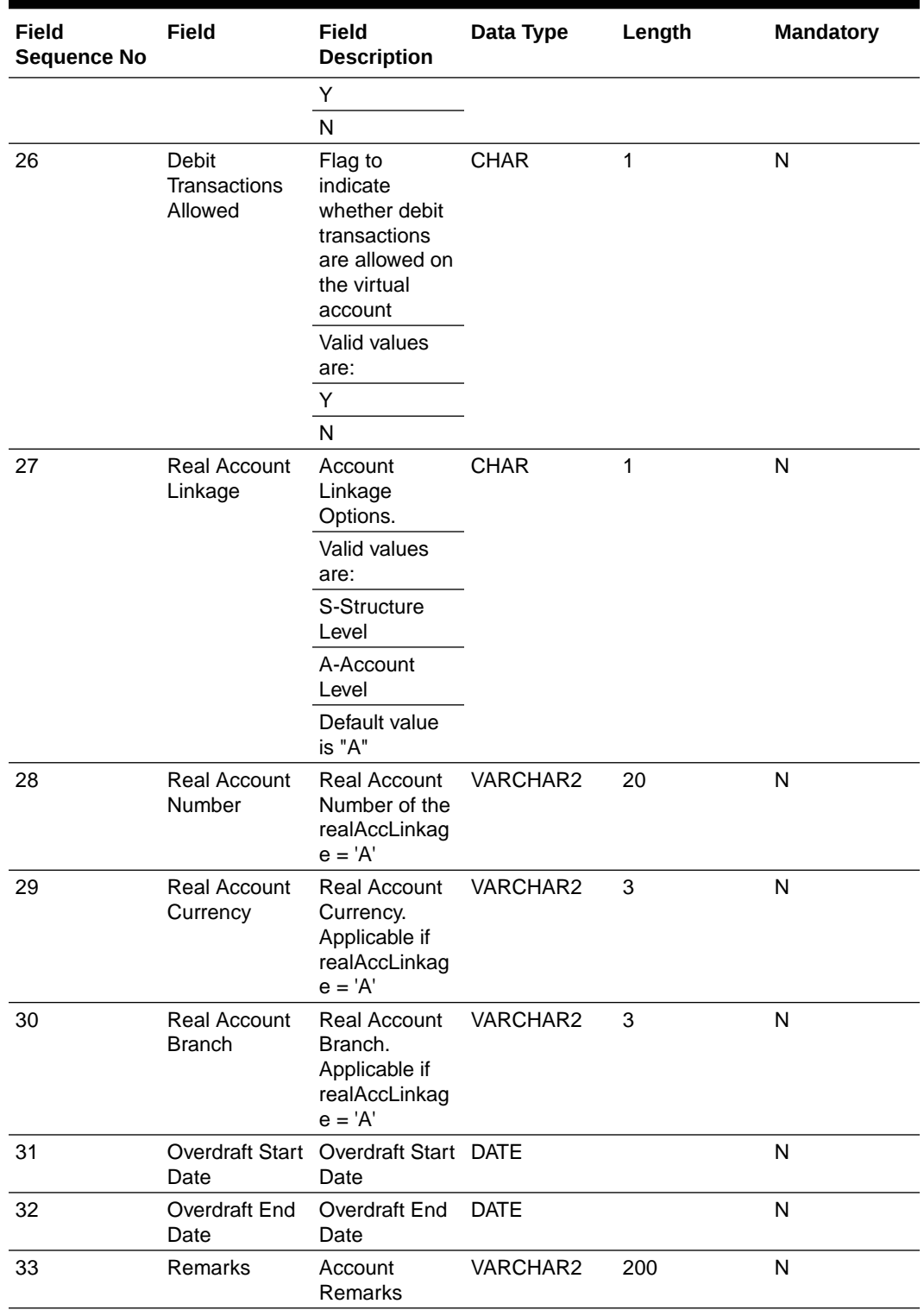

#### **Table 9-2 (Cont.) Field Description**

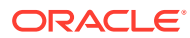

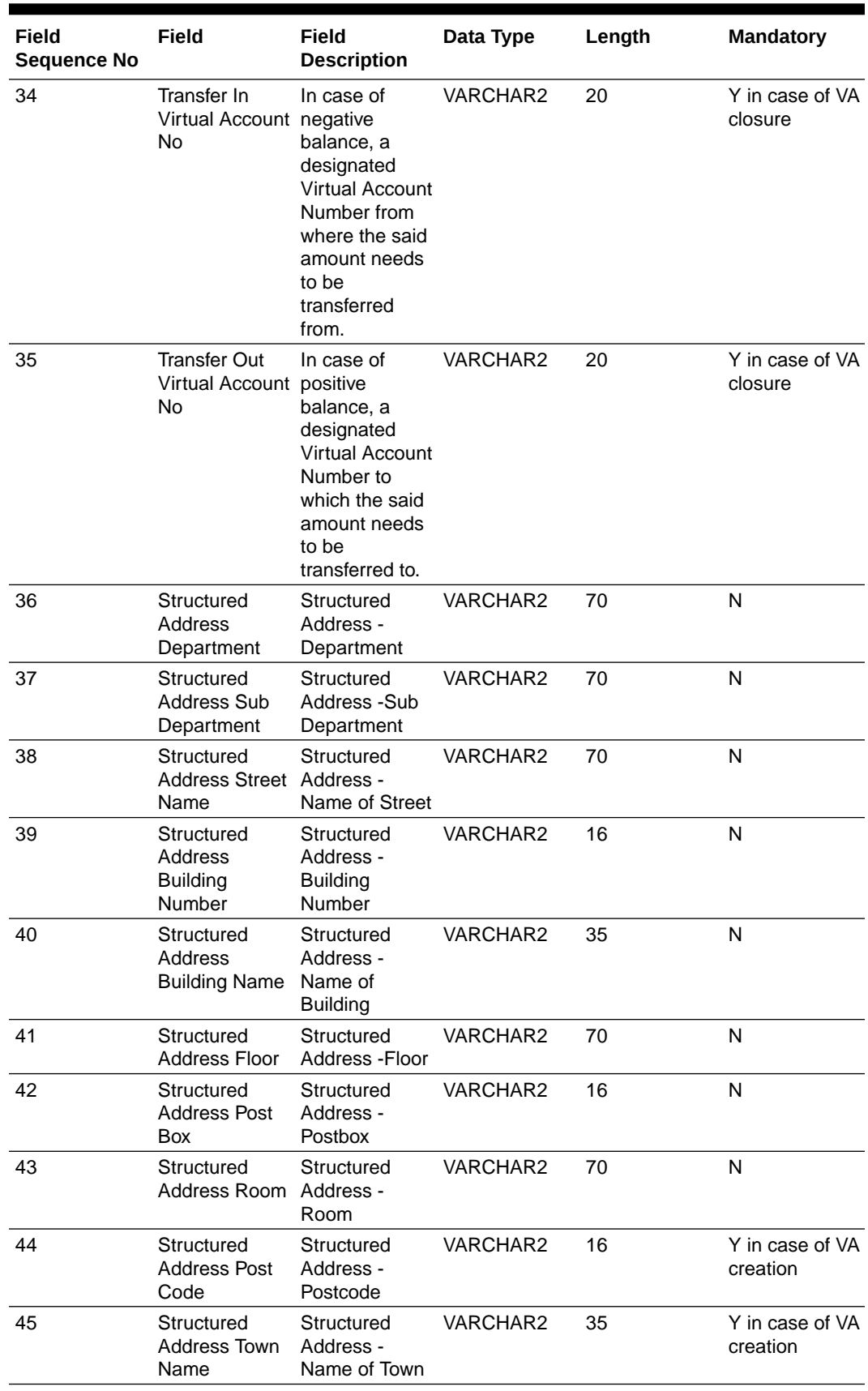

#### **Table 9-2 (Cont.) Field Description**

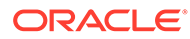

| Field<br><b>Sequence No</b> | Field                                           | Field<br><b>Description</b>                                 | Data Type   | Length         | <b>Mandatory</b>            |
|-----------------------------|-------------------------------------------------|-------------------------------------------------------------|-------------|----------------|-----------------------------|
| 46                          | Structured<br>Address Town                      | Structured<br>Address - Town<br>Location Name Location Name | VARCHAR2    | 35             | N                           |
| 47                          | Structured<br>Address<br><b>District Name</b>   | Structured<br>Address -<br>Name of<br><b>District</b>       | VARCHAR2    | 35             | N                           |
| 48                          | Structured<br>Address<br>Country<br>Subdivision | Structured<br>Address -<br>Country<br>Subdivision           | VARCHAR2    | 35             | N                           |
| 49                          | Structured<br>Address<br>Country                | Structured<br>Address -<br>Country                          | VARCHAR2    | $\overline{2}$ | Y in case of VA<br>creation |
| 50                          | <b>Structure Code Existing</b>                  | <b>Structure Code</b><br>for linkage                        | VARCHAR2    | 20             | N                           |
| 51                          | <b>Virtual Parent</b><br>Account<br>Number      | <b>Virtual Parent</b><br>Account<br>Number for<br>linkage   | VARCHAR2    | 35             | N                           |
| 52                          | Availability in<br>Liquidity<br>Management      | Availability in<br>Liquidity<br>Management                  | <b>CHAR</b> | 1              | N                           |

**Table 9-2 (Cont.) Field Description**

**3. Add Special Rates –** CSV (Proprietary Format)

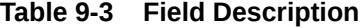

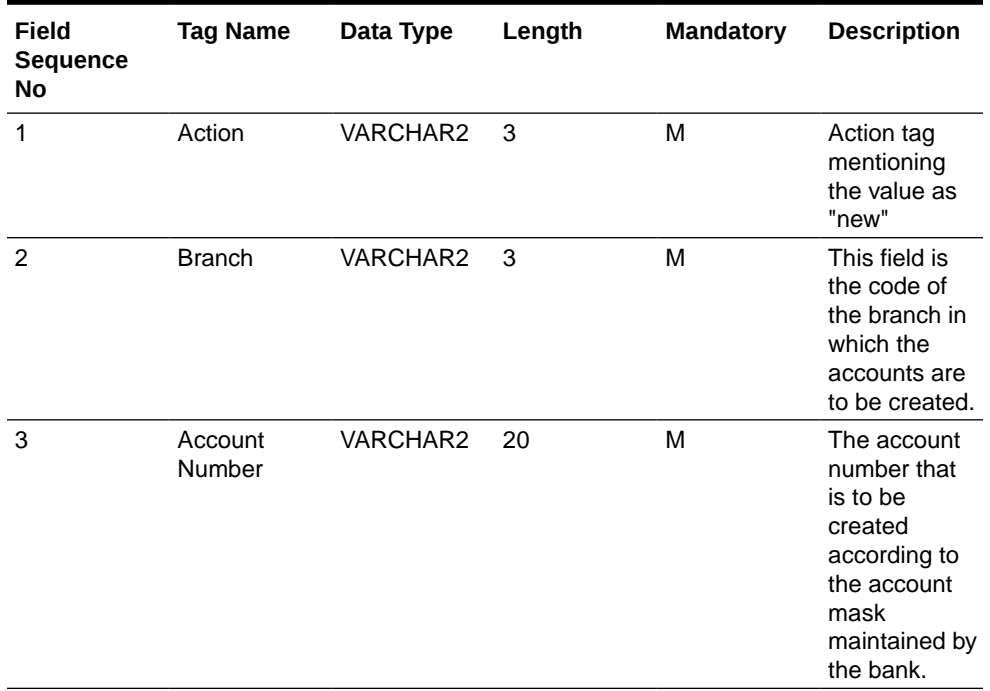

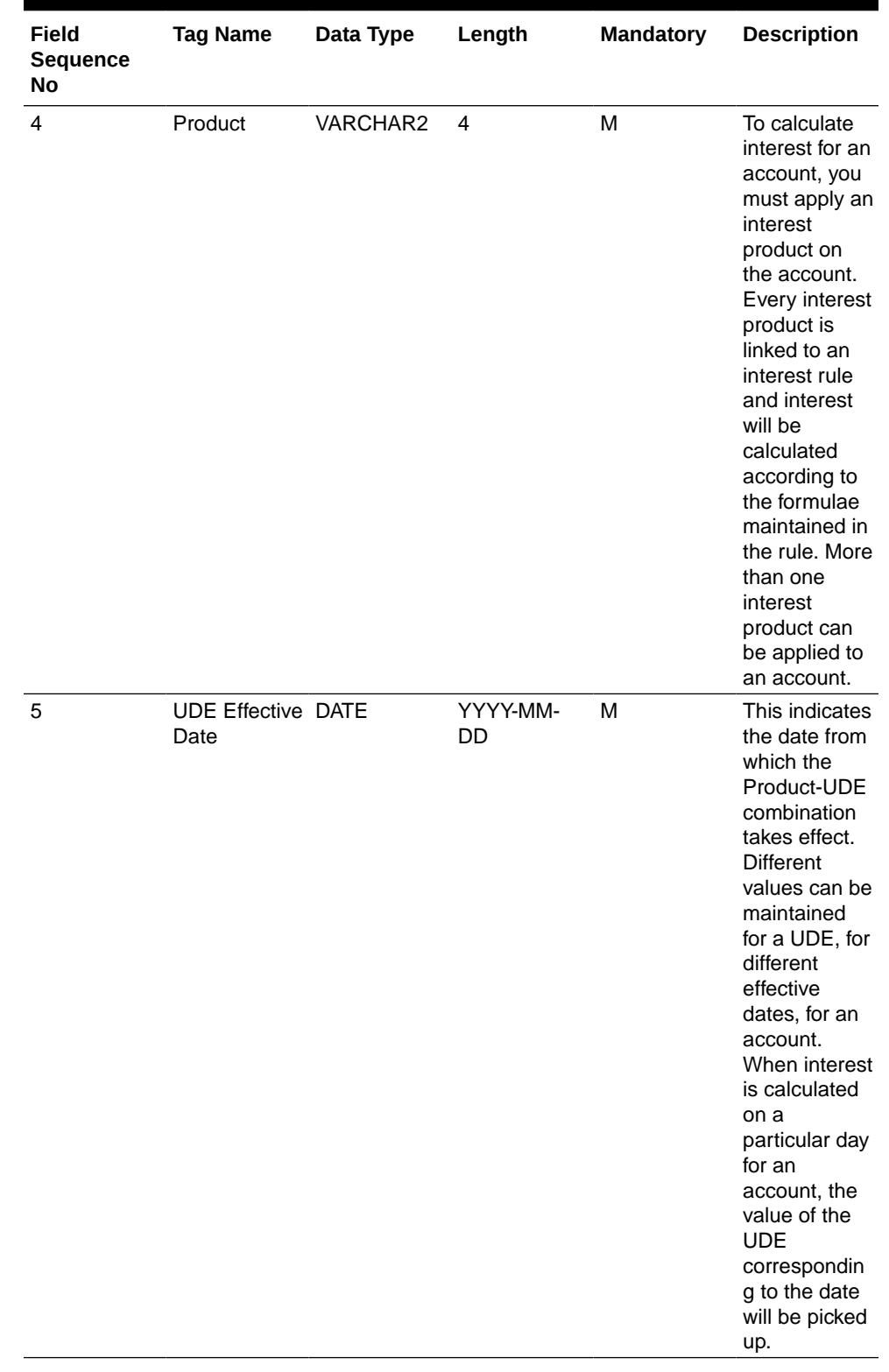

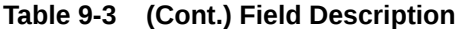

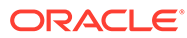

| Field<br><b>Sequence</b><br>No | <b>Tag Name</b>  | Data Type     | Length | <b>Mandatory</b> | <b>Description</b>                                                                                                    |
|--------------------------------|------------------|---------------|--------|------------------|----------------------------------------------------------------------------------------------------|
| 6                              | UDE ID           | VARCHAR2      | 16     | M                | Every product<br>that is<br>created is<br>linked to a<br>rule. In the<br>rule, the<br><b>UDEs (User</b><br>Defined<br>Element) that<br>are required<br>to calculate<br>interest are<br>specified. A<br>rule can have<br>more than<br>one UDE. |
| $\overline{7}$                 | <b>UDE Value</b> | <b>NUMBER</b> | 16     | M                | In this field<br>the value of<br>the UDE (i.e.<br>rate) to be<br>used for<br>calculation of<br>interest for<br>the account is<br>specified.                                                                                                   |

**Table 9-3 (Cont.) Field Description**

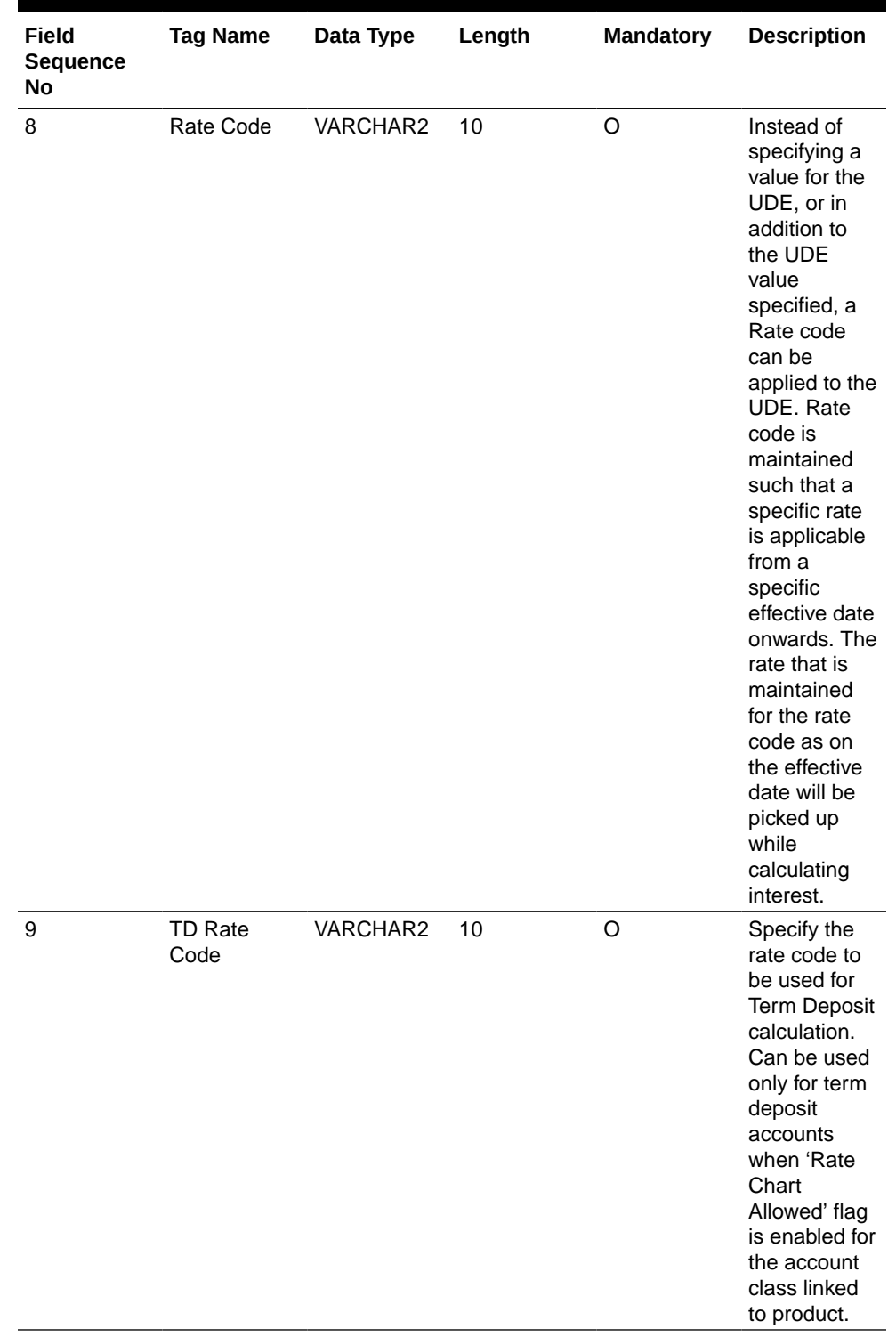

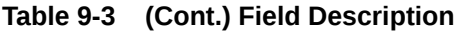

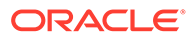

| Field<br><b>Sequence</b><br>No | <b>Tag Name</b>        | Data Type     | Length | <b>Mandatory</b> | <b>Description</b>                                                                                                    |
|--------------------------------|------------------------|---------------|--------|------------------|----------------------------------------------------------------------------------------------------|
| 10                             | <b>UDE</b><br>Variance | <b>NUMBER</b> | 16     | O                | The bank can<br>also choose<br>to give an<br>additional<br>rate as a<br>variance over<br>and above<br>the UDE<br>value given<br>for the<br>calculation of<br>interest. The<br>effective rate<br>used for<br>calculation<br>will be UDE<br>Value + Value<br>from Rate<br>$Code +$<br>Variance. |

**Table 9-3 (Cont.) Field Description**

**4. Statements –** MT950 (Standard Format)

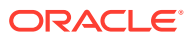

# 10 Multi Level ACK/NACK

In case of Bulk file processing, Bank generate Acknowledgement of receipt for each transmitted file along with status at various stage

Acknowledgment files are sent at a predefined interval. They contain data that are used to:

- Verify the receipt of a file
- Notification regarding successfully completing a processing stage
- Acknowledge that a file was processed successfully
- Notify to the corporate of problems with a file processing at a particular stage

Oracle Banking Electronic Data Exchange for Corporates supports multi-level ACK / NACK responses at various stages of file processing to update the corporate about the file status depending upon the corporate preferences set up during maintenance.

These ACK/NACKs can be defined as mandatory or non-Mandatory depending upon the stage on which they are being sent.

For all the mandatory ones, the bank user should mandatorily define the expected format and channel in corporate preferences.

At the time of implementation, the Bank can decide if they want to change any Mandatory ACK/NACK to optional or vice versa. Depending upon the configuration of mandatory and Non-mandatory ACK/NACK, the list will be shown in the corporate preference screen.

In, Oracle Banking Electronic Data Exchange for Corporates, the stages where the ACK/ NACK response are required to generate will be specified as per below mention table.

Bank user can define and modify the ACK/NACK/Response file requirement as per the corporates requirement to receive the response at various stages of file Processing.

| <b>Stage</b>              | <b>Mandatory/Optional</b> |
|---------------------------|---------------------------|
| Pre-Parsing               | Mandatory                 |
| Parsing & File Validation | Mandatory                 |
| <b>Record Validation</b>  | Optional                  |
| Sent to Host              | Optional                  |
| Host Response             | Mandatory                 |

**Table 10-1 Multi Level ACK/NACK**

Pre-configured ACK/NACK for each processing stages are as below:

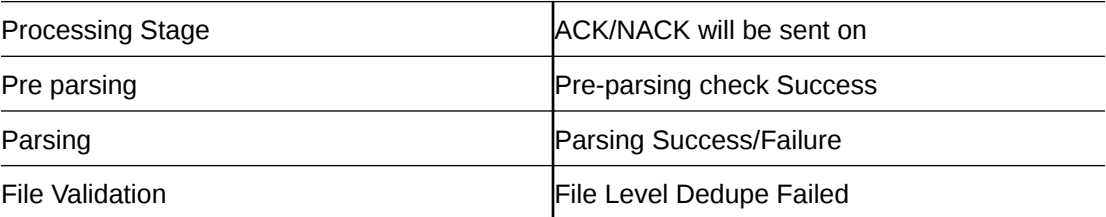

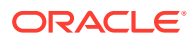

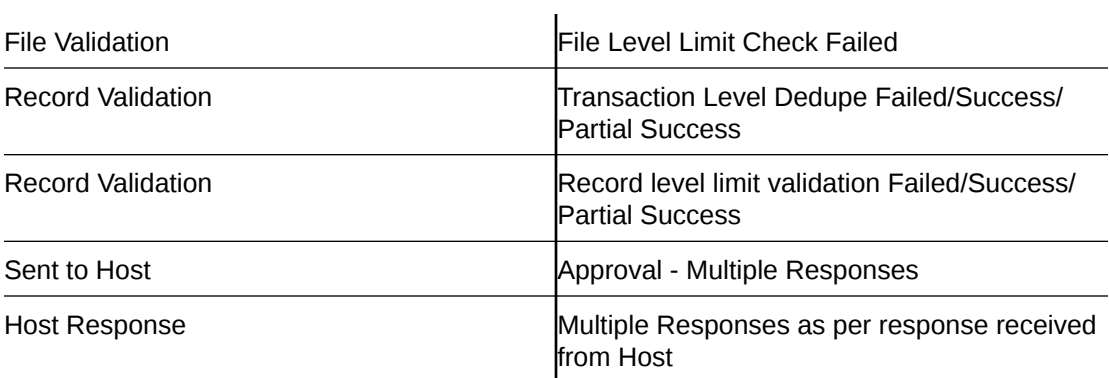
# <span id="page-72-0"></span>11 File Inquiry

• File Inquiry – Oracle Banking Electronic Data Exchange for Corporates

# 11.1 File Inquiry – Oracle Banking Electronic Data Exchange for **Corporates**

Oracle Banking Electronic Data Exchange for Corporates provides a summarized and detailed inquiry screen to view the files that have been received for processing. All stages of the file - previous, current and pending - are available on this screen.

Along with the status of the file, any errors encountered during the file lifecycle are also available on this screen. Screen provides a detailed information about the ACKs/NACKs sent, channel approval status, de-dupe and reconciliation status of individual record. Screen also provides an option to download the ACK/NACK response, handoff files and response files.

Bank user will be able to inquire each and every action, processing status, errors, stages, files exchanged along with the time stamp of that activity from this screen

For the files, those required the channel approval; the bank user will be able to view the approver details for every record in approval hierarchy with Approver name and Timestamp.

When the file is uploaded with multiple records, and out of those all records some of the records are approved, some are rejected and some are in other state .In this case, the application is intelligent enough to capture and display all those records as per their current status in application. .And once the bank user selects the counts of records across various status, the application will display those records sorted as per there status in Record Details tab.

### **File Inquiry:**

This screen is refers for File Inquiry – **Summary Page**

#### **Navigation Path:**

From the **Electronic Data Exchange**, select **Inquiries** , click **File Inquiries**

On accessing 'File Inquiry' option from the menu, by default screen displays the summary of the files uploaded on that day with respective statuses. User can choose to view the details of the file by clicking on the File Reference ID or can even choose to search the files uploaded on previous days clicking search filters.

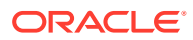

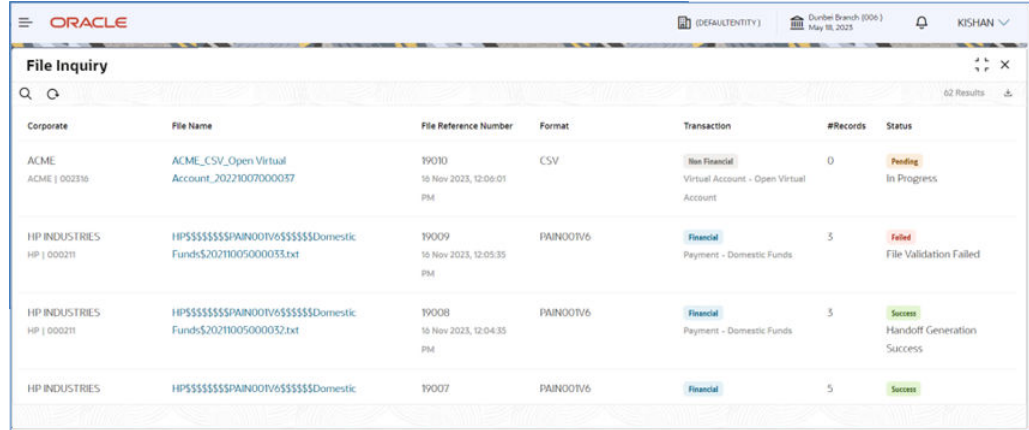

#### **Figure 11-1 File Inquiries**

**1.** Refer to the following table for specifying details in the above screen:

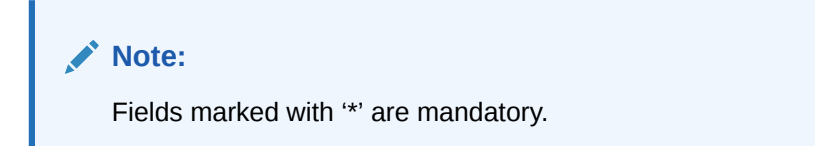

**Table 11-1 Field Description**

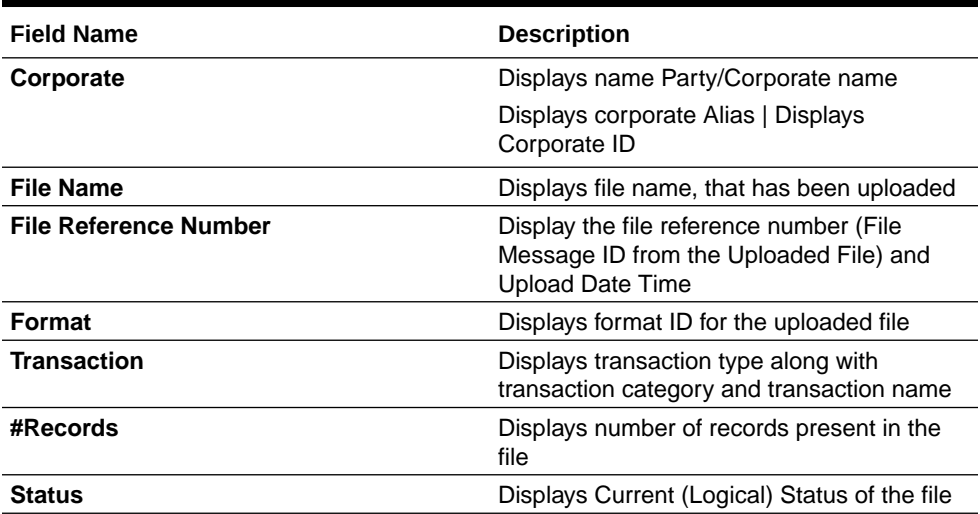

This screen is refers for File Inquiry – **Details Page**

On clicking on the File Name from the summary page of file inquiry, following screen is displayed to the user. Screen displays the basic file details like name, status, reference id etc. along with the file journey

User can download the file inquiry report by clicking on the

 $\overline{\mathcal{F}}$ 

button.

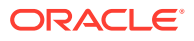

**Figure 11-2 File Inquiry – Details Page**

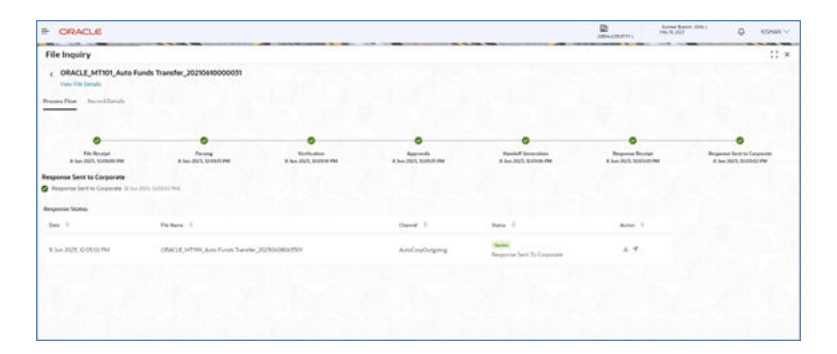

On click of **View File Details**, file details and the download button to download the incoming file is displayed in the right drawer as shown below.

**Figure 11-3 View File Details**

On click of the **Record Details** tab, record summary in the form of the pie chart will be displayed along with the record data as shown below for each transaction.

User can download the record inquiry report by clicking on the

 $\overline{\mathcal{F}}$ 

button.

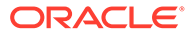

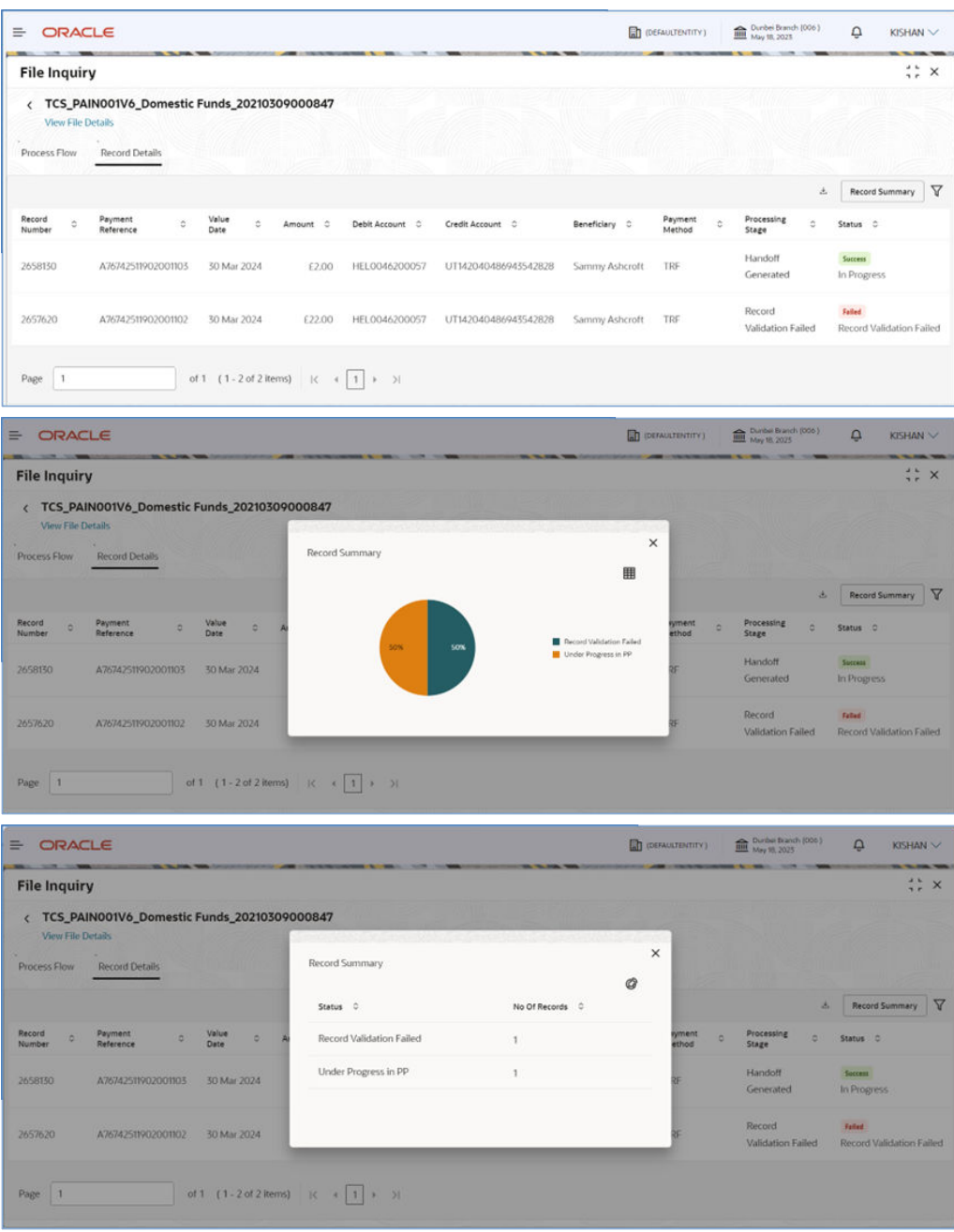

**Figure 11-4 Record Details for Payments**

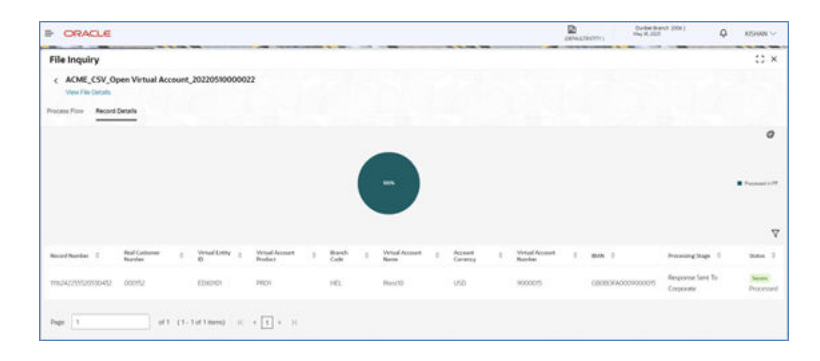

**Figure 11-5 Record Details for Open Virtual Account**

#### **Figure 11-6 Record Details for Close Virtual Account**

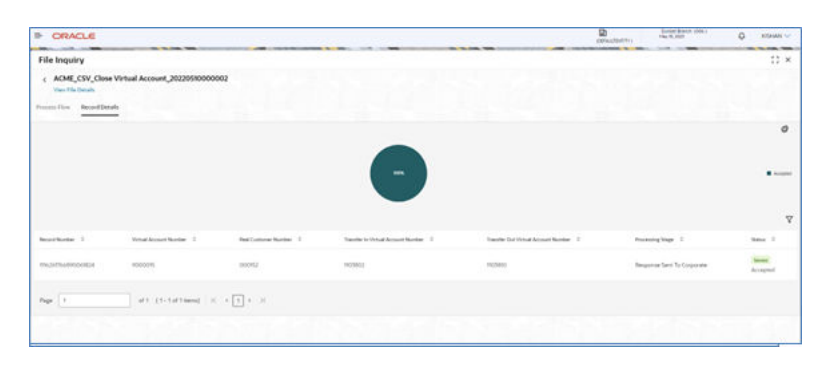

**Figure 11-7 Record Details for Add Special Rates**

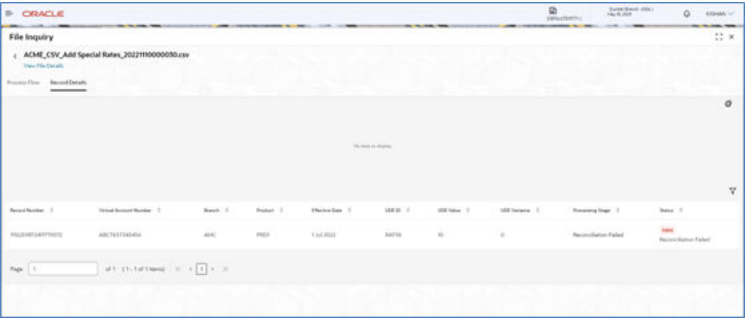

### **Record Journey**

Record Journey is displayed for each record on the click of the Status.

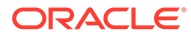

**Figure 11-8 Record Journey**

| <b>B</b> ORACLE                                                       |                                                                                 |                                                                                             |                                                            | ø                                          | <b>Hummann Jobs 1</b><br><b>Ha W JUN</b>              | $\alpha$                           | <b>RIVAGN UP</b>                    |
|-----------------------------------------------------------------------|---------------------------------------------------------------------------------|---------------------------------------------------------------------------------------------|------------------------------------------------------------|--------------------------------------------|-------------------------------------------------------|------------------------------------|-------------------------------------|
|                                                                       |                                                                                 |                                                                                             |                                                            |                                            |                                                       |                                    | 22 W                                |
| View File Details                                                     |                                                                                 |                                                                                             |                                                            |                                            |                                                       |                                    |                                     |
| <b>Province Floor - Necast Details</b>                                |                                                                                 |                                                                                             |                                                            |                                            |                                                       |                                    |                                     |
| <b>Betted Journey</b><br>Record Number : 2565270<br>1600 S.S. William |                                                                                 |                                                                                             |                                                            |                                            |                                                       | ×                                  | $\circ$                             |
| ø                                                                     | ø                                                                               | ø                                                                                           | ø                                                          | $\bullet$                                  | a                                                     |                                    | <b>Witness</b>                      |
| <b>Farned</b><br>W. Jun 2023, Oh, N. Et AM.                           | Corporate Auto Approved<br>K.has 2025, 06:55:15 AM<br><b><i>CONTRACTORY</i></b> | <b>Banker Auto Approved</b><br>8 Jun 2025, 06:75:75 AN4<br><b>Professional Professional</b> | In Progress<br>8 Jun 2021, 06:70 to Abit<br>,,,,,,,,,,,,   | <b>Francisco</b><br>4.3m 2021, 06:33:01 AM | Response Seat To Conjensee<br>0 Jun 2025, 00:35:02 AM |                                    |                                     |
|                                                                       |                                                                                 |                                                                                             |                                                            |                                            |                                                       |                                    | $\overline{x}$                      |
|                                                                       |                                                                                 |                                                                                             |                                                            |                                            |                                                       |                                    | <b>Butter 3</b>                     |
| <b>AUTOTIONITS</b>                                                    | 5540,2002                                                                       |                                                                                             | <b>STATUTE</b>                                             | Density part 1                             | <b>Warspreece Sent To Concerning</b>                  |                                    | <b>Service</b><br><b>Department</b> |
| <b>AUTOTOGUT</b><br>--                                                | \$500,0002                                                                      |                                                                                             | <b>JUNEU</b>                                               | <b>Beneficianum</b>                        | <b>Recyclence Sand To Contenting</b>                  |                                    | -<br><b>Processing</b>              |
|                                                                       |                                                                                 | ← ORACLE_MT101_Auto Funds Transfer_202106100000031                                          | <b>ANTIQUES STATISTICS</b><br><b>EXECUTIVE INTERFERIOR</b> |                                            |                                                       | <b><i><u>DRINX HARRY  </u></i></b> |                                     |

**1.** Refer to the following table for specifying details in the above screen:

### **Table 11-2 Field Description**

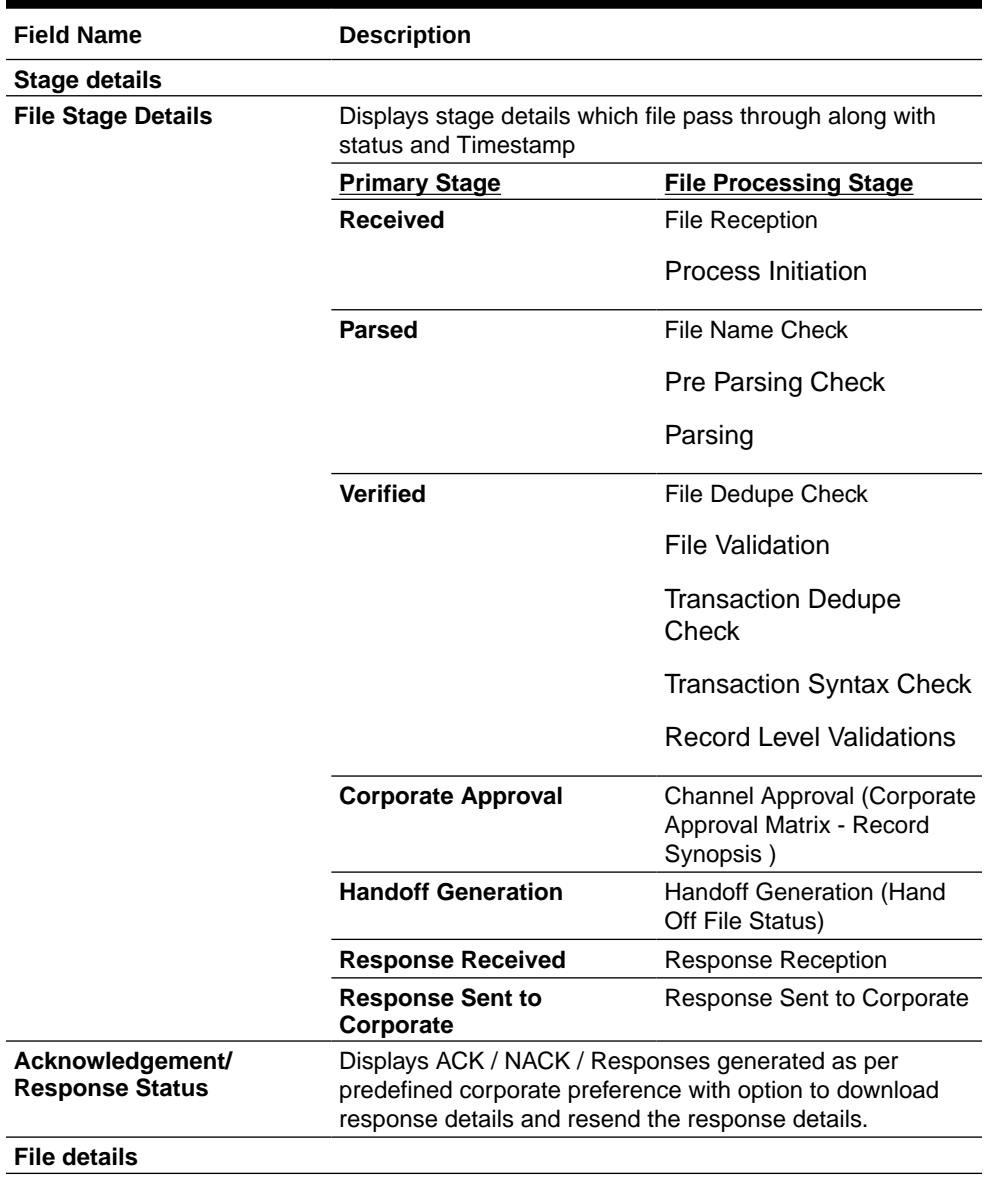

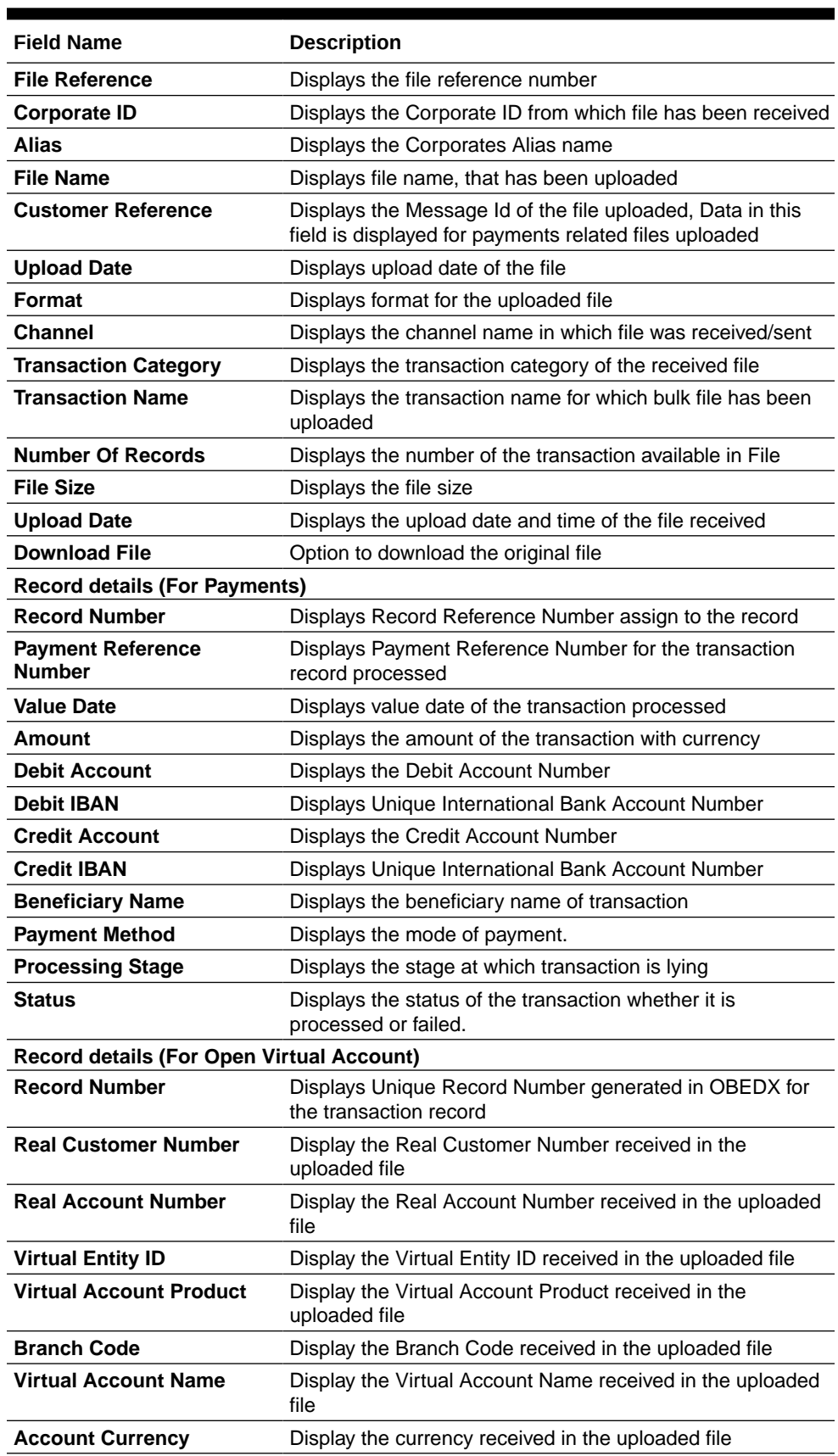

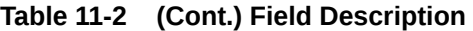

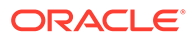

| <b>Field Name</b>                                 | <b>Description</b>                                                                                                    |
|---------------------------------------------------|----------------------------------------------------------------------------------------------------|
| <b>Virtual Account Number</b>                     | Display the Virtual Account Number created in the Product<br>Processor                                                                                                    |
| <b>Processing Stage</b>                           | Displays the stage at which transaction lying                                                                                                    |
| Status                                            | Displays the status of the transaction whether it is<br>processed or failed.                                                                                                    |
| <b>Record details (For Close Virtual Account)</b> |                                                                                                    |
| <b>Record Number</b>                              | Displays Unique Record Number generated in OBEDX for<br>the transaction record                                                                                                    |
| <b>Virtual Account Number</b>                     | Displays Virtual Account Number present in the incoming<br>file                                                                                                    |
| <b>Virtual Account Name</b>                       | Displays Virtual Account Name present in the incoming file                                                                                                    |
| <b>Real Customer Number</b>                       | Displays Real Customer Number present in the incoming<br>file                                                                                                    |
| <b>Real Account Number</b>                        | Displays Real Account Number present in the incoming file                                                                                                    |
| <b>Virtual Entity ID</b>                          | Displays Virtual Entity ID present in the incoming file                                                                                                    |
| <b>Transfer In Virtual Account</b><br>No          | Displays Transfer In Virtual Account Number present in the<br>incoming file                                                                                                    |
| <b>Transfer Out Virtual</b><br><b>Account No</b>  | Displays Transfer Out Virtual Account Number present in<br>the incoming file                                                                                                    |
| <b>Virtual Account Number</b>                     | Display the Virtual Account Number created in the Product<br>Processor                                                                                                    |
| <b>Processing Stage</b>                           | Displays the stage at which transaction lying                                                                                                    |
| <b>Status</b>                                     | Displays the status of the transaction whether it is<br>processed or failed.                                                                                                    |
| <b>Record details (For Add Special Rates)</b>     |                                                                                                    |
| <b>Record Number</b>                              | Displays Unique Record Number generated in OBEDX for<br>the transaction record                                                                                                    |
| <b>Virtual Account Number</b>                     | Displays Virtual Account Number present in the incoming<br>file                                                                                                    |
| <b>Branch</b>                                     | This field in the incoming file is the code of the branch in<br>which the accounts are created.                                                                                                    |
| <b>Product</b>                                    | To calculate interest for an account, you must apply an<br>interest product on the account. Every interest product is<br>linked to an interest rule and interest will be calculated<br>according to the formulae maintained in the rule. More than<br>one interest product can be applied to an account.                   |
| <b>Effective Date</b>                             | This indicates the date from which the Product-UDE<br>combination takes effect. Different values can be<br>maintained for a UDE, for different effective dates, for an<br>account. When interest is calculated on a particular day for<br>an account, the value of the UDE corresponding to the date<br>will be picked up. |
| <b>UDE ID</b>                                     | Every product that is created is linked to a rule. In the rule,<br>the UDEs (User Defined Element) that are required to<br>calculate interest are specified. A rule can have more than<br>one UDE.                                                                                                    |
| <b>UDE Value</b>                                  | In this field the value of the UDE (i.e. rate) to be used for<br>calculation of interest for the account is specified.                                                                                                    |

**Table 11-2 (Cont.) Field Description**

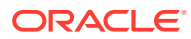

| <b>Field Name</b>                                               | <b>Description</b>                                                                                                    |
|-----------------------------------------------------------------|----------------------------------------------------------------------------------------------------|
| <b>Rate Code</b>                                                | Instead of specifying a value for the UDE, or in addition to<br>the UDE value specified, a Rate code can be applied to the<br>UDE. Rate code is maintained such that a specific rate is<br>applicable from a specific effective date onwards. The rate<br>that is maintained for the rate code as on the effective date<br>will be picked up while calculating interest. |
| <b>TD Rate Code</b>                                             | Specify the rate code to be used for Term Deposit<br>calculation. Can be used only for term deposit accounts<br>when 'Rate Chart Allowed' flag is enabled for the account<br>class linked to product.                                                                                                    |
| <b>UDE Variance</b>                                             | The bank can also choose to give an additional rate as a<br>variance over and above the UDE value given for the<br>calculation of interest. The effective rate used for calculation<br>will be UDE Value + Value from Rate Code + Variance.                                                                                                    |
| <b>Processing Stage</b>                                         | Displays the stage at which transaction lying                                                                                                    |
| <b>Status</b>                                                   | Displays the status of the transaction whether it is<br>processed or failed.                                                                                                    |
| Record details (Search Filter for Payments)                     |                                                                                                    |
| <b>Processing Stage</b>                                         | Display all the status applicable                                                                                                    |
| <b>Value Date</b>                                               | Display as below                                                                                                    |
|                                                                 | Today                                                                                                    |
|                                                                 | Last 3 Days                                                                                                    |
|                                                                 | Last 7 Days                                                                                                    |
|                                                                 | Last 15 Days                                                                                                    |
|                                                                 | Date Range                                                                                                    |
| <b>From Value Date</b>                                          | Select From date                                                                                                    |
| <b>To Value Date</b>                                            | Select To date                                                                                                    |
| <b>Currency</b>                                                 | Display all available currencies                                                                                                    |
| <b>Amount From</b>                                              | Provide the amount above which records will be filtered                                                                                                    |
| <b>Amount To</b>                                                | Provide the amount below which records will be filtered                                                                                                    |
| Record details (Search Filter for Open Virtual Account)         |                                                                                                    |
| <b>Processing Stage</b>                                         | Display all the status applicable                                                                                                    |
| <b>Virtual Account Name</b>                                     | Provide Virtual Account Name for which filter is required                                                                                                    |
| <b>Virtual Account Branch</b>                                   | Provide Virtual Account Product for which filter is required                                                                                                    |
| <b>Virtual Account Product</b>                                  | Provide Virtual Account Product for which filter is required                                                                                                    |
| <b>Account Currency</b>                                         | Display all available currencies                                                                                                    |
| Record details (Search Filter for Close Virtual Account)        |                                                                                                    |
| <b>Processing Stage</b>                                         | Display all the status applicable                                                                                                    |
| <b>Virtual Account Number</b>                                   | Provide Virtual Account Number for which filter is required                                                                                                    |
| <b>Virtual Account Name</b>                                     | Provide Virtual Account Name for which filter is required                                                                                                    |
| <b>Transfer In Virtual Account</b><br>No                        | Provide Transfer In Virtual Account No for which filter is<br>required                                                                                                    |
| <b>Transfer Out Virtual</b><br><b>Account No</b>                | Provide Transfer Out Virtual Account No for which filter is<br>required                                                                                                    |
| <b>Record details (Search Filter for Close Virtual Account)</b> |                                                                                                    |
| <b>Processing Stage</b>                                         | Display all the status applicable                                                                                                    |

**Table 11-2 (Cont.) Field Description**

| <b>Field Name</b>           | <b>Description</b>                                                      |
|-----------------------------|-------------------------------------------------------------------------|
| <b>Effective Date</b>       | Display as below                                                        |
|                             | Today                                                                   |
|                             | Last 3 Days                                                             |
|                             | Last 7 Days                                                             |
|                             | Last 15 Days                                                            |
|                             | Date Range                                                              |
| <b>From Date</b>            | Select From date                                                        |
| <b>To Date</b>              | Select To date                                                          |
| <b>Virtual Account Name</b> | Provide Virtual Account Name for which filter is required               |
| <b>Product</b>              | Real time values based on distinct Product Id's present in<br>this file |
| <b>UDE ID</b>               | Real time values based on distinct Product Id's present in<br>this file |

**Table 11-2 (Cont.) Field Description**

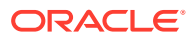

# <span id="page-82-0"></span>12 Banker Approval

• Banker Approval Screen

# 12.1 Banker Approval Screen

### **Navigation Path:**

From the **Electronic Data Exchange**, select **Approval**, click **Banker Approval**

Bank user can go to above path to see the files pending for file level approval. User can take action either from the main screen or from the detailed screen as shown below in two screenshots.

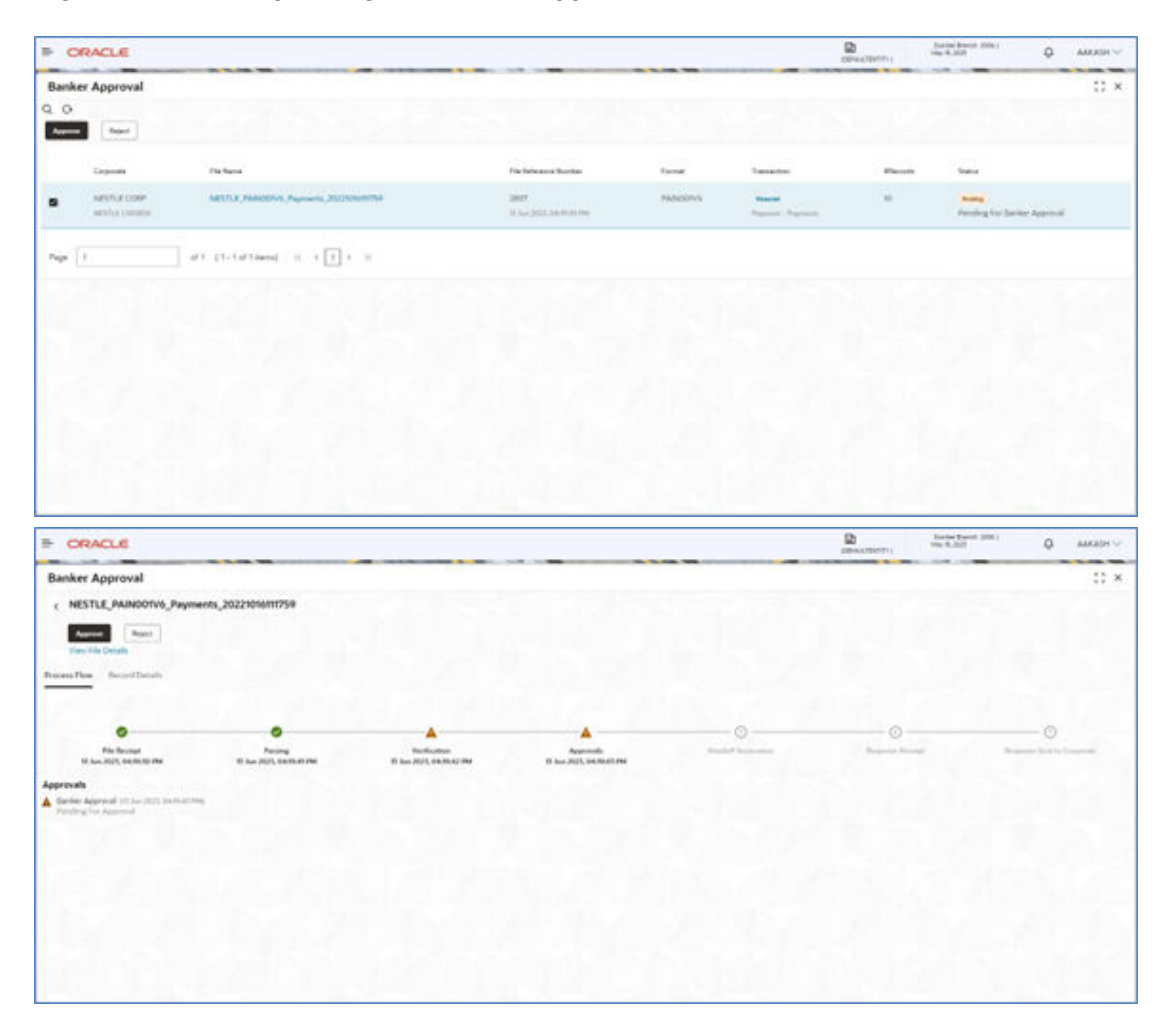

#### **Figure 12-1 Files pending for file level approval**

Bank user can either Approve or Reject the File.

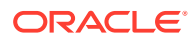

Below are the screenshots for the Record Level approval. Users are not allowed to take approval action from the main screen, as checkbox is disabled. They can take actions from the record details, in multiple iterations.

|                    | <b>E ORACLE</b>                  |                                        |                                          |              |                |                          |                       |                                   | 团<br>COWATENTY)             | Dunbei Brenzh, (005.)<br>Mits (6, 2023 | ٥                                                                               | AAKASH V                                 |
|--------------------|----------------------------------|----------------------------------------|------------------------------------------|--------------|----------------|--------------------------|-----------------------|-----------------------------------|-----------------------------|----------------------------------------|---------------------------------------------------------------------------------|------------------------------------------|
|                    | <b>Banker Approval</b>           |                                        |                                          |              |                |                          |                       |                                   |                             |                                        |                                                                                 | $\stackrel{1}{\leftrightarrow}$ $\times$ |
| $Q$ $Q$<br>Ayyone, | Reich                            |                                        |                                          |              | Tr. Ch         |                          | <b>Biograph</b><br>79 |                                   |                             | æ                                      |                                                                                 |                                          |
|                    | Corporate                        | File Name                              |                                          |              |                | File Reference Number    | Format                | Transaction                       | difeconts                   | <b>Status</b>                          |                                                                                 |                                          |
| ö                  | NÉSTLE CORP<br>NESTLE LOGINSO    |                                        | NESTLE_PAINOOTV6_Payments_20221016fff759 |              | 2098           | T1.3un 2023, 04:30:00 PM | <b>PAINOOTV6</b>      | Execute<br>Payment - Payments     | $^{10}$                     | Postag                                 | Pending For Renker Approval                                                     |                                          |
| O                  | NESTLE CORP<br>NCSTLE / DISTRICT |                                        | NESTLE_PAINDON/6_Payments_20221016111759 |              | 2097           | 13 Jun 2023, 04/90 20196 | <b>PAINDOTV6</b>      | Exercial<br>Vaginetti - Enginesis | $^{10}$                     | <b>rootes</b>                          | Pending For Banker Approval                                                     |                                          |
| Page               | $\mathbf{I}$                     | of 1 (1-2 of 2 nems) $ i  +  1  +  3 $ |                                          |              |                |                          |                       |                                   |                             |                                        |                                                                                 |                                          |
|                    |                                  |                                        |                                          |              |                |                          |                       |                                   |                             |                                        |                                                                                 |                                          |
|                    |                                  |                                        |                                          |              |                |                          |                       |                                   |                             |                                        |                                                                                 |                                          |
|                    |                                  |                                        |                                          |              |                |                          |                       |                                   |                             |                                        |                                                                                 |                                          |
|                    |                                  |                                        |                                          |              |                |                          |                       |                                   |                             |                                        |                                                                                 |                                          |
|                    |                                  |                                        |                                          |              |                |                          |                       |                                   |                             |                                        |                                                                                 |                                          |
|                    |                                  |                                        |                                          |              |                |                          |                       |                                   |                             |                                        |                                                                                 |                                          |
|                    | <b>IN ORACLE</b>                 |                                        |                                          |              |                |                          |                       |                                   | ø                           | Detroit down (On)                      | $\circ$                                                                         | AMARICUS                                 |
|                    | <b>Banker Approval</b>           |                                        |                                          |              |                |                          |                       |                                   | OPAUDITES.                  |                                        |                                                                                 |                                          |
|                    |                                  |                                        |                                          |              |                |                          |                       |                                   |                             |                                        |                                                                                 | 11x<br>v                                 |
|                    | <b>News</b><br>Record Norther 17 | Paynen Newcore 11                      | <b>Salue Dane: 3.5</b>                   | Annual T     | Date Account 1 | Carl Ayest 2             | Reachiney             | <b>Payment Plantises</b> 2        | Processing Stage 12         |                                        | Texture 12                                                                      |                                          |
| ۰                  | J770006                          | <b>INFORMATION</b>                     | 22 Mar 2023                              | 430.00       | HELGINIDOODS   | HELIUSIOOOST             | Debtor Name           | THE                               | Perchap For Benker Approval |                                        | <b>Panisha</b>                                                                  |                                          |
| ۰                  | <b>PROBE</b>                     | elerportuiv                            | 22 Mar 2022                              | katolo       | PELOMINODER    | veusztriozophy           | Debrief Nemal         | THE                               | Penting For Banker Approval |                                        | Painting For Sanker Approval.<br><b>Fanting</b><br>Pending For Banker Approval. |                                          |
| $\Box$             | 270000                           | <b>KRIFOGOTLAIN</b>                    | 22 Mai 2022                              | <b>FILDE</b> | HELENSTOCON    | HELIZIKOODORT            | Dabitor Region        | THE                               | Paining Por Balder Approval |                                        | <b>Fonting</b><br>Painting Par Banker Agency)                                   |                                          |
| o                  | 21704000                         | CRESTORY DA                            | 32 Mar 2020                              | 43000        | 1010201000039  | HELS20H0000ET            | <b>Celorus Isane</b>  | THE                               | Ferding For Banker Approval |                                        | <b>Family</b><br>Pending For Benton Avenued                                     |                                          |
| $\Box$             | 2780020                          | INDIVIDUAL                             | Al Mar 2022                              | 13,00        | HELGIBIOOCHE   | HELIZEROODERT            | Debtor Name           | THE                               | Pending Por Benker Approval |                                        | Pentral<br>Parallela For Sanker Appliciant                                      |                                          |
| a                  | <b>ZTVR</b>                      | <b>GREEZICFE</b> By                    | 22 Mar 2022                              | <b>CILIN</b> | PELSIMILIOSOFI | <b>HELSZEKODORF</b>      | <b>Calbrid Name</b>   | THE                               | Ferning For Beniev Approval |                                        | Familya<br>Pending Cor Banker Agenced                                           |                                          |

**Figure 12-2 Record Level approval**

Bank user can either Approve or Reject the Records.

Search Filters for the Approval screen can be used to filter out the files as per the required criteria.

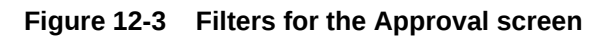

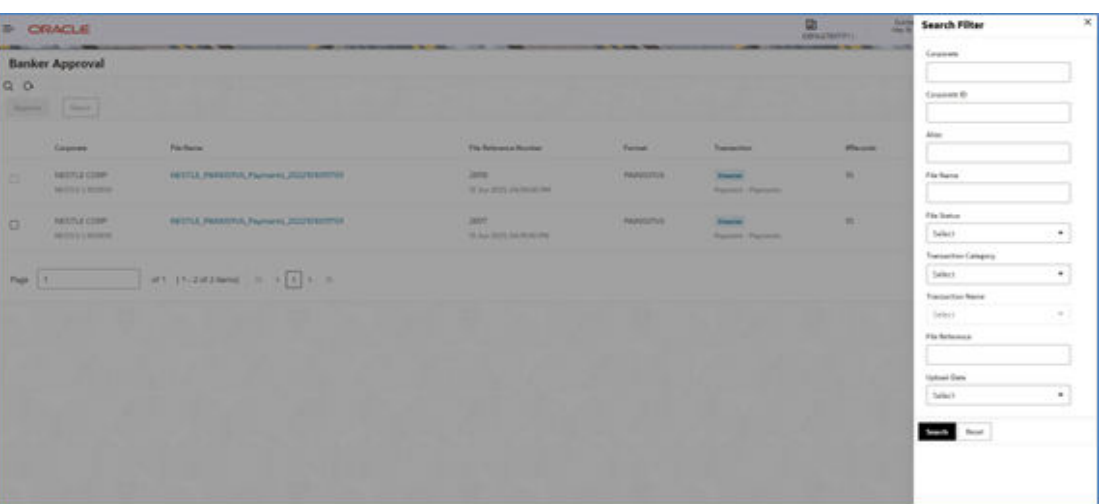

# <span id="page-85-0"></span>13 Exception Management

• Exception Management Screen

# 13.1 Exception Management Screen

### **Navigation Path:**

From the **Electronic Data Exchange**, select **Exception Management**, click **Exception Queue**

Bank user can go to above path to see the files which are in repair queue. User can either Reprocess or Reject the file from the Inquiry detailed screen as shown below in two screenshots.

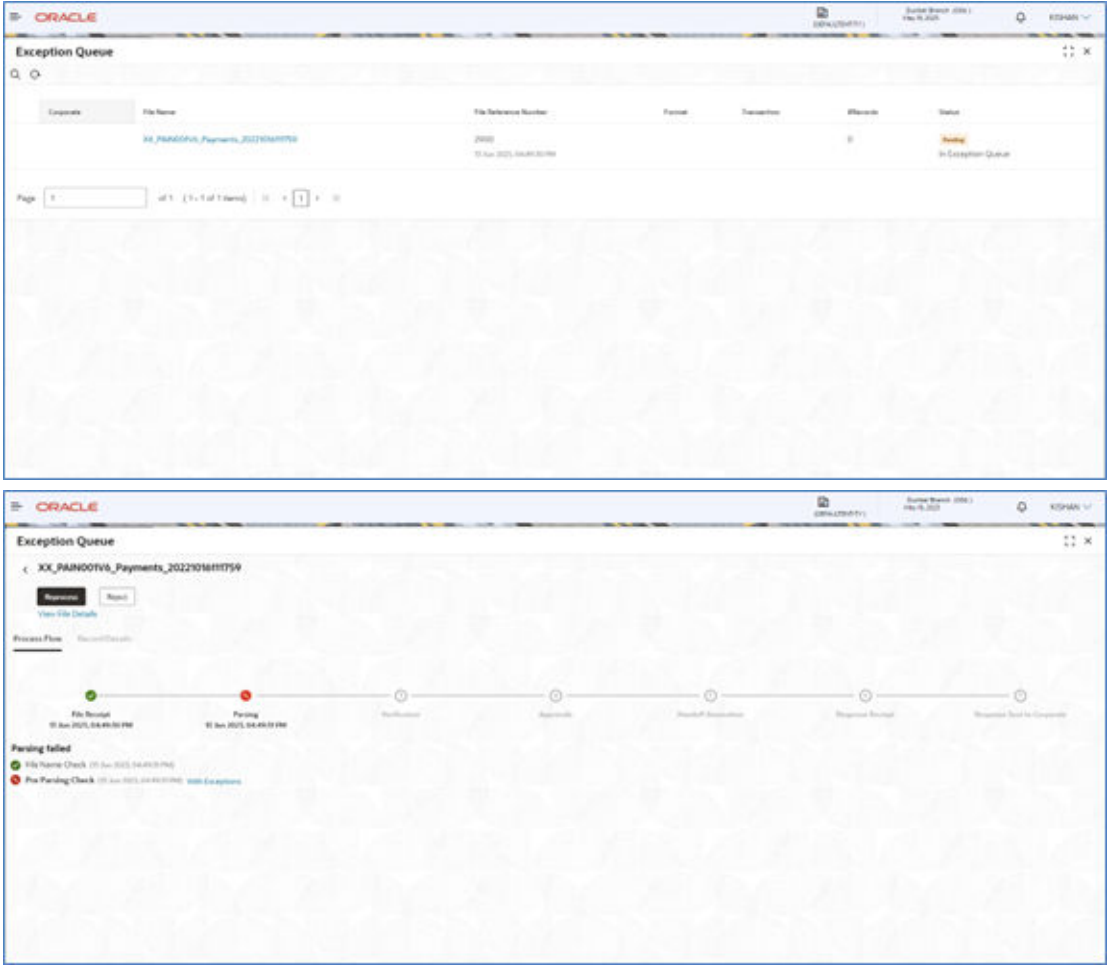

### **Figure 13-1 Inquiry detailed screen**

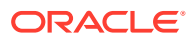

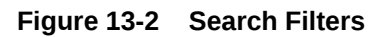

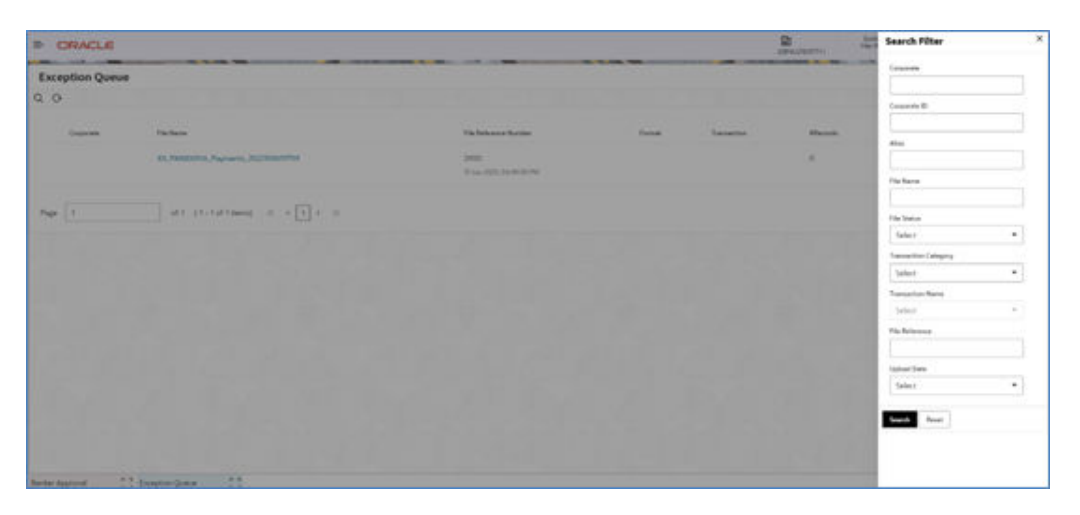

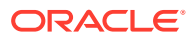

# <span id="page-87-0"></span>14 Reference and Feedback

- **References**
- Feedback and Support

# 14.1 References

For more information on any related features, you can refer the following documents:

- Getting Started User Guide
- Common Core User Guide
- Security Management System User Guide
- Oracle Banking Electronic Data Exchange for Corporates User guide

# 14.2 Feedback and Support

Oracle welcomes customers' comments and suggestions on the quality and usefulness of the document. Your feedback is important to us. If you have a query that is not covered in this user guide or if you still need assistance, please contact documentation team.

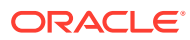

# 15 List of Topics

This manual is organized into the following chapters:

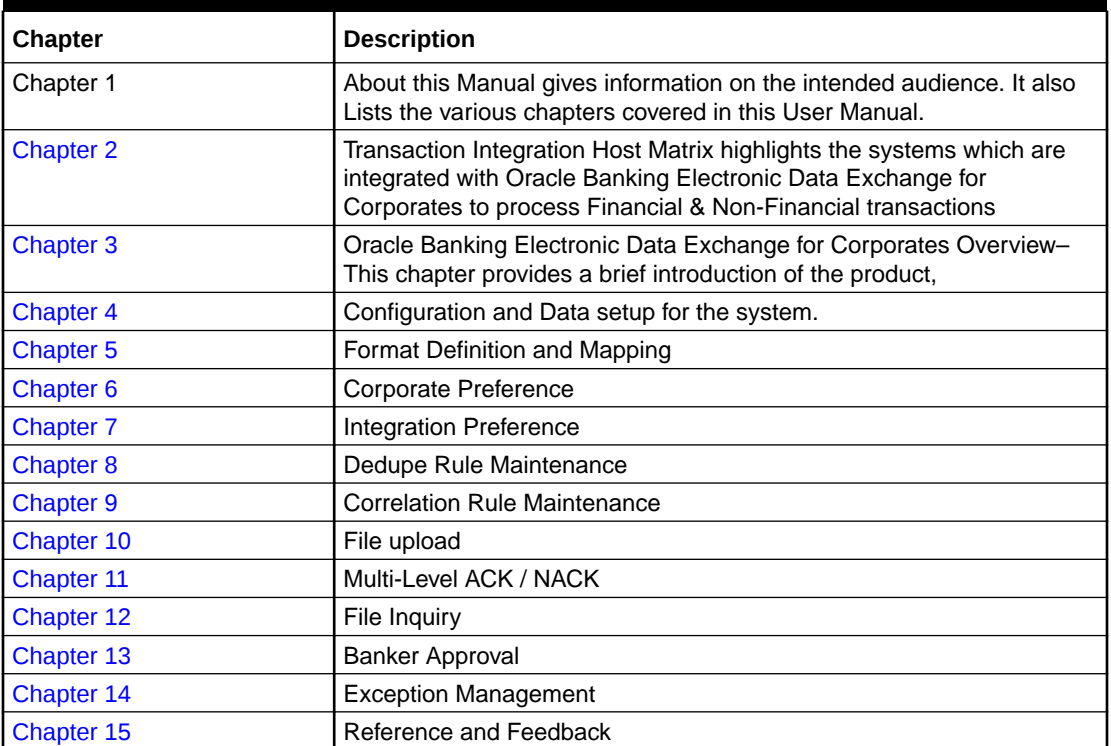

## **Table 15-1 List of Topics**

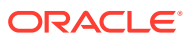

# Index

## B

Banker & Channel Approval Rule, *[5-2](#page-41-0)* Banker Approval, *[12-1](#page-82-0)* Banker Approval Screen, *[12-1](#page-82-0)*

## C

Channel Maintenance, *[3-12](#page-27-0)* Configuration, *[3-1](#page-16-0)* Corporate Preference, *[5-1](#page-40-0)* Correlation Rule Maintenance, *[8-1](#page-54-0)*

## D<sub>1</sub>

Dashboard, *[2-2](#page-10-0)* Dedupe Rule Maintenance, *[7-1](#page-49-0)*

## E

Exception Management, *[13-1](#page-85-0)* Exception Management Screen, *[13-1](#page-85-0)*

### F

Feedback and Support, *[14-1](#page-87-0)* File Inquiry, *[11-1](#page-72-0)* File Inquiry – Oracle Banking Electronic Data Exchange for Corporates, *[11-1](#page-72-0)* File Monitoring, *[2-3](#page-11-0)* File Name Template Maintenance, *[3-7](#page-22-0)* File Upload, *[9-1](#page-58-0)* File Upload Screen, *[9-1](#page-58-0)* Format Definition and Mapping, *[4-1](#page-34-0)* Format Maintenance, *[3-4](#page-19-0)* Formats Supported (Out of the Box), *[9-2](#page-59-0)*

I

Integration Preferences, *[6-1](#page-43-0)*

Integration Preferences Maintenance, *[6-1](#page-43-0)* Introduction, *[2-1](#page-9-0)*, *[3-1](#page-16-0)*

### L

Limits Validation, *[5-3](#page-42-0)*

### M

Multi Level ACK/NACK, *[10-1](#page-70-0)*

### O

Oracle Banking Electronic Data Exchange for Corporates - Overview, *[2-1](#page-9-0)*

### P

Processing Summary, *[2-5](#page-13-0)*

### R

Reference and Feedback, *[14-1](#page-87-0)* References, *[14-1](#page-87-0)*

### S

System Parameters Maintenance, *[3-16](#page-31-0)*

## T

Top 5 Corporates, *[2-6](#page-14-0)* Transaction and Format Preferences, *[5-1](#page-40-0)* Transaction Host Integration Matrix, *[1-1](#page-8-0)* Transaction Maintenance, *[3-1](#page-16-0)*

### $\sqrt{ }$

Verification Preferences, *[5-1](#page-40-0)*

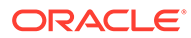